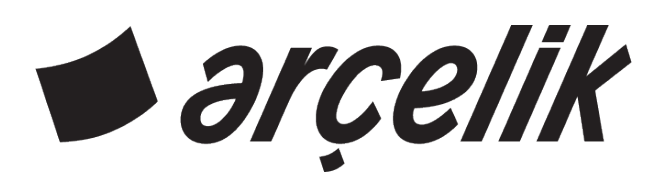

# **Televizyon**

Kullanma Kılavuzu

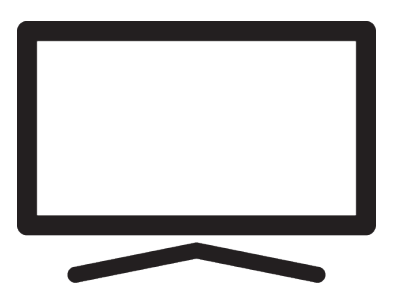

A65 Q 990 AY

DR4T00\_User Manual/ TR/ / 14.03.2024 22:01 DR4T00

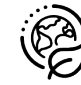

# **Lütfen önce bu kılavuzu okuyun!**

### Değerli Müşterimiz,

Bu ürününü tercih ettiğiniz için teşekkür ederiz. Yüksek kalite ve teknoloji ile üretilmiş olan ürününüzün size en iyi verimi sunmasını istiyoruz. Bunun için, bu kılavuzun tamamını ve verilen diğer belgeleri ürünü kullanmadan önce dikkatle okuyun ve bir başvuru kaynağı olarak saklayın. Ürünü başka birisine verirseniz, kullanma kılavuzunu da birlikte verin. Kullanma kılavuzunda belirtilen tüm bilgi ve uyarıları dikkate alarak talimatlara uyun.

Bu kullanma kılavuzunun başka modeller için de geçerli olabileceğini unutmayın.

Kullanma kılavuzu birden fazla model içeriyorsa, modeller arasındaki farklar kılavuzda açık bir şekilde belirtilmiştir.

### **Semboller ve açıklamaları**

Kullanma kılavuzunda ve ürün üzerinde şu semboller yer almaktadır:

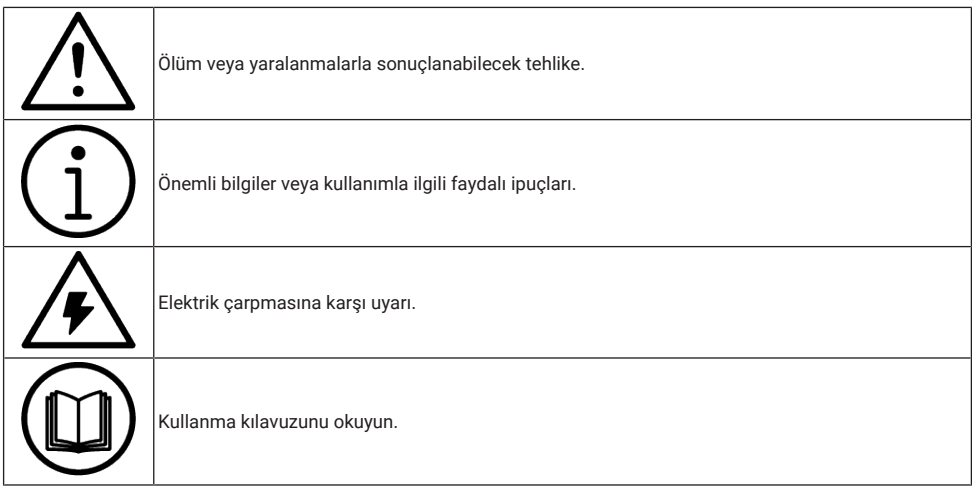

# **İçindekiler**

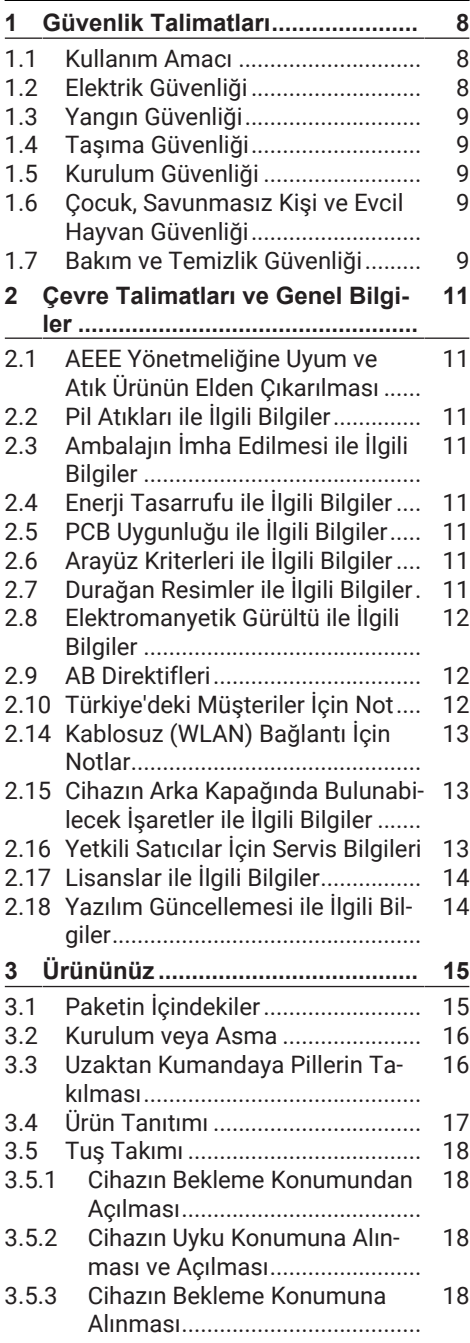

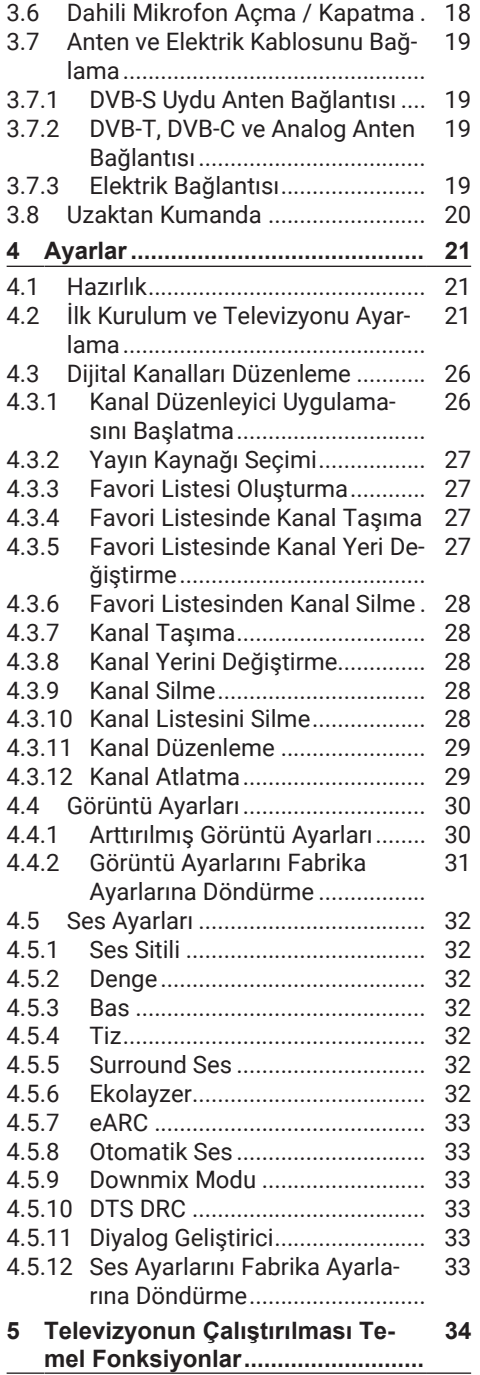

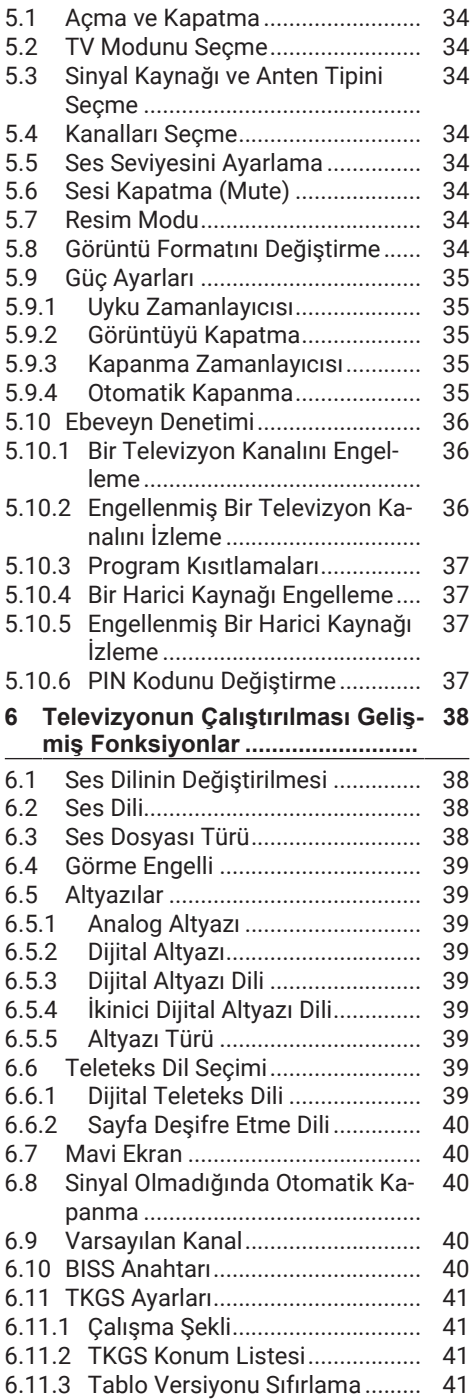

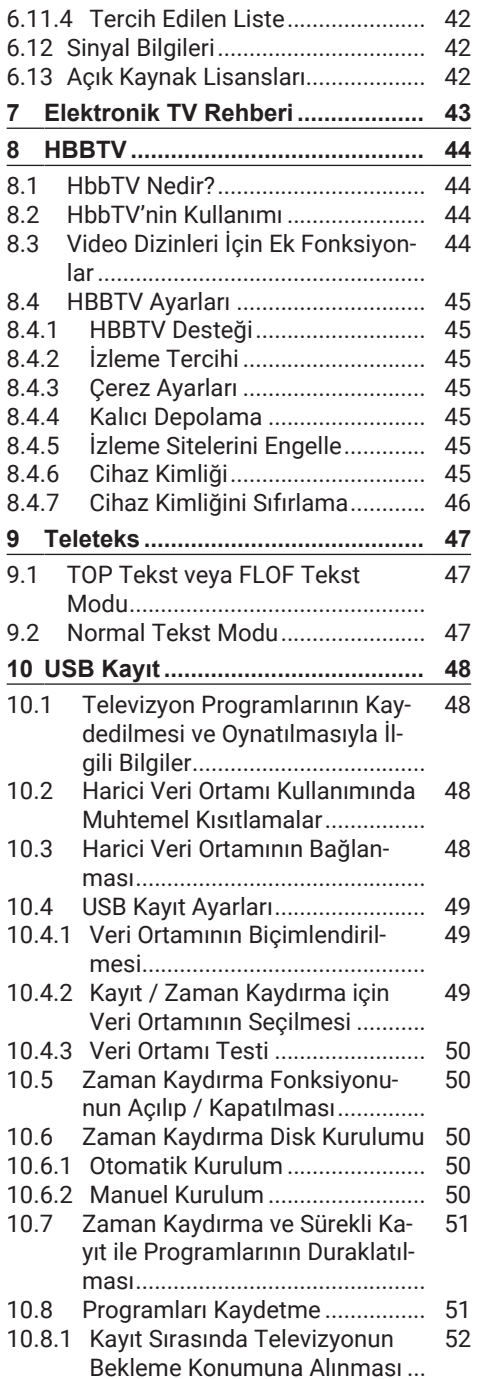

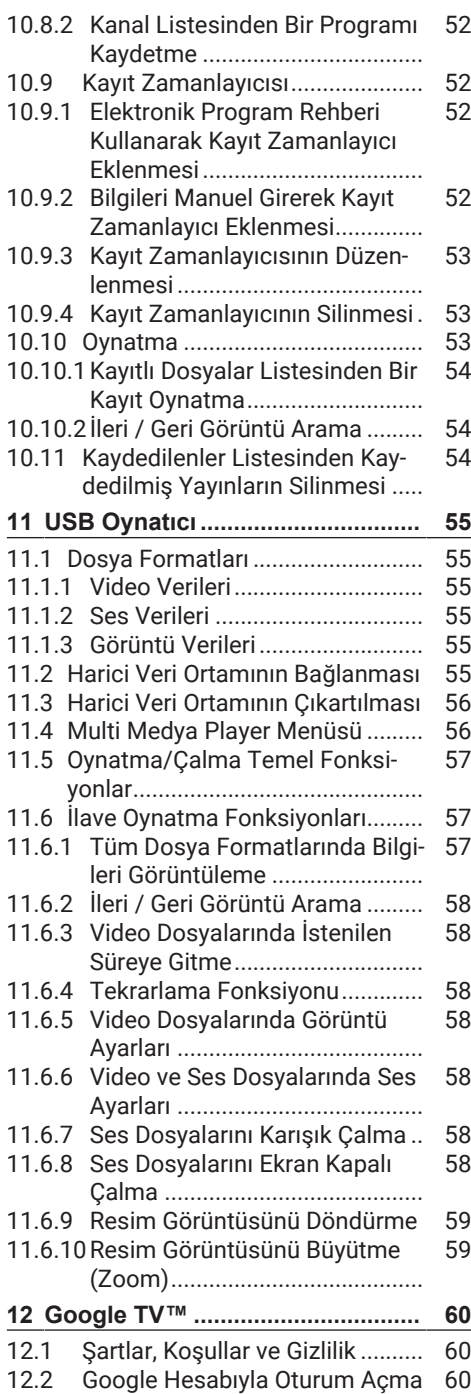

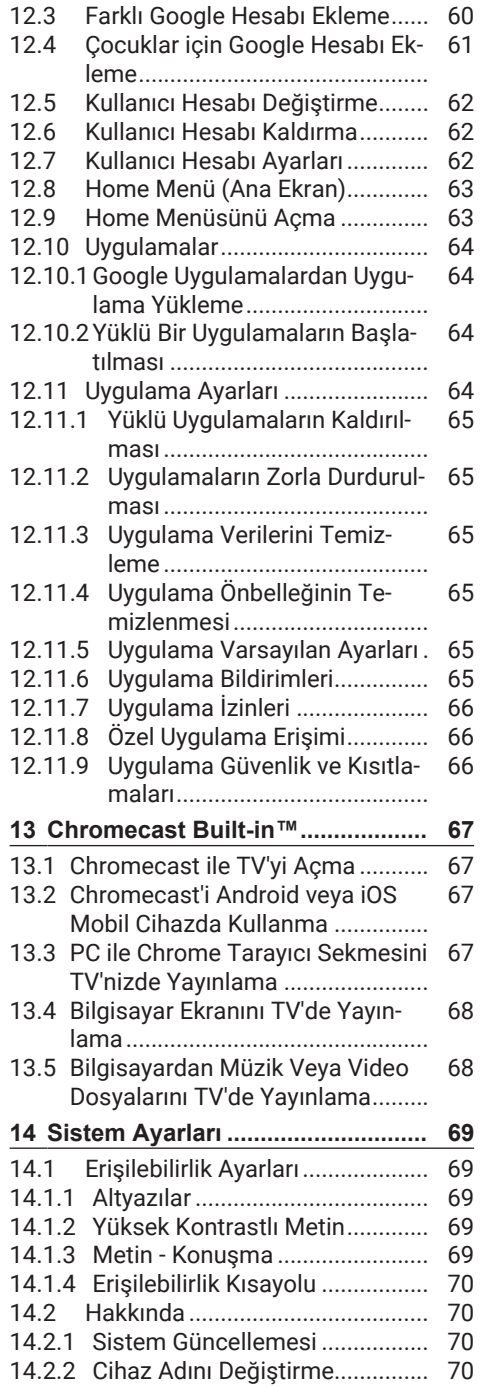

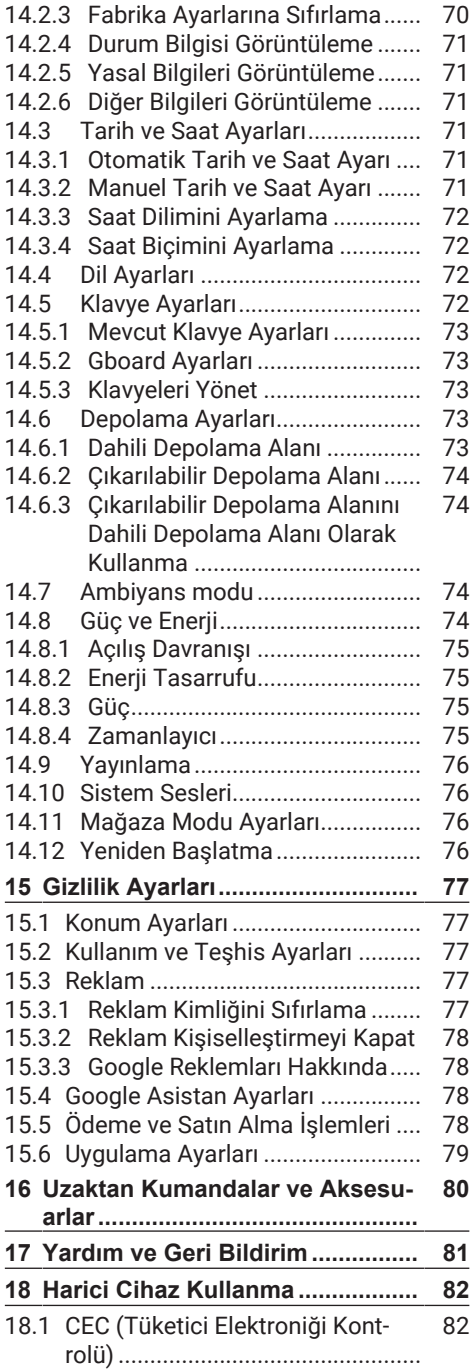

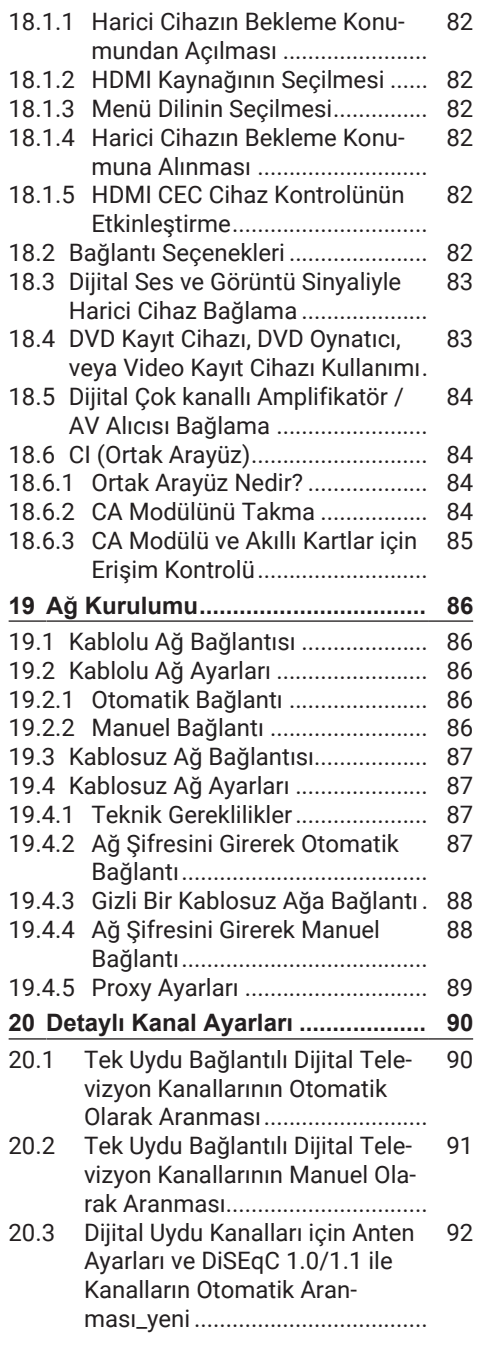

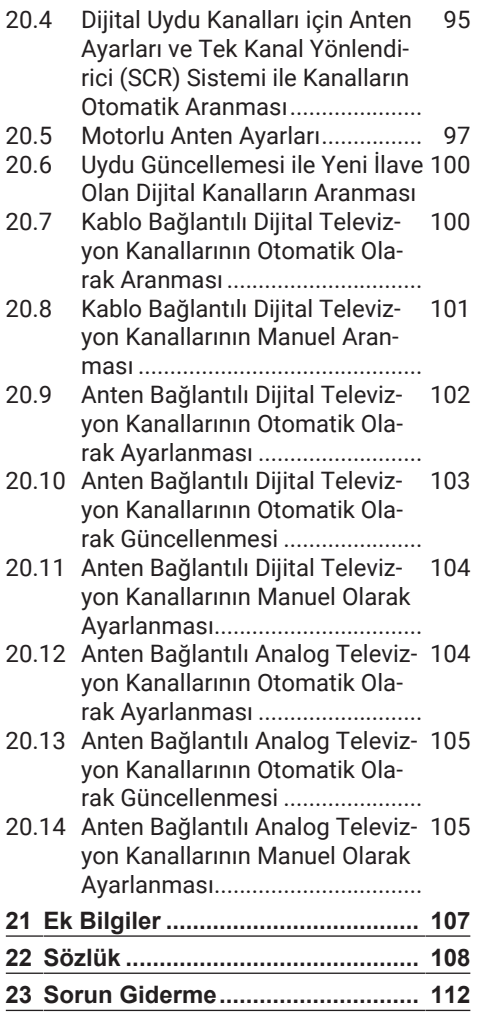

# **1 Güvenlik Talimatları**

<span id="page-7-0"></span>Bu bölümde, kişisel yaralanma ya da maddi hasar tehlikelerini önlemeye yardımcı olacak güvenlik talimatları yer almaktadır. Firmamız bu talimatlara uyulmaması halinde ortaya çıkabilecek zararlardan sorumlu tutulamaz.

- Kurulum ve tamir işlemlerini her zaman yetkili servise yaptırın.
- Sadece orijinal yedek parça ve aksesuar kullanın.
- Kullanım kılavuzunda açıkça belirtilmediği sürece, ürünün hiçbir parçasını onarmayın veya değiştirmeyin.
- Üründe teknik değişiklikler yapmayın.

# <span id="page-7-1"></span>**1.1 Kullanım Amacı**

- Ürününüz kuru odalarda kullanım amacıyla tasarlanmıştır.
- Ürün ile birlikte verilen ayak ile veya uygun bir VESA montaj kiti ile kullanın.
- Ürün, öncelikle televizyon programlarının, içerik akışlarının izlenmesi ve harici cihazlardaki müzik/video içeriklerinin dinlenmesi / izlenmesi için tasarlanmıştır. Başka türlü bir kullanım kesinlikle yasaktır.
- Bir bilgi ekranı veya esasen bir bilgisayar monitörü gibi kullanımlar için tasarlanmamıştır. Eğer uzun süre boyunca sabit bir görüntü ya da tam olmayan formatta bir görüntü ekranda kalırsa, ekranda kalıcı izler belirebilir. Bu, bir garanti talebinde kullanılabilecek bir kusur değildir.

# <span id="page-7-2"></span>**1.2 Elektrik Güvenliği**

ÖNEMLİ GÜVENLİK TALİMATLARI. TALİMATLARI İLERİDE BAŞVUR-MAK ÜZERE SAKLAYIN. Hemen ardından: Bu cihaz ile birlikte verilen tüm güvenlik uyarılarını, talimatları, çizimler ve teknik özellikleri dikkate alın.

- Kurulum, bakım, temizlik, tamir ve taşıma işlemleri sırasında ürünün fişi prize takılı olmamalıdır.
- Şebeke bağlantısı kesildiğinde bekleme (stand-by) LED'i söner. Bekleme LED'i yanıyorsa ürününüz şebekeye bağlı demektir.
- Ürünün içini açmayın. Açılması durumunda güvenlik riski oluşabilir ve ayrıca ürününüz garanti kapsamından çıkar.
- Ürün, yalnızca birlikte verilen elektrik kablosu ya da AC/DC adaptör ile çalıştırılabilir.
- Ürünü, hasar görmüş bir elektrik kablosuyla ya da AC/DC adaptörüyle (eğer birlikte verilmişse) kullanmayın.
- Eğer ürünün fişi bir topraklama kontağına sahipse, fişi sadece bir topraklama kontağına sahip bir prize takmanız gerekir.
- Ürünü elektrik prizine, yalnızca harici cihazları ve anteni bağladıktan sonra takın.
- Elektrik kablosu hasarlıysa oluşabilecek tehlikeleri önlemek amacıyla yetkili servis tarafından değiştirilmelidir.
- Elektrik kablosunu ürünün altına ve arkasına sıkıştırmayın. Elektrik kablosunun üzerine ağır bir nesne koymayın.
- Elektrik kablosu aşırı bükülmemeli, ezilmemeli ve herhangi bir ısı kaynağı ile temas etmemelidir.
- Ürünü çalıştırmak için uzatma kablosu, çoklu priz kullanmayın.
- Ürünü zamanlayıcı gibi harici bir anahtarlama cihazı yoluyla besleme yapılmamalıdır veya bir alet ile düzenli olarak açılan ve kapatılan bir devreye bağlanmamalıdır.
- Ürünün fişi kolay erişilebilir bir yerde olmalıdır. Bu mümkün değilse ürünün bağlı olduğu elektrik tesisatı üzerinde elektrik yönetmeliklerine uygun ve tüm kutupları şebekeden ayıran bir düzenek (sigorta, anahtar, şalter, vb.) bulunmalıdır.
- Ürünün fişine ıslak elle dokunmayın.
- Ürünün fişini prizden çıkarırken kablosundan değil, fişten tutarak çekin.

# <span id="page-8-0"></span>**1.3 Yangın Güvenliği**

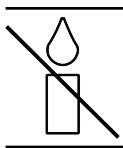

Yangın çıkmasını önlemek için, mumları veya diğer açık alev kaynaklarını her zaman üründen uzak tutun

- Ürün üzerindeki havalandırma açıklıklarını kapatmayın.
- Şimşekli ve fırtınalı havalarda, elektrik fişini ve anten fişini mutlaka çekin.
- Mumları ya da diğer açık alevleri televizyondan uzak tutun.
- Pilleri doğrudan güneş ışığı, ateş vb. aşırı ısı kaynaklarına maruz bırakmayın.
- Sadece aynı türden (marka, ebat, özellik) pilleri kullanın. Kullanılmış ve yeni pilleri birlikte kullanmayın.
- Ürünü nemden koruyun. Ürün üzerine su dolu kaplar (vazolar gibi) koymayın.

<span id="page-8-1"></span>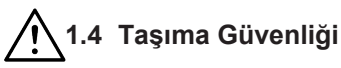

- Ürünü, taşımadan önce elektrik fişini prizden çekin.
- Ürüne bağlı anten ve varsa bağlı harici cihazları sökün.
- Ürünün orjinal ambalaj kutusu mevcut ise ambalaj kutusu ile değil ise balon kabarcıklı ambalaja veya kalın bir mukavvaya sarın.
- Ürünün düşme ve devrilme risklerine karşı gerekli önlemleri alın. Ürünü taşırken bir yere çarpmayın ve düşürmeyin.

# <span id="page-8-2"></span>**1.5 Kurulum Güvenliği**

- Ürünü asla sağlam olmayan yerlere kurmayınız. Aksi durumda televizyon devrilebilir, yaralanma ve ölüme yol açabilir.
- Ürünü, üzerine koyacağınız sehpa vb. mobilyaların televizyonu taşıyabilecek sağlamlıkta olduğundan emin olun.
- Ürünün kenarları üzerine koyduğunuz sehpa vb. mobilyalardan taşmamış olmalıdır.
- Ürünü yüksek ve devrilme tehlikesi olan dolap, büfe, kitaplık gibi mobilyaların üzerine koymayın. Zorunlu hallerde bu tip taşıyıcılar ve televizyonun devrilmemesi için duvar vb. yapılara sabitlenmelidir.
- Ürün ile üzerine koyduğunuz sehpa/mobilya arasında örtü, dantel, bez, tül ya da benzer eşyalar olmamalıdır.
- Ürünü ısıtıcıların yakınına ya da doğrudan güneş ışığına maruz kalacağı yerlere yerleştirmeyin.
- Yeterli havalandırma sağlamak için, ürünün etrafında en az 10 cm boşluk bırakın.
- Bazı mobilya yüzeylerinde, lastik ile temas halinde renk bozulması olabilir. Mobilyalarınızı korumak için, ayağın altında camdan veya plastikten yapılmış bir levha kullanabilirsiniz. Kumaş veya paspas benzeri altlıklar kullanmayın.
- Ürünün her yer değişiminde yukarıda yazılı uyarıları göz önünde bulundurunuz.

# <span id="page-8-3"></span>**1.6 Çocuk, Savunmasız Kişi ve Evcil Hayvan Güvenliği**

- Elektrikli ürünler çocuklar ve evcil hayvanlar için tehlikelidir. Çocuklar ve evcil hayvanlar ürünle oynamamalı, ürünün üzerine tırmanmamalı.
- Çocuklarınızı televizyonun üzerine konulduğu sehpa/mobilya ya tırmanma ve televizyona ulaşma tehlikeleri konusunda uyarınız.
- Temizlik ve kullanıcı bakım işlemleri kendilerine nezaret eden biri olmadığı sürece çocuklar tarafından gerçekleştirilmemelidir.
- Ambalaj malzemelerini çocuklardan uzak tutun. Yaralanma ve boğulma tehlikesi vardır.
- Ürünü atmadan önce çocukların güvenliği için elektrik fişini kesin ve çalışmaz duruma getirin.

# <span id="page-8-4"></span>**1.7 Bakım ve Temizlik Güvenliği**

**UYARI:** Kurulum, bakım, temizlik ve tamir işlemleri sırasında ürünün fişini prizden çıkarın.

- Ürün kabinini kuru veya hafif nemlendirilmiş yumuşak bir bezle temizleyin.
- Islak bez ve deterjan (Cam Temizleyici deterjanlar, kolonya ve diğer tüm temizlik kimyasalları ) kullanmayın.
- Ürünün ekranını yumuşak bir bezle bastırmadan silerek temizleyin. Su veya deterjanlı su kullanmayın.
- Temizlik işlemlerinde Alkol, benzin, tiner, ispirto, amonyak veya aşındırıcı madde içeren deterjanlar kullanmayın.

# <span id="page-10-1"></span><span id="page-10-0"></span>**2.1 AEEE Yönetmeliğine Uyum ve Atık Ürünün Elden Çıkarılması**

Bu ürün, T.C. Çevre ve Şehircilik Bakanlığı tarafından yayımlanan "Atık Elektrikli ve Elektronik Eşyaların Kontrolü Yönetmeliği'nde belirtilen zararlı ve yasaklı maddeleri içermez. AEEE Yönetmeliğine uygundur.

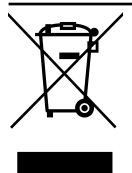

Bu ürün, geri dönüşümlü ve tekrar kullanılabilir nitelikteki yüksek kaliteli parça ve malzemelerden üretilmiştir. Bu nedenle, ürünü, hizmet ömrünün sonunda evsel veya diğer atıklarla

birlikte atmayın. Elektrikli ve elektronik cihazların geri dönüşümü için bir toplama noktasına götürün. Bu toplama noktalarını bölgenizdeki yerel yönetime sorun. Kullanılmış ürünleri geri kazanıma vererek çevrenin ve doğal kaynakların korunmasına yardımcı olun. Ürünü atmadan önce çocukların güvenliği için elektrik fişini kesin ve çalışmaz duruma getirin.

# <span id="page-10-2"></span>**2.2 Pil Atıkları ile İlgili Bilgiler**

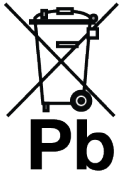

Pilleri, evsel atıklarla birlikte atmayın. Kullanılmış piller, perakende mağazalarına veya genel toplama noktalarına teslim edilmelidir. Böylece çevrenin korunmasına yardımcı olabilirsi-

niz

Pil veya cihaz ambalajı üzerinde bulunan bu sembol, bu cihazla birlikte verilen pilin evsel atık olarak değerlendirilmemesi gerektiğini göstermektedir. Bazı piller üzerinde, bu sembol kimya-sal bir sembolle birlikte kullanılabilir. Pillerin içindeki cıva oranı %0,0005'den fazlaysa cıva için HG kimyasal sembolü, kurşun oranı %0,004'ten fazlaysa kurşun için Pb kimyasal sembolü eklenir.

# <span id="page-10-3"></span>**2.3 Ambalajın İmha Edilmesi ile İlgili Bilgiler**

- Ürünün ambalajı geri dönüşümlü malzemelerden üretilmiştir.
- Atık talimatlarına uygun bir şekilde tasnif ederek çöpe atın.
- Normal ev çöpüyle birlikte atmayın.

# <span id="page-10-4"></span>**2.4 Enerji Tasarrufu ile İlgili Bilgiler**

- Aşağıda anlatılan işlemler sayesinde, doğal kaynakların tüketimini azaltabilir ve elektrik faturalarınızı düşürerek para tasarrufu yapabilirsiniz.
- Eğer televizyonunuzu bir süre kullanmayacaksanız, bekleme konumuna (standby) alın. Bekleme konumunda, televizyon çok az enerji kullanır (≤ 0,5 W).
- Eğer cihazı uzun bir süre boyunca kullanmayacaksanız, fişini prizden çekin.
- Cihaz üzerinde açma kapama düğmesi varsa, bu düğmeyi kullanarak cihazı kapatmanız da yeterli olacaktır. Böylece cihazın elektrik tüketimi hemen hemen Sıfır Watt'a inecektir.
- Eğer cihazınızı kapatırsanız ya da elektrik bağlantısını keserseniz, açılma zamanlayıcısı ve programlanmış kayıtlar çalışmayacaktır.
- Cihaz için, güneş ışığının ekrana yansımayacağı bir yer seçin. Böylece daha düşük bir arka ışık seçilebilir ve enerji tasarrufu sağlanır.
- Cihazınız, parlaklık ayarı azaltıldığında daha az enerji harcayacaktır.

# <span id="page-10-5"></span>**2.5 PCB Uygunluğu ile İlgili Bilgiler**

• "PCB (Poliklorlubifenil ) içermez."

# <span id="page-10-6"></span>**2.6 Arayüz Kriterleri ile İlgili Bilgiler**

• Bu ürün Telekom şebekelerinde kullanıma uygun olarak üretilmiştir.

# <span id="page-10-7"></span>**2.7 Durağan Resimler ile İlgili Bilgiler**

• Ekranda uzun süreli aynı görüntünün izlenmesi, sabit resmin arka planda zayıf olarak belirmesine neden olabilir. Arka

planda belirebilecek zayıf resim(ler), LCD/LED teknolojisi kaynaklıdır ve garanti kapsamında müdahale gerektirmez. Bu durumlar ile karşılaşmamak ve/veya etkiyi en aza indirmek için aşağıdaki önerileri uygulayabilirsiniz.

- Aynı TV kanalının çok uzun süreli ekranda olmasını engelleyiniz. Kanal logoları bu etkiyi gösterebilir.
- Tam ekran olmayan görüntülerin sürekli ekranda kalmasını engelleyiniz; yayıncı tarafından tam ekran yollanmayan içerikleri görüntü formatlarını değiştirerek tam ekran haline getirebilirsiniz.
- TV'nizi yüksek parlaklık ve/veya kontrast değerleri ile izlemeniz, bu etkinin daha hızlı belirmesine neden olacağından, TV'nizi memnun olacağınız en düşük parlaklık ve kontrast seviyesinde izlemeniz önerilir.

# <span id="page-11-0"></span>**2.8 Elektromanyetik Gürültü ile İlgili Bilgiler**

- Ürünle bağlantılı olarak kullanılan cihazlar (uydu alıcısı, DVD oynatıcı, vb.) ya da ürünün yakınındaki yayınım yapan cihazlar (modem vb.) görüntüde parazite ve seste gürültüye neden olabilir.
- Ürün üzerinde kullanılan bağlantı kabloları 3m den küçük olmalıdır.
- Cihaz, elektrostatik yük boşalımı nedeniyle fonksiyonunu yerine getiremiyorsa, kullanıcının cihazı açıp kapatması gerekebilir.
- Ürün ile birlikte korumalı (shield), HDMI sertifikalı ve ferritli kablo kullanılması gereklidir.
- Cihaz, elektrostatik yük boşalımı nedeniyle kurtarılamazsa, kullanıcının müdahale etmesi gerekir.

# <span id="page-11-1"></span>**2.9 AB Direktifleri**

Bu ürün, 2014/53/EU, 2009/125/EC, 278/2009, 642/2009, 2017/1369/EU, 1062/2010, 2011/65/EU, 2019/2013/EU, 2019/2021/EU. direktifleriyle uyumludur: Uygunluk beyanının (DoC) bir kopyasını elde etmek için;

https://www.arcelik.com.tr/destek/ adresini ziyaret ediniz. Ürün modelinden arama kısmına kullanma kılavuzu kapağında belirtilen model numarasını yazarak televizyon modelini aratıp uygunluk beyanına ulaşabilirsiniz.

Bu cihaz aşağıdaki Avrupa ülkelerinde yasal düzenlemeler göz önünde bulundurularak kullanılabilir. AT, BE, BG, CH, CY, CZ, DE, DK, EE, ES, FI,

FR, GB, GR, HU, IE, IS, IT, LI, LT, LU, LV, MT, NL, NO, PL, PT, RO, SE, SI, SK, HR, TR 5150 -5350 MHz bandı yalnızca iç mekanlarda kullanılabilir. (Wi-Fi/Bluetooth entegre model ya da Wi-Fi entegre model için). Bu cihaz Avrupa harici ülkelerde çalıştırılabilir.

# <span id="page-11-2"></span>**2.10 Türkiye'deki Müşteriler İçin Not**

Bu Cihazın WLAN (Wifi) özelliği sadece bina içersinde kullanılır. Türkiye'de bina dışında kullanımı yasaktır. Bina dışı kullanımında WLAN (Wifi) özelliğinin kapalı olduğundan emin olunuz.

### **2.11 Kablosuz LAN Modülü Spesifikasyonu**

Frekans Aralığı:Çıkış Gücü (Maksimum) 2400 MHz - 2483,5 MHz:<20dBm

# **2.12 Kablosuz LAN Modülü Spesifikasyonu**

Frekans Aralığı: Çıkış Gücü (Maksimum) 5150 MHz - 5250 MHz: <23dBm 5250 MHz - 5350 MHz: <23dBm 5470 MHz - 5725 MHz: <23dBm

## **2.13 Bluetooth (\*) Modülü Spesifikasyonu**

Frekans Aralığı:Çıkış Gücü (Maksimum) 2400 MHz - 2483,5 MHz: <20dBm (\*) Opsiyoneldir, her üründe bulunmaz.

## <span id="page-12-0"></span>**2.14 Kablosuz (WLAN) Bağlantı İçin Notlar**

### **Müşteriler için not:**

Aşağıdaki bilgiler sadece Avrupa Birliği yönetmeliklerini uygulayan ülkelerde satılan cihazlar için geçerlidir

### **İtalya'daki müşteriler için;**

Halka açık kullanım için, servis sağlayıcısının iznine bağlıdır.

### **Norveç'teki müşteriler için;**

Radyo donanımı kullanımına, Ny-Alesund, Svalbord'ın merkezinden 20 km'lik bir yarıçap içerisindeki coğrafik alanda izin verilmemektedir.

## **Rusya'daki müşteriler için;**

FHSS Modülasyonlu Kısa Menzilli Cihaz Uygulamaları.

Maksimum 2.5 mW e.i.r.p.

Yalnızca otomatik izleme ve kaynak hesaplama sistemleri için telemetri bilgilerinin derlenmesi amacı doğrultusunda, kurulum yüksekliğinde herhangi bir sınırlama olmaksızın açık hava uygulamaları için kullanımına izin verilen maksimum kısa menzilli cihaz yoğunluk değeri 100mW e.i.r.p'dir. Diğer amaçlar doğrultusunda bu değer yükleme yüksekliğinin yerden 10m'yi aşmadığı hava uygulamaları için geçerlidir. İç mekan uygulamaları için kısa menzilli cihaz yoğunluk değeri maksimum 100mW

e.i.r.p'dir.

DSSS'li ve FHSS dışındaki geniş bant modülasyonlu kısa menzil cihaz uygulamaları. DSSS'li ve FHSS dışındaki geniş bant modülasyonlu kısa menzil cihazların maksimum ortalama yoğunluk değeri 2 mW/MHz veya 100mW e.i.r.p dir.

Yalnızca otomatik izleme ve kaynak hesaplama sistemleri için telemetri bilgilerinin derlenmesi amacı doğrultusunda, açık hava uygulamaları için kullanıma izin verilen maksimum kısa menzilli cihazların yoğunluk değeri 20 mW/MHz veya 100 mW e.i.r.p'dir.

İç mekan uygulamaları için kısa menzilli cihazlar maksimum yoğunluk değeri 10mW/ MHz veya 100 mW e.i.r.p dir.

# **Ukrayna'daki müşteriler için;**

İç mekan uygulamaları için, 6 dBi amplifikasyon faktörüne sahip dahili antenle birlikte maksimum kısa menzilli cihazlar yoğunluk

### <span id="page-12-1"></span>**2.15 Cihazın Arka Kapağında Bulunabilecek İşaretler ile İlgili Bilgiler**

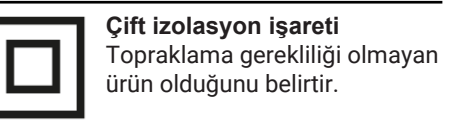

### **Alternatif akım işareti**

Şebeke voltajı ile çalıştığını belirtir.

### **Doğru akım işareti**

Sadece ürünle birlikte verilen AC / DC adaptör ile çalıştığını belirtir

# <span id="page-12-2"></span>**2.16 Yetkili Satıcılar İçin Servis Bilgileri**

Bu ürün aşağıdaki Avrupa birliği direktifleri ve regülasyonlarına uygundur:

2014/53/AB sayılı Telsiz Ekipmanları Direktifi

2009/125/EC: Enerji kullanan ürünler için eko-tasarım ile ilgili direktif ve aşağıdaki alt direktifler;

278/2009: Harici güç kaynaklarının yüksüz durumdaki enerji tüketimi ve ortalama aktif verimi ile ilgili çevreye duyarlı tasarım gerekliliklerine dair regülasyon (AC/DC adaptörlü modeller için);

642/2009: Televizyonlar ile ilgili çevreye duyarlı tasarım tasarım gerekliliklerine dair regülasyon.

801/2013 Televizyonlar ile ilgli çevreye duyarlı tasarım gereklilikleri ile ilgili değişiklik regülasyonu.

2010/30/EU: Enerji İle İlgili Ürünlerin Enerji Etiketlemesi direktifi ve aşağıdaki alt direktifler;

1062/2010: Televizyonların enerji etiketlemesine dair regülasyon.

2011/65/EU: Elektrik, elektronik ev ve ofis ekipmanları belirli tehlikeli maddelerin kullanılmasının kısıtlanması direktifi.

# <span id="page-13-0"></span>**2.17 Lisanslar ile İlgili Bilgiler**

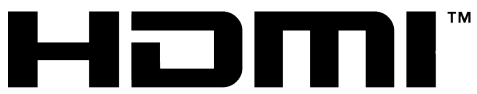

HIGH-DEFINITION MULTIMEDIA INTERFACE

- HDMI, the HDMI logo and High-Definition Multimedia Interface are trademarks or registered trademarks of HDMI Licensing LLC.
- DTS patentleri için bkz. **[http://pa](http://patents.dts.com)[tents.dts.com](http://patents.dts.com)**. DTS Licensing Limited'in lisansı altında üretilmiştir DTS, DTS-HD ve DTS-HD logosu, Amerika Birleşik Devlet-

leri ve diğer ülkelerde DTS, Inc. tescilli ticari markaları veya ticari markalarıdır. © 2021 DTS, Inc. TÜM HAKLARI SAKLIDIR.

- Dolby, Dolby Vision, Dolby Atmos ve Double-D sembolü, Dolby Laboratories Licensing Corporation'ın tescilli ticari markalarıdır. Dolby Vision IQ, Dolby Laboratories Licensing Corporation'ın ticari markasıdır. Dolby Laboratories'in lisansı altında üretilmiştir. Gizli yayınlanmayan Çalışmalar. Telif Hakkı © 2012-2022 Dolby Laboratories. Her hakkı saklıdır.
- Google Assistant'ın kullanılabilirliği bölgeye göre değişir. Google, YouTube, Android TV, Chromecast built-in ve diğer ticari markalar Google LLC'ye ait ticari markalardır.

## <span id="page-13-1"></span>**2.18 Yazılım Güncellemesi ile İlgili Bilgiler**

• Kullanım kılavuzunda anlatılan özellikler, açıklamalar ve resimler, TV yazılımının güncellenmesiyle değişebilir.

# <span id="page-14-0"></span>**Ürününüz**

# <span id="page-14-1"></span>**3.1 Paketin İçindekiler**

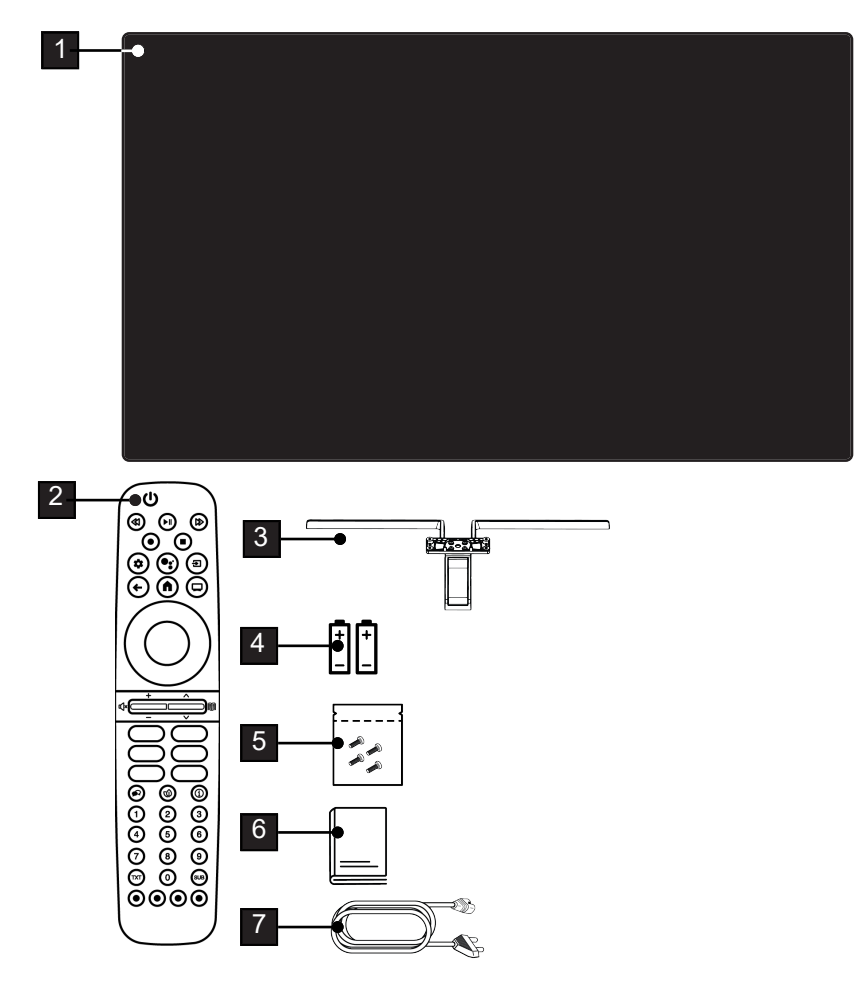

- 
- 
- Ayak için vidalar ve montaj talimatları 6 Kolay kullanım kılavuzu
- Şebeke kablosu
- Televizyon 2 Uzaktan kumanda
- 3 Ayak **4 Uzaktan kumanda için pil** 
	-

# <span id="page-15-0"></span>**3.2 Kurulum veya Asma**

Ekrana direkt güneş ışığının yansımayacağı bir yer seçin.

# **3.2.1 Ayaklı Kurulum**

- Ayağı monte etmek için, birlikte verilen montaj talimatlarına bakın.
- Televizyonu, sert ve dengeli bir yüzeye yerleştirin.

# **3.2.2 VESA Montaj Kiti ile Montaj Hazırlığı**

Montaj kiti satın alma bilgisi için yetkili bayii ile görüşün.

Şunlara ihtiyacınız olacaktır:

- Bir makas,
- Bir yıldız başlı tornavida.

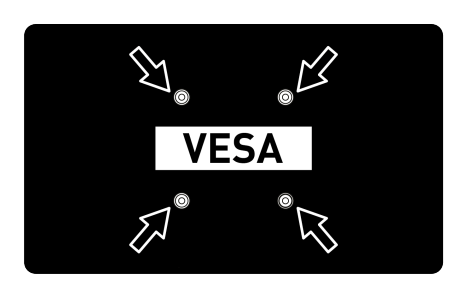

VESA montaj kiti için montaj talimatlarını izleyin.

- 1. Televizyonu, üzerindeki filmi çıkartmadan, ekran altta kalacak şekilde düzgün bir yüzeye koyun.
- 2. Makasları kullanarak arka taraftaki filmi keserek açın.
- 3. Gerekli kabloları televizyonun konektörlerine bağlayın. Bu kılavuzdaki ["Anten ve](#page-18-0) [Elektrik Kablosunu Bağlama" \[](#page-18-0)[}](#page-18-0) [19\]](#page-18-0) bölümüne bakın.
- 4. Kabloları, yere doğru asılı kalmayacakları şekilde bağlayın.
- 5. VESA montaj kitini televizyona vidalayın ve montaj talimatlarına göre monte edin.

# <span id="page-15-1"></span>**3.3 Uzaktan Kumandaya Pillerin Takılması**

- 1. Pil bölmesini açın.
- 2. Pil bölmesinin alt kısmındaki işaretlere göre pilleri takın (2 × Alkalin/LR03/ AAA).
- 3. Pil bölmesini kapatın.

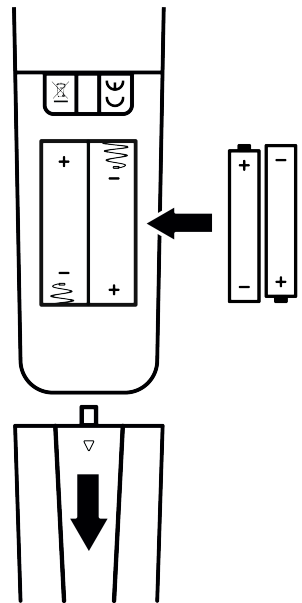

## **Notlar:**

- Televizyon cihazınız uzaktan kumandanın komutlarına artık tam olarak reaksiyon göstermiyorsa piller bitmiş olabilir. Bitmiş piller, kesinlikle pil yuvasında bırakılmamalıdır.
- Kullanılmış pillerden kaynaklanan zararlardan dolayı üretici sorumluluk kabul etmemektedir.
- Ağır metal ihtiva etmeyenler de dahil olmak üzere, piller evsel atıklarla birlikte atılmamalıdır. Lütfen kullanılmış pilleri çevreye zarar vermeyecek şekilde imha edin. Bulunduğunuz bölgedeki yasal yönetmelikleri öğrenin.

# <span id="page-16-0"></span>**3.4 Ürün Tanıtımı**

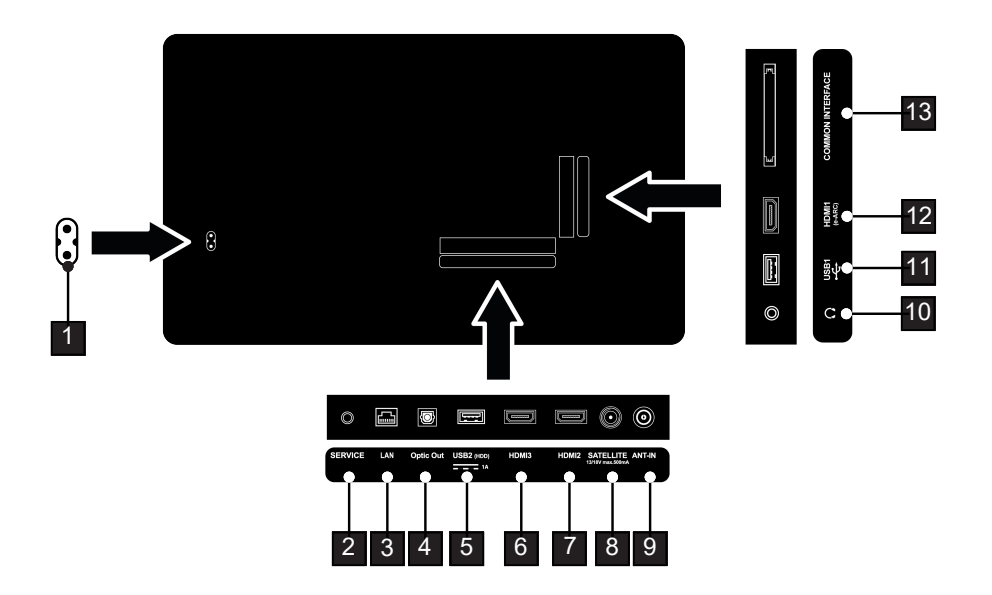

- 1 Şebeke kablosu girişi. 2 Servis amaçlıdır.
- 
- 
- 7 Dijital ses ve görüntü verileri için HDMI girişi.
- 9 Anten kablosu girişi (karasal anten veya kablo bağlantısı).
- 11 Veri ortamı ve klavye için USB girişi. 12 Dijital ses ve görüntü verileri için
- 13 Şifreli kanalları alma amaçlı CA modül girişi.
- 
- 3 Ağ bağlantısı. **4 Optik ses çıkışı.** 4 Optik ses çıkışı.
- 5 Harici veri ortamı için USB girişi. 6 Dijital ses ve görüntü verileri için HDMI girişi.
	- 8 Uydu anteni sinyal girişi. Tek kablolu SCR sistemi için uygundur.
	- 10 Kulaklık çıkışı.
	- HDMI girişi.

<span id="page-17-0"></span>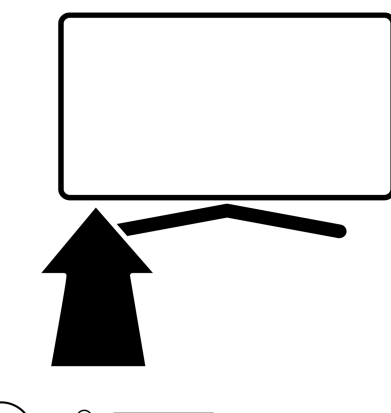

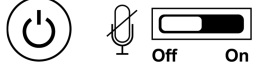

# <span id="page-17-1"></span>**3.5.1 Cihazın Bekleme Konumundan Açılması**

1. Televizyonu bekleme konumundan açmak için (<sup>1</sup>) düğmesine basın.

# <span id="page-17-2"></span>**3.5.2 Cihazın Uyku Konumuna Alınması ve Açılması**

- 1. Televizyon açık iken (<sup>1</sup>) düğmesine kısa basıldığında uyku konumuna geçer.
- 2. Televizyon uyku konumunda iken (1) düğmesine kısa basıldığında uyku konumundan açılır.

### <span id="page-17-3"></span>**3.5.3 Cihazın Bekleme Konumuna Alınması**

- 1. Cihazı bekleme konumuna almak için düğmesine 5sn basın
- $\Rightarrow$  Kapat menüsü görüntülenir.
- 2. Tamam seçeneğini seçip düğmesiyle onaylayın.
- 3. Televizyon bekleme konumuna geçer.

# <span id="page-17-4"></span>**3.6 Dahili Mikrofon Açma / Kapatma**

1. Televizvonun üzerinde bulunan  $\vartheta$  düğmesi ile mikrofonu açıp / kapatın.

### **Notlar:**

- Dahili mikrofon açıldığında asistanın aktif etmek için Hey Google veya OK Google diye seslenmeniz yeterlidir.
- Dahili mikrofon açıldığında televizyonun önünde bulunan mikrofon ledi Beyaz, kapatıldığında sarı yanar.
- Dahili mikrofon kapatıldığında Asistan ile konuşmak için kumanda üzerinde bulunan **@** düğmesini kullanın.
- Televizyonun ilk kurulum sonrasında düğmesine basıldığında asistan kurulumunun tamamlanması ve uygulamalara erişim için ilave izinler vermeniz gerekmektedir. İzinleri verip kurulumu tamamlayın.
- Google Asistanın kullanılabilirliği bölgeye göre değişir.
- <span id="page-18-0"></span>**3.7 Anten ve Elektrik Kablosunu Bağlama**
- <span id="page-18-1"></span>**3.7.1 DVB-S Uydu Anten Bağlantısı**

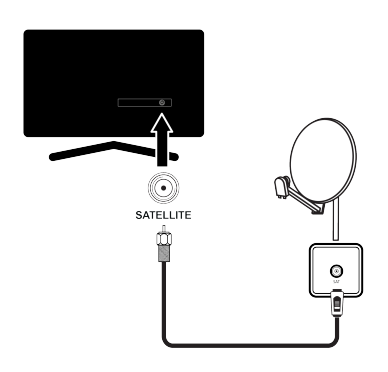

- 1. Dijital uydu kanalları (DVB-S) için uydu anteni kablosunu televizyon üzerindeki **SATELLITE** anten girişine takın.
- <span id="page-18-2"></span>**3.7.2 DVB-T, DVB-C ve Analog Anten Bağlantısı**

### **Not:**

• İç mekan antenini bağlarken, yayını en iyi şekilde alana kadar anteni farklı konumlara çevirmeniz gerekebilir.

# <span id="page-18-3"></span>**3.7.3 Elektrik Bağlantısı**

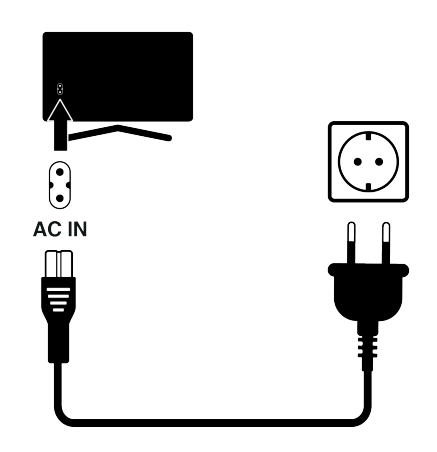

1. Elektrik kablosunu duvardaki prize takın.

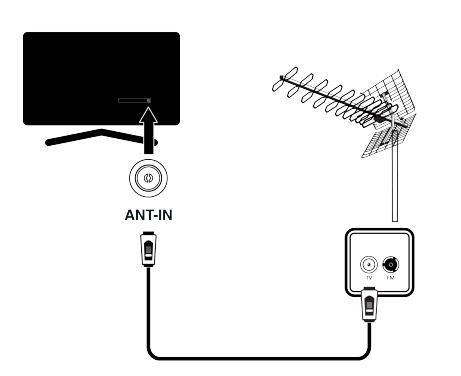

1. Karasal dijital kanalları (DVB-T), Kablolu dijital kanalları (DVB-C) veya Analog yayın kanalları için anten kablosunu **ANT IN** girişine takın.

Cihazı elektrik prizine yalnızca harici cihazları ve anteni bağladıktan sonra takın. Yürürlükteki güvenlik standartlarını karşılamayan adaptör fişi ya da uzatma kablosu kullanmayın. Elektrik kablosunun üzerinde değişiklik yapmayın.

<span id="page-19-0"></span>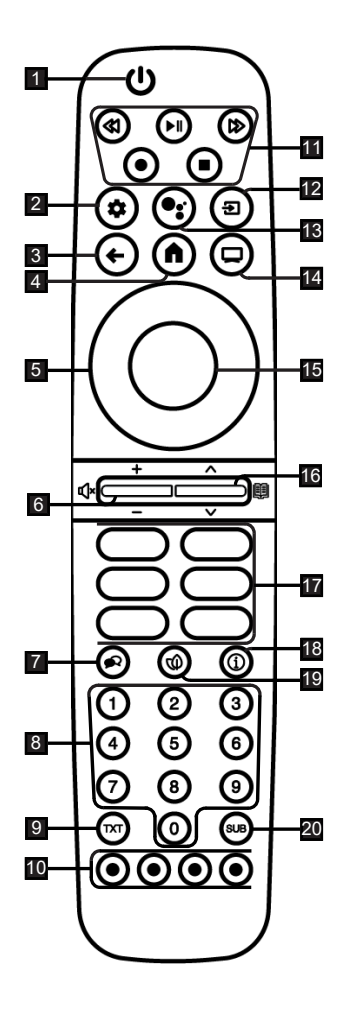

- 1. Televizyonu açar ve kapatır (Stand-by).<br>2. Kontrol panelini acar.
- 2. Kontrol panelini açar.<br>3. Menüleri bir sevive ge
- 3. Menüleri bir seviye geri götürür.
- 4. Home menüsünü açar.
- 5. Yukarı / aşağı, sağ / sol yön düğmeleri.
- 6. Ses seviyesini ayarlar; Sesi açar / kapatır (Mute)
- 7. Ses dilini seçer.
- 8. Kanalları doğrudan seçer.
- 9. Teletekst modu ile TV modu arasında geçiş yapar.
- 10. Menülerde çeşitli fonksiyonları seçer / etkinleştirir.
- 11. Kayıt, Oynatma, Durdurma, İleri, Geri.
- 12. Kaynak seçimi.
- 13. Sesle arama.
- 14. TV moduna geçer
- 15. Çeşitli fonksiyonları onaylar /etkinleştirir .
- 16. Kanalları adım adım seçer; Elektronik TV Rehberini açar
- 17. Uygulama kısayolları.
- 18. Bilgi görüntüler.
- 19. ECO modunu açar / kapatır.
- 20. Altyazı menüsünü açar.

# <span id="page-20-0"></span>**4 Ayarlar**

# <span id="page-20-1"></span>**4.1 Hazırlık**

Televizyonda, temel ayarlamaları yaparak adım adım size yardımcı olmak üzere bir "kurulum yardımcısı" bulunmaktadır.

Kullanıcı, ekran diyalog penceresini kullanarak karmaşık gibi görünen ayarlamaları ve veri girişlerini basitçe ve herkes tarafından anlaşılacak şekilde yapabilir.

Sayfalar ve diyalog öğeleri ekranda görünür, burada da ileriki ve muhtemel işlem adımları tanımlanır.

### **Ev ağına bağlanma ayarları**

Ev ağı bağlantısına bağlı olarak televizyonunuzu ev ağına bağlayınız:

- bir LAN bağlantısı ile veya
- WLAN ile kablosuz ağ bağlantısı

### **Televizyon kanallarının ayarlanması**

Bağlı olan anten türüne bağlı olarak hangi televizyon kanallarını aramak istediğinize karar verebilirsiniz.

### **DVB-S dijital uydu kanalları**

Dijital televizyon kanallarını ayarlar. Bu arama için iki seçeneğiniz vardır: Standart bir seçimi önceden ayarlayan temel kurulum, örneğin; Astra uydusu 19.2° Doğu; sadece aramayı başlatmanız gerekmektedir;

Alıcınızın sistemi için gerekli tüm ayarlamaları yapmanızı ve parametreleri ayarlamanızı sağlayan profesyonel kurulum.

### **DVB-C dijital kablolu kanallar**

Dijital kablolu televizyon kanallarını ayarlar.

### **DVB-T dijital karasal kanallar**

Dijital karasal televizyon kanallarını ayarlar.

### **Not:**

Dijital televizyon kanal ayarları hakkında daha fazla bilgi için [Detaylı Kanal Ayarları](#page-89-0) [\[](#page-89-0)[}](#page-89-0) [90\]](#page-89-0) bölümüne bakın.

## <span id="page-20-2"></span>**4.2 İlk Kurulum ve Televizyonu Ayarlama**

1. Anten ve harici cihaz kablolarını bağlayın.

- 3. Televizyonu, uzaktan kumandadaki (!) düğmeiyle açın.
	- ð Bir süre sonra ekranda **Hoş geldiniz** menüsü görüntülenir.

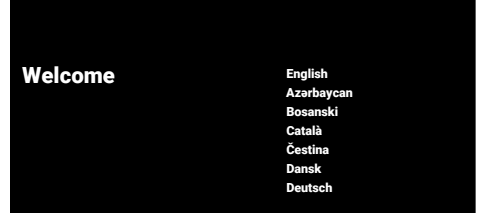

- 4. Dil seçimini yapın.
- 5. Ülke seçimini yapın.

### **Not:**

- Ürünün kurulumunu 2 yöntem ile yapabilirsiniz.
	- **Google TV kurulumu:** Bir Google hesabı ile oturum açıp Google TV'nin tüm çevrimiçi özellikleri, anten yayını ve harici cihaz bağlantılarının aktif olduğu kurulum.
	- **Temel TV Kurulum:** Sadece anten yayını ve harici cihaz bağlantılarının aktif olduğu kurulum.

### **Google TV Kurulum**

- 6. **Google TV'yi kur**'u seçin.
- 7. **≜/▼** düğmesiyle kablosuz ağınızı seçip düğmesine basın.
- 8. Kablosuz ağ şifresini ekran klavyesinden girip  $\checkmark$  tusunu seçip düğmesine basın.
	- ð **....... ağına bağlanıyor** mesajı ardından **Bağlı** mesajı görüntülenir.
	- ð **Enerji Tasarrufu İpuçları** menüsü görüntülenir.
- 9. Kablosuz ağ bağlantısı ile devam etmek için **Tamam**'ı seçip düğmesine basın.
	- ð **Ağ Gizlilik Politikası** menüsü görüntülenir.

2. Elektrik fişini prize takın.

- 10.**Kabul Et**'i seçip düğmesine basın.
- ð **Oturum aç** menüsü görüntülenir.
- 11.Mail adresini ekran klavyesinden girin.
	- $\Rightarrow$  Devam etmek için ekrandan  $\rightarrow$  tuşunu secip **düğmesine** basın
- 12.Hesap şifresini ekran klavyesinden girin.
- $\Rightarrow$  Devam etmek için ekrandan  $\rightarrow$  tuşunu secip **düğmesine** basın.
- 13.Televizyon ve telefonunuzun ekranında görüntülenen yönergeleri izleyin.
- ð **Hizmet Şartları** görüntülenir.
- 14.**Kabul Et**'i seçip düğmesine basın.
	- ð **Google Hizmetleri** görüntülenir.
- 15.**Kabul Et**'i seçip düğmesine basın.
	- ð **Google Asistan m**enüsü görüntülenir.
- 16.**Devam**'ı seçip düğmesine basın.
- 17.Desteklenen tüm tv uygulamalarında arama yapabilmek için **İzin Ver**'i seçip düğmesine basın veya **Hayır**'ı seçip düğmesine basın.
- 18.Aboneliklerinizin olduğu uygulamalardan yüklemek istediklerinizi listeden seçip devam etmek için **Onayla**'yı seçip düğmesine basın.
- ð **Aksesuarlar** menüsü görüntülenir.

## **Not:**

• Google TV kurulumu gerçekleştirdiyseniz **Diğer Ayarlar** bölümünden devam edin.

## **Temel TV Kurulum**

- 19.**Temel TV'yi kur**'u seçin.
- 20.∧<mark>⁄∀</mark> düğmesiyle kablosuz ağınızı seçip düğmesine basın.
- 21.Kablosuz ağ şifresini ekran klavyesinden girip  $\checkmark$  tuşunu seçip düğmesine basın.
	- ð **....... ağına bağlanıyor** mesajı ardından **Bağlı** mesajı görüntülenir.
	- ð **Enerji Tasarrufu İpuçları** menüsü görüntülenir.
- 22.Kablosuz ağ bağlantısı ile devam etmek için **Tamam**'ı seçip düğmesine basın.
- 23.**Kabul Et**'i seçip düğmesine basın.
- ð **Hizmet Şartları** görüntülenir.
- 24.**Kabul Et**'i seçip düğmesine basın.
	- ð **Google Hizmetleri** görüntülenir.
- 25.**Kabul Et**'i seçip düğmesine basın.
- ð **Aksesuarlar** menüsü görüntülenir.

### **Diğer Ayarlar**

- 26.Bir Bluetooth aksesuar eşleştirmek iste $m$ iyorsanız $\bigodot$  düğmesine basın.
- 27.Bluetooth kumandayı eşleştirmek için  $\Omega$  ve  $\triangleleft$  düğmelerine aynı anda 5 sn. basılı tutun.
	- $\Rightarrow$  Kumanda üzerinde beyaz led yanıp sönmeye başlar.
- 28.Bulunan Bluetooth cihazlar görüntülenir. Google TV Remote Control'u seçip **O** düğmesine basın.
	- $\Rightarrow$  Kumanda ile televizyon eşleştirme işlemi tamamlanır.

## **Önemli:**

- Bluetooth kumandada eşleme sorunu yaşamanız durumunda kumandayı sıfırlamanız gerekir, bunun için; kumandanın  $\Omega$ ve düğmelerine aynı anda 5 sn. basılı tutun.
- 29. Şifre belirlemek için düğmesine basın.
- 30.Gelen şifre ekranına  $\bullet$ ... o düğmeleriyle **1 2 3 4** şifre girip düğmesine basın.
- 31.Gelen doğrulama ekranında  $\bullet$ ... $\bullet$  düğmeleriyle **1 2 3 4** şifreyi tekrar girin.
	- ð **TV Modu seçin** menüsü görüntülenir.
- 32.**Ev**'i veya **Mağaza**'yı seçip düğmesine basın.
	- ð **Ev modu:** Ev kullanımında enerji verimliliği sağlamak için optimize edilmiştir.
	- ð **Mağaza modu:** Sabit ayarlarla mağazada demo yapmak için optimize edilmiştir.
- 33.Dahili Chromecast özelliğini açmak için **Açık**'ı seçip düğmesine basın.

### **Not:**

- Dahili chromecast özelliğini sürekli açık olması enerji tüketimini arttırır.
- 34.Anten tipi seçimini yapın.
	- $\Rightarrow$  Bir sonraki prosedür, seçilen anten tipine göre değişir. Setiğiniz anten tipine göre **Uydu Kanallarını Arama**, **Kablolu Kanalları Arama** veya **Karasal Kanalları Arama** bölümünden devam edin.

### **Uydu Kanallarını Arama**

35.**Uydu**'yu seçin.

- ð **Anten Türü** menüsü görüntülenir.
- 36.**Diğer**'i seçin.
	- ð **Uydu Anten Tipi** menüsü görüntülenir.

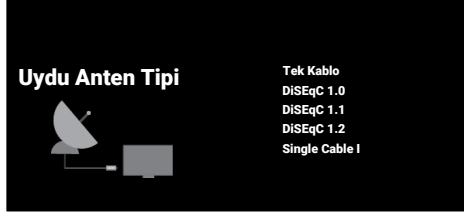

37.**Tek Kablo**'yu seçip düğmesine basın.

ð **Operatör Seçin** menüsü görüntülenir. **Not:**

• Kullandığınız uydu sistemine göre **Di-SEqC 1.0**, **DiSEqC 1.1**, **DiSEqC 1.2**, **Single Cable I**, **Single Cable II** veya **Tone Burst**'ı seçin.

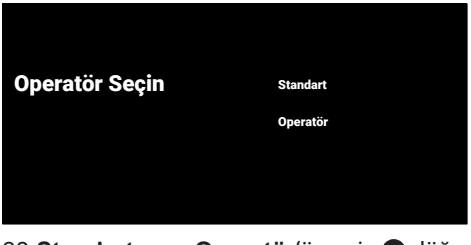

- 38.**Standart** veya **Operatör**'ü seçip düğmesine basın.
	- ð **Uydu Seçimi** menüsü görüntülenir.

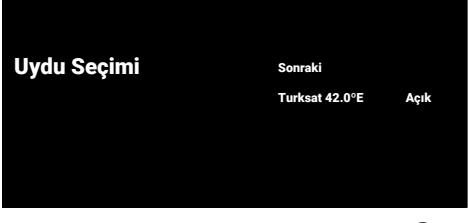

- 39.Listede görüntülenen uyduyu seçip düğmesine basın.
	- ð **Uydu Ayarları** menüsü görüntülenir.

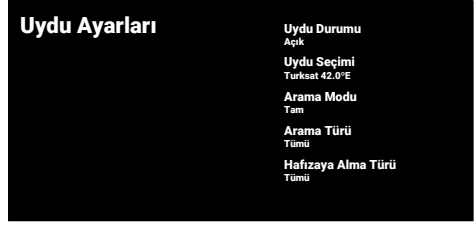

- 40.**Uydu Durumu**'nu düğmesiyle **Açık** seçin.
- 41.**Uydu Seçimi**'ni seçip düğmesine basın.
	- ð **Uydu Seçimi** menüsü görüntülenir.

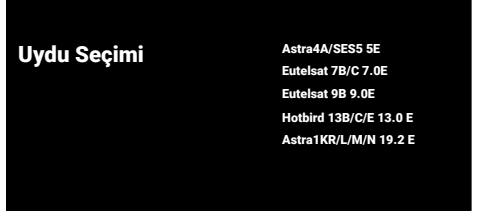

42.Tarama yapmak istediğiniz uyduyu listeden seçip düğmesine basın.

- 43.**Arama Modu**'nu seçip düğmesine basın.
	- ð **Arama Modu** menüsü görüntülenir.

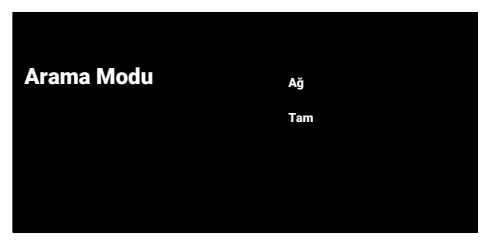

- 44.**Ağ** veya **Tam** 'ı seçip düğmesine basın.
- 45.**Arama Türü**'nü seçip düğmesine basın.
	- ð **Arama Türü** menüsü görüntülenir.

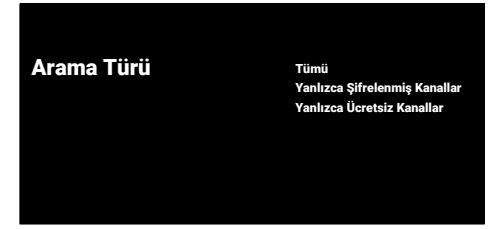

### 46.**Arama Türü**'nü seçin.

- ð Sadece şifresiz kanallar için **Yanlızca Ücretsiz Kanallar**;
- ð Sadece şifreli kanallar için **Yanlızca Şifrelenmiş Kanallar**;
- ð Tüm uydu kanalları için **Tümü** seçimini yapın.
- 47.**Hafızaya Alma Türü**'nü seçin.
	- ð **Hafızaya Alma Türü** menüsü görüntülenir.

Hafızaya Alma Türü Tümü

Yanlızca Dijital Kanallar Yanlızca Radyo Kanalları

- 48.**Hafızaya Alma Türü**'nü seçin.
	- ð Sadece televizyon kanalları için **Yanlızca Dijital Kanallar**;
	- ð Sadece radyo kanalları için **Yanlızca Radyo Kanalları**;
	- ð Her ikisini aratmak için **Tümü** seçimini yapın.

### **Önemli:**

- Bulunan kanal sayısında belirgin bir eksiklik veya sinyal bulmama gibi bir durumla karşılaşırsanız kablo bağlantısından, sinyal seviyesinden, Diseqc A/B/C/D ve LNB seçimlerinin doğru yapıldığından emin olun.
- 49.Ayarları tamamladıktan sonra önceki menüye dönmek için düğmesine basın.
- 50. **Sonraki'ni seçin** düğmesine basın.
	- ð **Kanal Taraması** menüsü görüntülenir.

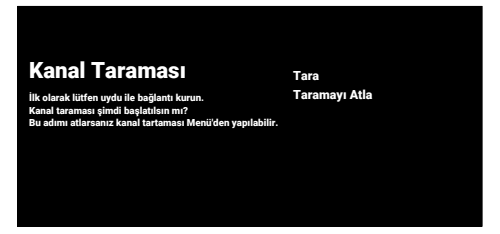

- 51.**Tara**'yı seçip düğmesine basın.
	- ð **Tarama** menüsü görüntülenir ve televizyon kanallarının aranmasına başlanır.
	- ð **SON** mesajı göründüğünde arama tamamlanır.
- 52.Kurulumu tamamlayıp çıkmak için düğmesine basın.
	- ð **Akıllı TV Hizmet koşulları** görüntülenir.
- 53.**Kabul Et**'i seçip düğmesine basın.
- 54.TV izlemek için **TV İzle**'yi seçip düğmesine basın.
	- ð **Uygulamalarınız yükleniyor** menüsü ardından **Google TV deneyiminiz hazır** menüsü görüntülenir.
- 55. Kurulumu tamamlamak için düğmesine basın.

### **Kablolu Kanallarını Arama**

### 56.**Kablolu**'yu seçin.

ð **Kanal Taraması** menüsü görüntülenir.

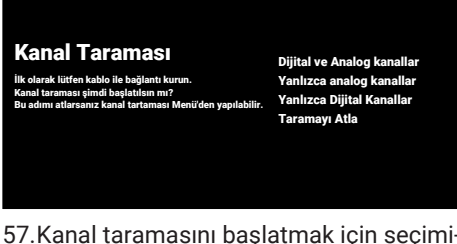

- 57.Kanal taramasını başlatmak için seçiminizi yapın düğmesine basın.
- ð **Kablo Taraması Yapılandırma** menüsü görüntülenir.

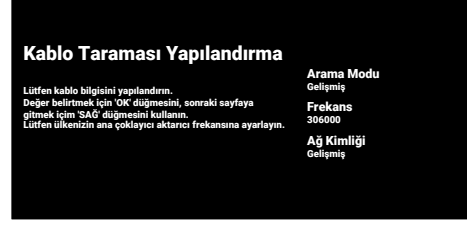

- 58.**Arama Modu**'nu seçip düğmesine basın.
- 59.**Tam**, **Gelişmiş** veya **Hızlı** seçimini yapıp düğmesine basın.
- 60.Kanal taramasını başlatmak için bulüğmesine basın.
	- ð **Tarama** menüsü görüntülenir ve televizyon kanallarının aranmasına başlanır.
	- ð **SON** mesajı göründüğünde arama tamamlanır.
- 61.Kurulumu tamamlayıp çıkmak için düğmesine basın.
- ð **Akıllı TV Hizmet koşulları** görüntülenir.
- 62.**Kabul Et**'i seçip düğmesine basın.
- 63.TV izlemek için **TV İzle**'yi seçip düğmesine basın.
	- ð **Uygulamalarınız yükleniyor** menüsü ardından **Google TV deneyiminiz hazır** menüsü görüntülenir.
- 64.Kurulumu tamamlamak için düğmesine basın.

### **Karasal Kanallarını Arama**

- 65.**Anten**'i seçin.
	- ð **Anten Kurulumu** menüsü görüntülenir.

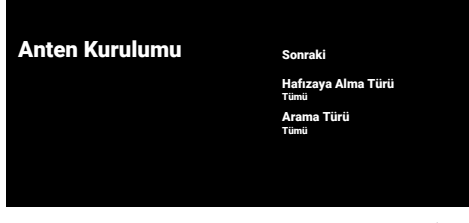

- 66.**Arama Türü** ve **Hafızaya Alma Türü**'nü seçin.
- 67.**Sonraki** seçeneğini seçip düğmesine basın.
	- ð **Kanal Taraması** menüsü görüntülenir.

İlk olarak lütfen anten ile bağlantı kurun. Kanal taraması şimdi başlatılsın mı? Bu adımı atlarsanız kanal tartaması Menü'den yapılabilir.

- Kanal Taraması Dijital ve Analog kanallar Yanlızca Dijital Kanallar Taramayı Atla
- 68.Kanal taramasını başlatmak için seçiminizi yapın düğmesine basın.
	- ð **Tarama** menüsü görüntülenir ve televizyon kanallarının aranmasına başlanır.
	- ð **SON** mesajı göründüğünde arama tamamlanır.
- 69.Kurulumu tamamlayıp çıkmak için düğmesine basın.
	- ð **Akıllı TV Hizmet koşulları** görüntülenir.
- 70.**Kabul Et**'i seçip düğmesine basın.
- 71.TV izlemek için **TV İzle**'yi seçip düğmesine basın.
	- ð **Uygulamalarınız yükleniyor** menüsü ardından **Google TV deneyiminiz hazır** menüsü görüntülenir.
- 72.Kurulumu tamamlamak için düğmesine basın.

# <span id="page-25-0"></span>**4.3 Dijital Kanalları Düzenleme**

Arama sonunda bulunan kanallar her yayın kaynağı için ayrı ayrı saklanır.

Kanal yönetimi ile kanalların sıralamasını değiştirebilir, kanal atlayabilir, kanalları yeniden adlandırabilir ve kanal listesini temizleyebilirsiniz. Ayrıca favori listesi oluşturabilir ve favori listenizi düzenleyebilirsiniz.

Televizyon kanallarını **Kanallar** menüsünden düzenleyebileceğiniz gibi televizyonunuzda yerleşik olarak bulanan **Kanal Düzenleyici** uygulaması ile kanalları kolayca düzenleyebilirsiniz.

### <span id="page-25-1"></span>**4.3.1 Kanal Düzenleyici Uygulamasını Başlatma**

- 1.  $\Omega$  düğmesine basın.
- 2. **Uygulamalarınız** sekmesinden **Kanal Düzenleyici** uygulamasını seçip düğmesine basın.
	- ð **Kanal Düzenleyici** menüsü görüntülenir.

### **Not:**

- **Kanal Düzenleyici** uygulaması favori uygulamalar arasında değilse **Tümünü Göster**'i seçin.
- İlave işlemler aşağıdaki bölümlerde açıklanmıştır.

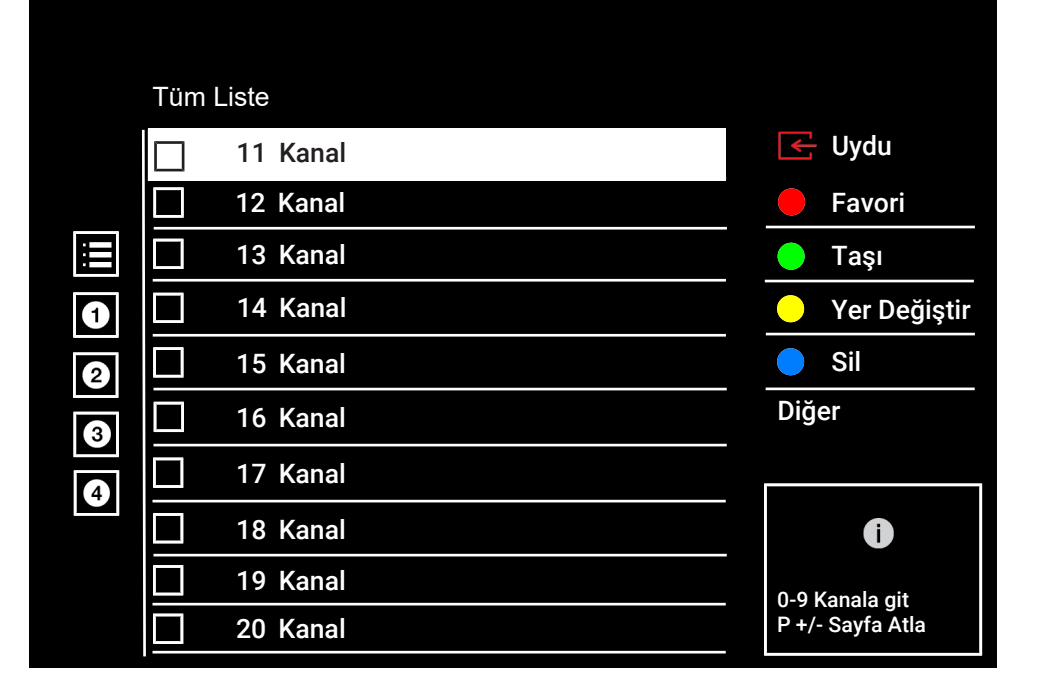

# <span id="page-26-0"></span>**4.3.2 Yayın Kaynağı Seçimi**

Tüm kaynaklar için uydu (Standart), uydu (Operatör), kablo ve anten olarak kanal tablosu ayrı ayrı saklanmaktadır. Düzenleme yapmak için öncelikle düzenleyeceğiniz yayın kaynağını seçin.

- 1. **Kanal Düzenleyici** menüsünden **Kaynak** seçeneğini seçip düğmesine basın.
- 2. **Uydu**, **Kablo** veya **Anten**'i seçip düğmesine basın.
- $\Rightarrow$  Seçtiğiniz kaynağa ait kanal listesi görüntülenir.

# <span id="page-26-1"></span>**4.3.3 Favori Listesi Oluşturma**

Favori kanallarınızı liste halinde kaydedebilirsiniz.

### **Notlar:**

- Tüm kaynaklar için (uydu, kablo ve anten) favori listeleri ayrı ayrı oluşturulmalıdır.
- Favori kanallarınızı 4 ayrı liste halinde kaydedebilirsiniz.
- Kanallar favori listesine eklemeden önce eklenecek favori listesi seçilmelidir.
- 1. **Kanal Düzenleyici** menüsünde favori listesine eklemek istediğiniz kanal/kanalları seçip düğmesiyle işaretleyin.
- 2. Favori listesini secmek için (kırmızı) düğmesine basın.
- 3. Kanallar ekleyeceğiniz favori listesini O  $(kirmizi)$ ,  $\bigcirc$  (yeşil),  $\bigcirc$  (sarı) veya  $\bigcirc$ (mavi) düğmeleriyle seçin (FAV 1 ila FAV 4).
- 4. **Kanal Düzenleyici** menüsünden çıkmak için  $\bigcirc$  ardından, **Evet**'i seçip  $\bigcirc$ düğmesine basın.

## <span id="page-26-2"></span>**4.3.4 Favori Listesinde Kanal Taşıma**

Favori kanalları istediğiniz kanal konumuna taşıyıp listeyi düzenleyin.

- 1. **Kanal Düzenleyici** menüsünde düzenlemek istediğiniz favori listesini seçip düğmesine basın.
- $\Rightarrow$  Secilen favori listesi kanalları görüntülenir.
- 2. Taşımak istediğiniz kanal/kanalları seçip düğmesiyle işaretleyin.
- 3. (yeşil) düğmesine basın.
- 4. Yeni kanal konumunu seçip düğmesine basın.
- $\Rightarrow$  Kanallar veni kanal konumuna tasınmıştır.
- 5. **Kanal Düzenleyici** menüsünden çıkmak için  $\bigcirc$  ardından, **Evet**'i seçip  $\bigcirc$ düğmesine basın.

## <span id="page-26-3"></span>**4.3.5 Favori Listesinde Kanal Yeri Değiştirme**

Favori listesinde kanalların yerlerini karşılıklı olarak değiştirin. Örneğin; 2 nolu kanalı 20 nolu kanala, 20 nolu kanalı 2 nolu kanala taşıyın.

- 1. **Kanal Düzenleyici** menüsünde düzenlemek istediğiniz favori listesini seçip düğmesine basın.
- ð Seçilen favori listesi kanalları görüntülenir.
- 2. Karşılıklı yerini değiştirmek istediğiniz ilk kanalı seçip düğmesiyle işaretleyin.
- 3. (sarı) düğmesine basın.
- 4. Yer değiştirmek istediğiniz ikinci kanalı seçip düğmesine basın.
	- $\Rightarrow$  İki kanal karşılıklı olarak yer değiştirmiştir.
- 5. **Kanal Düzenleyici** menüsünden çıkmak için  $\bigcirc$  ardından **Evet**'i seçip düğmesine basın.

# <span id="page-27-0"></span>**4.3.6 Favori Listesinden Kanal Silme**

- 1. **Kanal Düzenleyici** menüsünde düzenlemek istediğiniz favori listesini seçip düğmesine basın.
- $\Rightarrow$  Secilen favori listesi kanalları görüntülenir.
- 2. Silmek istediğiniz kanal/kanalları seçip düğmesiyle işaretleyin.
- 3. Seçili kanalları silmek için (mavi) düğmesine basın.
	- $\Rightarrow$  Kanal/kanallar seçili favori listesinden silinmiştir.
- 4. **Kanal Düzenleyici** menüsünden çıkmak için  $\bigcirc$  ardından **Evet**'i seçip düğmesine basın.

# <span id="page-27-1"></span>**4.3.7 Kanal Taşıma**

Kanalları istediğiniz kanal konumuna taşıyıp listeyi düzenleyin.

- 1. **Kanal Düzenleyici** menüsünde taşımak istediğiniz kanal/kanalları seçip düğmesiyle işaretleyin.
- $\Rightarrow$  Kanal/kanallar  $\checkmark$  ile isaretlenir.
- 2. (yeşil) düğmesine basın.
- 3. Yeni kanal konumunu seçip düğmesine basın.
	- $\Rightarrow$  Kanal/Kanallar yeni kanal konumuna taşınmıştır.
- 4. **Kanal Düzenleyici** menüsünden çıkmak için  $\bigcirc$  ardından, **Evet**'i seçip düğmesiyle basın.

### **Not:**

• Kanal sırasını değiştirmeniz halinde, yayıncının yollamış olduğu kanal numaraları değişecektir.

# <span id="page-27-2"></span>**4.3.8 Kanal Yerini Değiştirme**

Kanalların yerlerini karşılıklı olarak değiştirin. Örneğin; 2 numaralı kanalı 20 numaralı kanala, 20 numaralı kanalı 2 numaralı kanala taşıyın.

- 1. **Kanal Düzenleyici** menüsünde karşılıklı yerini değiştirmek istediğiniz ilk kanalı seçip düğmesiyle işaretleyin.
- 2. (sarı) düğmesine basın.
- 3. Yer değiştirmek istediğiniz ikinci kanalı seçip düğmesine basın.
- $\Rightarrow$  İki kanal karşılıklı olarak ver değiştirmiştir.
- 4. **Kanal Düzenleyici** menüsünden çıkmak için  $\bigcirc$  ardından **Evet**'i seçip düğmesine basın.

# <span id="page-27-3"></span>**4.3.9 Kanal Silme**

- 1. **Kanal Düzenleyici** menüsünde silmek istediğiniz kanal/kanalları seçip düğmesiyle işaretleyin.
- 2. Seçili kanalları silmek için (mavi) düğmesine basın.
- $\Rightarrow$  Kanal/kanallar silinmistir.
- 3. Kanal Düzenleyici menüsünden çıkmak için ardından **Evet**'i seçip düğmesine basın.

# <span id="page-27-4"></span>**4.3.10 Kanal Listesini Silme**

Seçili yayın kaynağının kanal listesinin silin.

- 1. TV moduna geçmek için  $\bigcirc$  düğmesine basın.
- 2.  $\odot$  düğmesine basıp  $\triangle$  ardından  $\triangleright$  düğmesiyle **Kanal Düzenleme**'yi seçip düğmesine basın.
	- ð **Kanal Düzenleme** menüsü görüntülenir.
- 3. Kanal Listesini Temizle'yi seçip düğmesine basın.
- 4. Silme işlemini onaylamak **Tamam**'ı veya işlemi iptal etmek için **İptal**'i seçip düğmesine basın.
- 5. Önceki menüye dönmek için  $\bigodot$  Home menüsüne dönmek için $\Omega$  veya TV yayınına dönmek için **düğmesine basın.**

# <span id="page-28-0"></span>**4.3.11 Kanal Düzenleme**

Kanalları yeniden adlandırın.

- 1. TV moduna geçmek için  $\bigcirc$  düğmesine basın.
- 2.  $\odot$  düğmesine basıp  $\triangle$  ardından  $\triangleright$  düğmesiyle **Kanal Düzenleme**'yi seçip düğmesine basın.
	- ð **Kanal Düzenleme** menüsü görüntülenir.
- 3. Düzenlemek istediğiniz kanalı seçip · düğmesine basın.
	- ð **Kanal Bilgileri** görüntülenir.
- 4. **Kanal Adı**'nı seçip düğmesine basın.
- 5. Mevcut adı silmek için ◀/▶/▲/▼ düğmesiyle **a** tuşunu seçip düğmesine basın.
- 6. / / / düğmesiyle karakter/sayıyı seçip düğmesiyle bir sonraki karaktere geçin, aynı işlemi tüm karakter/rakamlar için uygulayın.
- 7. Yeni adı kaydetmek için ekran klavyesinden  $\rightarrow$  düğmesini seçip  $\rightarrow$  düğmesine basın.
- 8. Önceki menüve dönmek için . Home menüsüne dönmek için  $\Omega$  veya TV yayınına dönmek için $\bigcirc$  düğmesine basın.

# <span id="page-28-1"></span>**4.3.12 Kanal Atlatma**

/ veya ile kanal seçim sırasında atlanmasını istediğiniz televizyon kanallarını seçebilirsiniz. Rakam düğmeleriyle atlanan kanallar için seçim yapmak mümkündür.

- 1. TV moduna geçmek için  $\bigcirc$  düğmesine basın.
- 2.  $\odot$  düğemsine basıp  $\triangle$  ardından  $\triangleright$  düğmesiyle **Kanal Düzenleme**'yi seçip düğmesine basın.
	- ð **Kanal Düzenleme** menüsü görüntülenir.
- 3. **Kanal Atlama**'yı seçip düğmesine basın.
	- ð **Kanal Atlama** menüsü görüntülenir.
- 4. Kanal listesinden atlatmak istediğiniz kanal/kanalları seçip düğmesiyle işaretleyin.

# **Not:**

- Kanal atlatma menüsünde önceki sayfayı görüntülemek için (kırmızı) sonraki sayfayı görüntülemek için (yeşil) düğmesine basın.
- 5. Önceki menüye dönmek için <a>TV yayınına dönmek için  $\Omega$  veya Home menüsüne dönmek için **düğmesine basın.**

# <span id="page-29-0"></span>**4.4 Görüntü Ayarları**

- 1.  $\Omega$  düğmesine ardından  $\Omega$  düğmesine basın.
- 2.  $\bullet$  **Ayarlar**'ı düğmesi ile seçin.
- 3. **Ekran ve Ses**'i seçip düğmesine basın.
- 4. **Resim**'i seçip düğmesine basın.
- ð **Resim** menüsü görüntülenir.

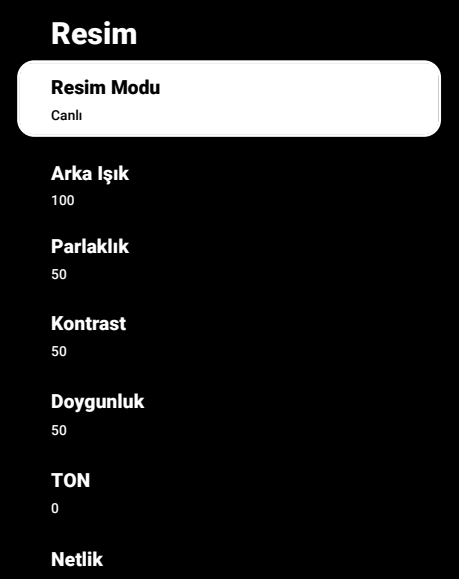

5. <mark>∆/▼</mark> ile satırı/işlevi seçin ◀ veya ▶ düğmesiyle değeri/seçeneği seçin.

## **Not:**

- Diğer ayarlar **Gelişmiş Ayarlar**'ın altında yer alır.
- 6. **Gelişmiş Ayarlar**'ı seçip düğmesine basın.
- 7. <mark>∆/▼</mark> ile satırı/işlevi seçin ◀ veya ▶ düğmesiyle değeri/seçeneği seçin.
- 8. Önceki menüve dönmek için  $\bigodot$  veva Home menüsüne dönmek için  $\bigcirc$  düğmesine basın.

# <span id="page-29-1"></span>**4.4.1 Arttırılmış Görüntü Ayarları**

"Arttırılmış görüntü ayarları" birincil dijital görüntü geliştirmelerinde bulunmaktadır ancak bunların sadece görüntü kalitesi ve aktarım kusursuz olduğunda gerektiğinde kullanılması gerekmektedir. Bunlar aynı zamanda zayıf malzemeli görüntüyü geliştirebilir ancak aktarım ve görüntü kalitesinin kusursuz olduğu görüntüyü olumsuz olarak etkileyebilir.

**Dijital Gürültü Azaltımı (DNR):** – Bu fonksiyon yalnızca dijital alım kaynaklarıyla ve AV ön ayarlarıyla seçilebilmektedir. MPEG sıkıştırmasından kaynaklanan dijital programlardan gelen (DVB-T alıcılarından ve düşük aktarım oranlarından ya da DVD oynatıcılardan gelenler gibi) kusurlardan (piksel blokları) kaynaklı paraziti azaltır.

**Gürültü Azaltımı (MPEG NR):** – Resmi bir miktar daha keskin göstererek ve hafif bulandırma oluşturarak görünen "karlı" bölgeleri azaltır. Dolayısıyla iyi resim malzemesi olduğunda en az düzeyde kullanılmalıdır.

**Dinamik Kontrast:** – Bu fonksiyon, görüntüleri analiz ederek ve ardından kontrasttaki değişime bağlı olarak bunu değiştirerek ilgili resim içeriğinin kontrastını dinamik ve optimal olarak ayarlar. Kontrasttaki bu artış aynı zamanda resimdeki görünebilir parlaklık düzeylerini de düşürebilir.

**Micro Dimming:** – Karanlık görüntülerde detay seviyesini arttırır. Televizyon, ekranı küçük bölgelere böler ve her bölgeyi ayrı ayrı analiz ederek en doğru parlaklık değerini belirler. Böylece karanlık içeriklerde daha detaylı görüntü elde edilir.

**Film Yapımcısı Modu:** – Bu fonksiyon film izlendiği algılandığı otomatik aktif olur. PQ blokları kapatılarak, filmi çeken görüntü yönetmeninin ayarladığı görüntü ayarlarıyla filmin izlenmesi sağlanır. Ayrıca renk sıcaklığı "Sıcak" parlaklık da 200 nits'e çekilerek sinema deneyimi sağlanır.

**Cilt Rengi:** – Bu fonksiyon, Ten rengine özel parlaklık ve doygunluk ayarı yapılarak en doğru ten rengi elde edilir.

**Film modu:**, tüm kanal kaynakları için uzun filmleri tespit eder ve işler. Yani daima en uygun resmi alırsınız. Bu, TV oynatımında 480i, 576i ve 1080i modlarda ve diğer kanal kaynakları için çalışır. Film modu, uzun film sinyali olmayan programlar için açılır ve donuk görüntü, hatalı altyazılar veya resimdeki ince çizgiler gibi önemsiz sorunlar oluşabilir.

**Mavi şiddeti:** – Bu fonksiyon beyaz ve gri tonlarının mavi yoğunluğunu yükselterek parlaklık algısını arttırır.

**Gama:** – Bu ayar, hangi dijital aktarım değeri için hangi parlaklık değerinin gösterileceğini belirler. Çoğu kayıtlar 2,2'lik gama değeriyle aktarılır (tüm Windows bilgisayarları ve MAC işlem sistemli daha yeni bilgisayarlar bununla çalışır, daha eski MAC sistemleri ve renk profilsiz aktarımlar çoğunlukla 1,8'lik bir gama değeriyle çalışır).

**Oyun Modu:** – Bu fonksiyon aktif edildiğinde görüntü gecikmesi seviyesini minimuma (33ms altına) indirir ve oyun oynarken yaşanan gecikme problemlerinin önüne geçilip daha iyi bir oyun deneyimi sağlanır.

**Bilgisayar Modu:** – Bu fonksiyon tüm gelişmiş resim ayarlarını devre dışı bırakıp görüntünün monitörden izleniyor gibi bir davranmasını sağlar.

**Renk geçiş iyileştirmesi:** – Bu fonksiyon, Renk geçişlerinde içerik kaynaklı hataları gidererek pürüzsüz renk geçişleri sağlar **MEMC:** – Hareket dengeleme özelliği, Hareketli içeriklerde titreme efektlerini gidererek daha akıcı bir görüntü izleme deneyimi sağlar.

**HDMI RGB aralağı:** – Bu fonksiyon HDMI'dan bağlanan cihaza göre TV'nin siyah - beyaz aralığını doğru değerlere ayarlar.

**Düşük mavi ışık:** – Bu fonksiyon, LED'lerden yayılan mavi ışık oranını azaltarak TV ekranından daha doğal ışık yayılmasını sağlar ve göz yorulmasını azaltır.

**Renk alanı:** – Bu fonksiyon renk alanını seçerek renklerin standart veya geniş skalada gösterilmesini sağlar.

**Renk Yönetim Sistemi:** – Bu fonksiyon Renklerin ayrı ayrı parlaklık, kontrast ve ton ayarlarının yapılmasını sağlar. Kırmızı, yeşil, mavi, macenta, siyan ve sarı renkler için bu ayarları ayrı ayrı yapmak mümkündür. Bu fonksiyon ile çok spesifik içeriklerde gelişmiş ayar yapılabilir.

**11 Noktalı Beyaz Denge Düzeltme:** – Bu fonksiyon farklı gri tonlarında hassas renk sıcaklığı ayarı yapar. Ekranda gri tonları içeren içerik oynatıldığında bu fonksiyon ile gri tonlarının kırmızı-yeşil-mavi bileşenleri ayrı ayrı hassas bir şekilde ayarlanabilir.

**ALS (Ambient Light Sensor) –** Bu fonksiyon, televizyonun içerisinde bulunan ışık sensörü aracılığıyla bulunduğu ortamın ışık seviyesini sürekli olarak kontrol ederek ekranın arka ışıkların seviyesini ayarlar ve bu sayede ekrandaki parlaklık seviyesini otomatik olarak günceller. Aydınlık bir ortamda parlaklığı açar, karanlık ortamda parlaklığı kısarak kullanıcıya daha iyi bir izleme deneyimi sunar.

## <span id="page-30-0"></span>**4.4.2 Görüntü Ayarlarını Fabrika Ayarlarına Döndürme**

- 1. Resim menüsünden **Varsayılana Sıfırla**'yı seçip düğmesiyle onaylayın.
- 2. Sıfırlama işlemini onaylamak için **Tamam**'ı veya işlemi iptal etmek için **İptal**'i seçip düğmesine basın.
- 3. Önceki menüve dönmek için  $\bigodot$ . Home menüsüne dönmek için  $\Omega$  veya TV yayınına dönmek için **düğmesine basın.**

# <span id="page-31-0"></span>**4.5 Ses Ayarları**

- 1. düğmesine basın.
- 2. **Ayarlar**'ı seçip düğmesine basın.
- 3. **Ekran ve Ses**'i seçip düğmesine basın.
- 4. **Ses**'i seçip düğmesine basın.
	- ð **Ses** menüsü görüntülenir.

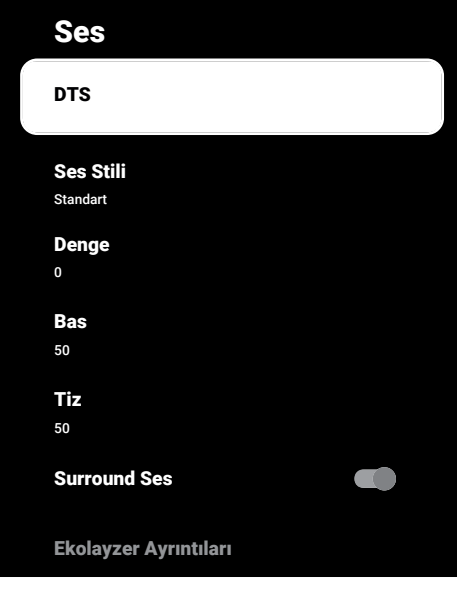

# <span id="page-31-1"></span>**4.5.1 Ses Sitili**

- 1. Ses menüsünden **Ses Sitili**'ni seçip düğmesine basın.
- 2. ▲/▼ düğmesiyle ses sitilini seçip düğmesine basın.
- 3. Önceki menüye dönmek için $\bigodot$ , Home menüsüne dönmek için  $\Omega$  veya TV yayınına dönmek için **düğmesine basın.**

# <span id="page-31-2"></span>**4.5.2 Denge**

- 1. Ses menüsünden **Denge**'yi seçin.
- $\Rightarrow \blacktriangleleft$  veya  $\blacktriangleright$  düğmesiyle değeri seçin.

2. Önceki menüve dönmek için  $\bigodot$ . Home menüsüne dönmek için $\Omega$  veya TV yayınına dönmek için **düğmesine basın.** 

# <span id="page-31-3"></span>**4.5.3 Bas**

- 1. Ses menüsünden **Bas**'ı seçin.
	- $\Rightarrow$  veya  $\blacktriangleright$  düğmesiyle değeri seçin.
- $\Rightarrow$  Önceki menüye dönmek için  $\bigodot$ , Home menüsüne dönmek için  $\Omega$  veya TV yayınına dönmek için @ düğmesine basın.

# <span id="page-31-4"></span>**4.5.4 Tiz**

- 1. Ses menüsünden **Tiz**'i seçin.
	- $\Rightarrow$  veya  $\blacktriangleright$  düğmesiyle değeri seçin.
- 2. Önceki menüye dönmek için $\bigodot$ , Home menüsüne dönmek için $\Omega$  veya TV yayınına dönmek için $\bigcirc$  düğmesine basın.

# <span id="page-31-5"></span>**4.5.5 Surround Ses**

- 1. Ses menüsünden **Surround Ses**'i seçip düğmesiyle **Açık** veya **Kapalı** konumu seçin.
- 2. Önceki menüve dönmek için  $\bigodot$ . Home menüsüne dönmek için $\Omega$  veya TV yayınına dönmek için **düğmesine basın.**

# <span id="page-31-6"></span>**4.5.6 Ekolayzer**

Ekolayzer, oluşturabileceğiniz bir ses ayarı sunmaktadır.

### **Not:**

- **Ekolayzer Ayrıntıları**'ı **Ses Stili, Kullanıcı** seçildiğinde menüde aktiftir.
- 1. Ses menüsünden **Ekolayzer Ayrıntıları**'ını seçip düğmesiyle onaylayın.
- ð **Ekolayzer Ayrıntıları** menüsü görüntülenir.
- 2. **120Hz** frekans bandını etkindir.
	- $\Rightarrow$  veya  $\blacktriangleright$  düğmesiyle tercih edilen değeri ayarlayın.
- 3. Sonraki frekans bandını seçip ayar işlemini tekrarlayın.
- 4. Önceki menüye dönmek için $\bigodot$ , Home menüsüne dönmek için  $\Omega$  veya TV yayınına dönmek için **düğmesine basın.**

# <span id="page-32-0"></span>**4.5.7 eARC**

- 1. Ses menüsünden düğmesiyle **eARC**'yi seçip düğmesine basın.
- 2. Otomatik, veya Kapalı'yı seçip düğmesine basın.
- 3. Önceki menüye dönmek için $\bigodot$ , Home menüsüne dönmek için  $\Omega$  veya TV yayınına dönmek için düğmesine basın.

# <span id="page-32-1"></span>**4.5.8 Otomatik Ses**

Televizyon kanalları farklı ses seviyelerinde yayınlanır. Otomatik Ses Düzeyi Denetimi fonksiyonu, kanal değiştirdiğinizde sesin aynı seviyede kalmasını sağlar.

- 1. Ses menüsünden **Otomatik Ses Düzeyi Denetimi**'ni seçip düğmesiyle **Açık** veya **Kapalı** konumu seçin.
- 2. Önceki menüye dönmek için  $\bigodot$ , Home menüsüne dönmek için  $\Omega$  veva TV yayınına dönmek için **düğmesine basın.**

# <span id="page-32-2"></span>**4.5.9 Downmix Modu**

- 1. Ses menüsünden **Downmix Modu**'nu seçip düğmesine basın.
- 2. **Stereo** veya **Surround**'ı seçip düğmesiyle onaylayın.
- 3. Önceki menüye dönmek için $\bigodot$ , Home menüsüne dönmek için  $\overrightarrow{O}$  veya TV yayınına dönmek için **düğmesine basın.**

# <span id="page-32-3"></span>**4.5.10 DTS DRC**

En yüksek ses ile en alçak ses arasındaki aralığı ayarlar.

1. Ses menüsünden **DTS DRC**'yi seçip düğmesiyle **Açık** veya **Kapalı** konumu seçin.

2. Önceki menüve dönmek için  $\bigodot$ . Home menüsüne dönmek için $\Omega$  veya TV yayı $n$ ına dönmek için $\bigcirc$  düğmesine basın.

# <span id="page-32-4"></span>**4.5.11 Diyalog Geliştirici**

- 1. Ses menüsünden **Diyalog Geliştirici**'yi seçip düğmesine basın.
- 2. **Kapalı**, **Düşük**, **Orta** veya **Yüksek** seçip düğmesiyle onaylayın.
- 3. Önceki menüye dönmek için $\bigodot$ , Home menüsüne dönmek için $\Omega$  veya TV yayı $n$ ına dönmek için $\bigcirc$  düğmesine basın.

### <span id="page-32-5"></span>**4.5.12 Ses Ayarlarını Fabrika Ayarlarına Döndürme**

- 1. **Ses** menüsünde yapılan değişiklikleri sıfırlamak için **Varsayılana Sıfırla**'yı seçip düğmesine basın.
- 2. Sıfırlamayı onaylamak için **Evet**'i veya işlemi iptal etmek için **Hayır**'ı seçip düğmesine basın.
- 3. Önceki menüye dönmek için  $\bigodot$ , Home menüsüne dönmek için  $\Omega$  düğmesine basın.

# <span id="page-33-0"></span>**5 Televizyonun Çalıştırılması Temel Fonksiyonlar**

# <span id="page-33-1"></span>**5.1 Açma ve Kapatma**

- 1. Televizyonu bekleme konumundan açmak için (<sup>1</sup>) düğmesine basın.
- 2. Televizyonu bekleme konumuna almak için (<sup>1</sup>) düğmesine basın.

# <span id="page-33-2"></span>**5.2 TV Modunu Seçme**

TV modunu üç farklı yöntemle seçebilirsiniz.

- 1. **düğmesine basın.**
- $\Rightarrow$  TV Modu son seçilen anten kaynağında görüntülenir.
- 2. **Home** menü **Uygulamalar** sekmesinden **TV** uygulamasını seçip düğmesine basın.
- $\Rightarrow$  TV Modu son seçilen anten kaynağında görüntülenir.
- 3. **d** düğmesine basın, anten tipini seçip seçip düğmesine basın.
	- ð TV Modu son seçilen anten kaynağında görüntülenir.

### <span id="page-33-3"></span>**5.3 Sinyal Kaynağı ve Anten Tipini Seçme**

Üç farklı yöntem ile seçim yapabilirsiniz.

- 1. **d** düğmesine basın sinyal kaynağını veya anten tipin seçin düğmesine basın.
- 2. TV modunda  $\odot$  düğmesine basın, Kaynak seçeneğini düğmesiyle onaylayıp sinyal kaynağını veya anten tipin seçin düğmesine basın.
- 3. **Home** menüsünden **Girişler**'i seçip düğmesine basın. Sinyal kaynağını veya anten tipin seçin düğmesine basın.

# <span id="page-33-4"></span>**5.4 Kanalları Seçme**

Üç farklı yöntem ile şeçim yapabilirsiniz.

1. Kanalları doğrudan seçmek için  $\mathbf{0}$ ... $\mathbf{0}$ düğmelerine basın.

- 2. Kanalları adım adım seçmek için düğmelerine basın.
- 3. TV modunda düğmesine basın **Kanal Listesi - Tüm Kanallar** menüsünden kanal seçip düğmesine basın.

# <span id="page-33-5"></span>**5.5 Ses Seviyesini Ayarlama**

1.  $\sqrt{ }$  düğmesiyle ses seviyesini ayarlayın.

# <span id="page-33-6"></span>**5.6 Sesi Kapatma (Mute)**

1. düğmesine dik eksende basın.

# <span id="page-33-7"></span>**5.7 Resim Modu**

- 1.  $\blacksquare$  ardından  $\Omega$  düğmesine basın.
- 2. **Resim**'i seçip düğmesine basın.
- 3. **Resim Modu**'nu seçip düğmesine basın.
- 4. Resim modu tipini secip **düğmesine** basın.
- 5. Önceki menüye dönmek için $\bigodot$ , Home menüsüne dönmek için  $\Omega$  veya TV yayınına dönmek için **düğmesine basın.**

# <span id="page-33-8"></span>**5.8 Görüntü Formatını Değiştirme**

Aşağıdaki görüntü formatlarından birini seçebilirsiniz.

### **Otomatik format**

Görüntü formatı, 16:9 formatındaki programlar için otomatik olarak 16:9 ayarına geçirilir.

Görüntü formatı, 4:3 formatındaki programlar için otomatik olarak 4:3 ayarına geçirilir.

### **Tam Ekran formatı**

Bu mod seçili olduğunda HDMI ve Component girişlerinden gelen yüksek çözünürlüklü görüntü kırpılmadan orijinal boyutları ile ekrana gelir. Bu mod sadece HDMI modu, 720p ve üzeri çözünürlüklerde aktif olur.

## **Süper Yakınlaştırma formatı**

Bu ayar, büyük genişlik/yükseklik oranına sahip filmler için uygundur.

### **Ölçeklendirilmemiş formatı**

Ölçeklendirilmemiş formatı görüntüleri orijinal boyutunda görüntüler.

### **4:3 formatı**

Görüntü 4:3 formatında gösterilir.

### **Genişletilmiş film 14:9 ve Genişletilmiş film 16:9 formatları**

4:3 formatındaki programlar sırasında, 16:9 veya 14:9 seçilmesi halinde görüntü yatay olarak gerilir.

Gerçek 16:9 sinyal kaynaklarında (uydu alıcısından veya Euro-AV soketinde), görüntü doğru geometriye sahip olacak şekilde ekranı tümüyle doldurur.

- 1.  $\blacksquare$  ardından  $\odot$  düğmesine basın.
- 2. **Resim**'i seçip düğmesine basın.
- 3. **Ekran**'ı seçip düğmesine basın.
- 4. Görüntü modunu seçip düğmesine basın.
- 5. Önceki menüye dönmek için  $\bigodot$ , Home menüsüne dönmek için  $\bigcirc$  veya TV yayınına dönmek için **düğmesine basın.**

# <span id="page-34-0"></span>**5.9 Güç Ayarları**

# <span id="page-34-1"></span>**5.9.1 Uyku Zamanlayıcısı**

Uyku Zamanlayıcısı, televizyonun kapanması için bir süre ayarlayabilirsiniz. Bu süre sona erdikten sonra televizyon stand-by moduna geçer.

- 1.  $\blacksquare$  ardından  $\odot$  düğmesine basın.
- 2. **Güç**'ü seçip düğmesine basın.
- ð **Güç** menüsü görüntülenir.
- 3. **Uyku Zamanlayıcısı**'nı seçip düğmesine basın.
- 4. Kapanma zamanını seçip düğmesine basın.
- 5. Yayına dönmek için  $\bigcirc$  veya  $\bigcirc$  düğmesine basın.

# <span id="page-34-2"></span>**5.9.2 Görüntüyü Kapatma**

Televizyonu stand-by moduna almadan sadece görüntüyü kapatabilirsiniz.

- 1.  $\bullet$  ardından  $\odot$  düğmesine basın.
- 2. **Güç**'ü seçip düğmesine basın.
- ð **Güç** menüsü görüntülenir.
- 3. **Görüntüyü Kapat**'ı seçip düğmesine basın.
- $\Rightarrow$  Ekran görüntüsü kapatılır.
- 4. Görüntüyü tekrar açmak için kumandadan bir düğmeye basın.
- 5. Yayına dönmek için  $\bigodot$  veya  $\bigodot$  düğmesine basın.

# <span id="page-34-3"></span>**5.9.3 Kapanma Zamanlayıcısı**

- 1.  $\blacksquare$  ardından  $\odot$  düğmesine basın.
- 2. **Güç**'ü seçip düğmesine basın.
- ð **Güç** menüsü görüntülenir.
- 3. **Kapanma Zamanlayıcısı**'nı seçip düğmesiyle onaylayın.
- 4. Kapanma zamanını seçip düğmesine basın.
- 5. Yayına dönmek için  $\bigcirc$  veya  $\bigcirc$  düğmesine basın.

# <span id="page-34-4"></span>**5.9.4 Otomatik Kapanma**

Avrupa düzenlemeleri gereğince televizyon tuş takımı ve kumandadaki herhangi bir düğmeye basılmadığı sürece televizyon 4 saat sonra stand-by moduna geçer.

- 1.  $\bigcirc$  düğmesine ardından  $\bigcirc$  düğmesine basın.
- 2. **Güç**'ü seçip düğmesine basın.
- ð **Güç** menüsü görüntülenir.
- 3. **Otomatik Kapanma**'yı seçip düğmesine basın.
- 4. Kapanma zamanını süresini seçip · düğmesine basın.
- 5. Yayına dönmek için  $\bigodot$  veya  $\bigodot$  düğmesine basın.

# <span id="page-35-0"></span>**5.10 Ebeveyn Denetimi**

Çocuklar için uygun olmayan içeriklere veya sahnelere sahip filmler vardır.

Bazı programlar, bu içerikleri ve sahneleri tanımlayan bilgiler içermekte olup bunlar için 4 ila 18 arasında bir erişim düzeyi tanımlanmıştır. Bu erişim düzeylerinden birini seçerek yayının gösterilmesini onaylayabilirsiniz.

- 1.  $\Omega$  düğmesine basın.
- 2. **◀/▶/▲/▼** düğmesiyle ☆ Ayarlar'ı seçip düğmesine basın.
- 3. **Kanal**'ı seçip düğmesine basın.
	- ð **Kanal** menüsü görüntülenir.
- 4. **Ebeveyn Denetimleri**'ni seçip düğmesine basın.
	- ð **PIN kodunuzu girin** mesajı görüntülenir.

### **Not:**

- PIN kodu ilk kurulumunda belirlemiş olduğunuz dört haneli rakamdır.
- 5.  $\bullet$ ... o düğmesiyle PIN kodunu girin.
- ð **Ebeveyn Denetimleri** menüsü görüntülenir.

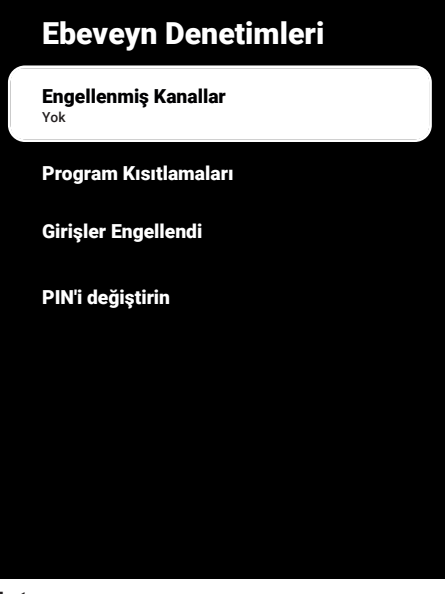

### **Not:**

• İlave işlemler aşağıdaki bölümlerde açıklanmıştır.

## <span id="page-35-1"></span>**5.10.1 Bir Televizyon Kanalını Engelleme**

Çocuklar için uygun olmayan televizyon kanallarını kişisel PIN kodunu kullanarak engelleyin.

- 1. **Ebeveyn Denetimleri** menüsünden **Engellenmiş Kanallar**'ı seçip düğmesine basın.
- 2. Engellemek istediğiniz kanalı seçip düğmesine basın.
- 3. Önceki menüye dönmek için +Home menüsüne dönmek için  $\Omega$  düğmesine basın.

### <span id="page-35-2"></span>**5.10.2 Engellenmiş Bir Televizyon Kanalını İzleme**

PIN kodu ile engellenmiş bir kanalı izlemek için engellenmiş televizyon kanalını seçip PIN kodu girin.

1. Engellenmiş kanalı  $\bullet$ .. $\bullet$  veya  $\overset{\bullet}{\bullet}$ düğmeleriyle seçin.
- 2. Gelen şifre ekranına **0... O** düğmeleriyle PIN kodunu girin.
	- $\Rightarrow$  Engellenmiş kanal görüntülenir.

## **Not:**

• Kanal değiştirildiğinde kanal tekrar engellenecektir.

## **5.10.3 Program Kısıtlamaları**

Çocuklar için uygun olmayan içeriklere veya sahnelere sahip filmler vardır.

Bazı programlar, bu içerikleri ve sahneleri tanımlayan bilgiler içermekte olup bunlar için 4 ila 18 arasında bir erişim düzeyi tanımlanmıştır. Bu erişim düzeylerinden birini seçerek yayının gösterilmesini sağlayın.

- 1. **Ebeveyn Denetimleri** menüsünden **Program Kısıtlamaları'nı seçip düğ**mesine basın.
- 2. **Derecelendirme Sistemleri**'ni seçip düğmesine basın.
- 3. Derecelendirme sistemini düğmesiyle seçin.
- 4. Önceki menüye dönmek için  $\bigodot$  düğmesine basın.
- 5. **Derecelendirmeler**'i seçip düğmesine basın.
- 6. Erişim düzeyini seçip düğmesine basın.
- 7. Önceki menüye dönmek için +Home menüsüne dönmek için  $\Omega$  düğmesine basın.

## **5.10.4 Bir Harici Kaynağı Engelleme**

Harici kaynakları kişisel PIN kodunu kullanarak engelleyin.

- 1. **Ebeveyn Denetimleri** menüsünden **Girişler Engellendi**'yi seçip düğmesine basın.
- 2. Engellemek istediğiniz kaynağı seçip düğmesine basın.
- 3. Önceki menüye dönmek için  $\bigodot$  Home menüsüne dönmek için  $\Omega$  düğmesine basın.

## **5.10.5 Engellenmiş Bir Harici Kaynağı İzleme**

PIN kodu ile engellenmiş bir harici kaynağı izlemek için engellenmiş kaynağı seçip PIN kodu girin.

- 1. TV moduna geçmek için  $\bigcirc$  düğmesine basın.
- 2.  $\odot$  düğmesine basıp **Kaynak** seçip düğmesine basın veya **d**üğmesine basıp, ▲/▼ düğmesiyle sinyal kaynağını secip **düğmesine basın.**
- 3. Gelen sifre ekranına  $\mathbf{0}$ ... $\mathbf{0}$  düğmeleriyle PIN kodunu girin.
- $\Rightarrow$  Engellenmiş kaynak görüntülenir.

#### **Not:**

• Kaynak değiştirildiğinde, kaynak tekrar engellenecektir.

## **5.10.6 PIN Kodunu Değiştirme**

İlk kurulumda oluşturmuş olduğunuz PIN kodunu değiştirin.

- 1. **Ebeveyn Denetimleri** menüsünden **PIN'i değiştirin'i seçip düğmesine** basın.
- 2. Mevcut PIN kodunu  $\mathbf{0}$ ... $\mathbf{0}$  düğmeleriyle dört haneli olarak girin.
- 3. Yeni PIN kodunu **0...** düğmeleriyle dört haneli olarak girin.
- 4. Onaylamak için yeni PIN kodunu tekrar **0... O** düğmeleriyle dört haneli olarak girin.
- 5. Önceki menüye dönmek için  $\bigodot$  Home menüsüne dönmek için $\Omega$  düğmesine basın.

# **6 Televizyonun Çalıştırılması Gelişmiş Fonksiyonlar**

Gelişmiş Seçenekler menüsünden TV'nin gelişmiş ayarlarını yapabilirsiniz.

- 1.  $\bigcirc$  düğmesine ardından  $\bigcirc$  düğmesine basın.
- 2. **Gelişmiş Seçenekler**'i seçip düğmesine basın.
	- ð **Gelişmiş Seçenekler** menüsü görüntülenir.

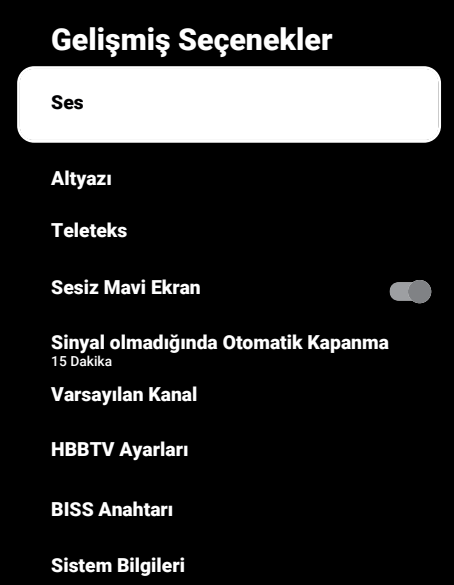

#### **Not:**

• İlave işlemler aşağıdaki bölümlerde açıklanmıştır.

## **6.1 Ses Dilinin Değiştirilmesi**

(yalnızca dijital televizyon kanalları için) Birincil ve ikincil bir ses dili tanımlayabilirsiniz.

- 1. **Gelişmiş Seçenekler** menüsünden **Ses**'i seçip düğmesine basın.
- 2. **Seslendirme Dili**'ni seçip düğmesine basın.
- 3. Ses dilini seçip düğmesine basın.
- 4. **İkinci Seslendirme Dili**'ni seçin ve düğmesine basın.
- 5. İkincil ses dilini seçip düğmesine basın.
- 6. Yayına dönmek için  $\bigcirc$  veya  $\bigcirc$  düğmesine basın.

## **6.2 Ses Dili**

Dijital kanalları seyrederken çeşitli dilleri seçebilirsiniz. Bu, yayınlanan programa bağlıdır.

- 1. **Gelişmiş Seçenekler** menüsünden **Ses**'i seçip düğmesine basın.
- 2. **Ses Dili**'ni seçip düğmesine basın.
- 3. Desteklenen ses dilini seçip düğmesine basın.

#### **Not:**

- Televizyon modunda kumanda üzerinde bulunan düğmesine basarak **Ses Dili**'ni değiştirebilirsiniz.
- 4. Yayına dönmek için  $\bigcirc$  veya  $\bigcirc$  düğmesine basın.

# **6.3 Ses Dosyası Türü**

Dijital kanalları seyrederken çeşitli dilleri seçebilirsiniz. Bu, yayınlanan programa bağlıdır.

- 1. **Gelişmiş Seçenekler** menüsünden **Ses Dosyası Türü**'nü seçip düğmesine basın.
- 2. **Ses Dili'ni seçip düğmesine basın.**
- 3. **Normal**, **Sesli Açıklama**, **Seslendiren Altyazı**, **İşitme Engelli** veya **Sesli Açıklama ve Seslendirilen Altyazı** seçimini yapıp düğmesine basın.
- 4. Yayına dönmek için  $\bigodot$  veya  $\bigodot$  düğmesine basın.

# **6.4 Görme Engelli**

## **Not:**

- Görme Engelli seçeneği **Ses Dosyası Türü**, **Sesli Açıklama** seçildiğinde menüde aktif olur.
- 1. **Gelişmiş Seçenekler** menüsünden **Ses Dosyası Türü**'nü seçip düğmesine basın.
- 2. **Sesli Açıklama**'yı seçip düğmesine basın.
- ð **Görme Engelli seçeneği etkindir.**
- 3. **Görme Engelli'yi** seçip düğmesine basın.
	- ð **Görme Engelli** menüsü görüntülenir.
- 4. <mark>∆/▼</mark> ile istenilen satırı / işlevi seçin /▶ veya ● düğmesiyle değeri / seçeneği seçin.
- 5. Önceki menüye dönmek için +Home menüsüne dönmek için $\bigcirc$  düğmesine basın.

## **6.5 Altyazılar**

- 1. **Gelişmiş Seçenekler** menüsünden **Altyazı**'yı seçip düğmesine basın.
- ð **Altyazı** menüsü görüntülenir.

## **Not:**

• TV modunda kumanda üzerinde bulunan düğmesine basarak **Altyazı** menüsünü açabilirsiniz.

## **6.5.1 Analog Altyazı**

- 1. **Altyazı** menüsünden **Analog Altyazı**'yı seçip düğmesine basın.
- 2. **Açık** veya **Kapalı** seçimini yapıp düğmesine basın.
- 3. Önceki menüye dönmek için $\bigodot$  veya yayına dönmek  $\bigcirc$  düğmesine basın.

# **6.5.2 Dijital Altyazı**

- 1. **Altyazı** menüsünden **Dijital Altyazı**'yı secip düğmesine basın.
- 2. **Açık** veya **Kapalı** seçimini yapıp düğmesine basın.

3. Önceki menüve dönmek için  $\bigodot$  veya yayına dönmek düğmesine basın.

## **6.5.3 Dijital Altyazı Dili**

- 1. **Altyazı** menüsünden **Dijital Altyazı Dili**'ni seçip düğmesine basın.
- 2. **Diiital Altvazı Dili'ni secip** düğmesine basın.
- 3. Önceki menüye dönmek için  $\bigodot$  veya yayına dönmek **düğmesine basın.**

## **6.5.4 İkinici Dijital Altyazı Dili**

- 1. **Altyazı** menüsünden **İkinci Dijital Altyazı Dili**'ni seçip düğmesine basın.
- 2. **İkinci Dijital Altyazı Dili**'ni seçip düğmesine basın.
- 3. Önceki menüve dönmek için  $\bigodot$  veva vayına dönmek düğmesine basın.

## **6.5.5 Altyazı Türü**

- 1. **Altyazı** menüsünden **Altyazı Türü**'nü seçip düğmesine basın.
- 2. **Normal** veya **İşitme Engelli** seçimini yapıp düğmesine basın.

## **Not:**

- **İşitme Engelli** seçimi yapılmışsa altyazı hizmetleri ek açıklamalar ile sağlanır.
- 3. Önceki menüye dönmek için $\bigodot$  veya yayına dönmek  $\bigcirc$  düğmesine basın.

## **6.6 Teleteks Dil Seçimi**

- 1. **Gelişmiş Seçenekler** menüsünden **Teleteks**'i seçip düğmesine basın.
- ð **Teleteks** menüsü görüntülenir.

## **6.6.1 Dijital Teleteks Dili**

- 1. **Teleteks** menüsünden **Dijital Teleteks Dili**'ni seçip düğmesine basın.
- 2. **Dijital Teleteks Dili**'ni seçip düğmesine basın.
- 3. Önceki menüye dönmek için $\bigodot$  veya yayına dönmek  $\bigcirc$  düğmesine basın.

## **6.6.2 Sayfa Deşifre Etme Dili**

- 1. T**eleteks** menüsünden **≜/▼** düğmesiyle Sayfayı Deşifre Etme Dili'ni seçip düğmesine basın.
- 2. **≜/▼** düğmesiyle sayfayı deşifre etme dilini seçip düğmesine basın.
- 3. Önceki menüye dönmek için  $\bigodot$  veya yayına dönmek  $\bigcirc$  düğmesine basın.

## **6.7 Mavi Ekran**

Herhangi bir TV yayın sinyali olmadığında ekran rengini mavi seçebilirsiniz.

- 1. **Gelişmiş Seçenekler** menüsünden **Sesiz Mavi Ekran**'ı seçin.
- 2. düğmesiyle **Açık** veya **Kapalı** konumu seçin.
- 3. Yayına dönmek için  $\bigcirc$  veya  $\bigcirc$  düğmesine basın.

#### **6.8 Sinyal Olmadığında Otomatik Kapanma**

TV herhangi bir yayın sinyali almadığında otomatik olarak kapanacağı zamanı seçin.

- 1. **Gelişmiş Seçenekler** menüsünden **Sinyal olmadığında Otomatik Kapanma**'yı seçip düğmesine basın.
- 2. Kapanma zamanını seçip düğmesine basın.
- 3. Yayına dönmek için  $\bigcirc$  veya  $\bigcirc$  düğmesine basın.

## **6.9 Varsayılan Kanal**

TV'nin açılacağı varsayılan kanalı seçin.

- 1. **Gelişmiş Seçenekler** menüsünden **Varsayılan Kanal**'ı seçip düğmesine basın.
- 2. **Mod Seç**'i seçip düğmesine basın.
- 3. **Son Durum** veya **Kullanıcı Tercihi**'ni seçin.

**Not:**

- **Kullanıcının Seçimi'**i seçildiğinde **Kanalları Göster**'den varsayılan kanal seçimi yapılması gerekmektedir.
- 4. Yayına dönmek için  $\bigcirc$  veya  $\bigcirc$  düğmesine basın.

## **6.10 BISS Anahtarı**

Biss anahtarı bir şifreleme tekniğidir. Biss anahtarı ile şifrelenmiş bir frekansı Biss anahtarını girerek izleyebilirsiniz.

#### **Not:**

- BISS Anahtarı sadece yayın kaynağı Uydu seçildiğinde menüde görüntülenir.
- 1. **Gelişmiş Seçenekler** menüsünden / düğmesiyle **BISS Anahtarı**'nı seçip düğmesine basın.
- 2. Biss anahtarı eklemek için düğmesine basın.
- 3. **≜/▼** düğmesiyle **Frekans**'ı seçip düğmesine basın.
- 4.  $\bullet$ ... o düğmeleriyle Biss anahtarını gireceğiniz frekansı girip sanal klavyeden tuşunu seçip düğmesine basın.
- 5. / düğmesiyle **Sembol Oranı (Ksym/ s)** seçip düğmesine basın.
- 6.  $\bullet$ .. $\bullet$  düğmeleriyle biss anahtarını gireceğiniz frekansın sembol oranını girip sanal klavyeden  $\checkmark$  tuşunu seçip düğmesine basın.
- 7. **≜/▼** düğmesiyle **Polarizasyon**'u seçip düğmesine basın.
- 8. ∧V düğmesiyle biss anahtarını girece ğiniz frekansın polarizasyonunu seçip düğmesine basın.
- 9. **≜/▼** düğmesiyle **Program Kimliği**'ni seçip düğmesine basın.
- 10.  $\bullet$ ... $\bullet$  düğmeleriyle biss anahtarını gireceğiniz frekansın program kimliğini girip sanal klavyeden  $\checkmark$  tusunu secip  $\bullet$ düğmesine basın.
- 11.**≜/▼** düğmesiyle **CW Anahtarı**'nı seçip düğmesine basın.
- 12.  $\mathbf{0}$ ...  $\mathbf{0}$  düğmeleriyle biss anahtarını girip sanal klavyeden  $\checkmark$  tuşunu seçip düğmesine basın.
- 13.**≜/▼** düğmesiyle **Anahtarı Kaydet**′i seçip düğmesine basın.

#### **Not:**

- BISS Anahtarı birden fazla frekans için girilebilir. farklı frekanslara Biss anahtarı eklemek için 2 ila 13. adımlarını tekrarlayın.
- 14.Önceki menüye dönmek için  $\bigodot$  veya yayına dönmek düğmesine basın.

## **6.11 TKGS Ayarları**

#### **Not:**

- TKGS Ayarları öğesi sadece Kanal Kurulumu **Uydu (Operatör Modu)** olarak yapıldığında menüde görüntülenir.
- 1. **Gelişmiş Seçenekler** menüsünden **/▼** düğmesiyle **TKGS**'yi seçip ● düğmesine basın.
- ð **TKGS Ayarı** menüsü görüntülenir.

## **6.11.1 Çalışma Şekli**

- 1. T**KGS Ayarı** menüsünden ▲/▼ düğmesivle **Calısma Şekli'ni** seçip **düğme**sine basın.
- 2. **≜/▼** düğmesiyle **Otomatik** , **Esnek** veya **TKGS Kapalı** seçimini yapıp düğmesine basın.

#### **Not:**

- TKGS çalışma şekli **Otomatik** seçilirse **Kanal Yeri Değiştirme**, **Kanal Taşıma** ve **Kanal Düzenleme** etkin değildir. Kanalları düzenleyebilmek için **Esnek** veya **TKGS Kapalı** seçimini yapın.
- 3. Önceki menüye dönmek için $\bigodot$  veya yayına dönmek düğmesine basın.

## **6.11.2 TKGS Konum Listesi**

- 1. TKGS Ayarı menüsünden **▲/▼** düğmesiyle **TKGS Konum Listesi**'ni seçip düğmesine basın.
- 2. **Konum eklemek için tıklayın'ı düğ**mesine basın.
- 3. **≜/▼** düğmesiyle **Frekans**'ı seçip düğmesine basın.
- 4.  $\bullet$ ..  $\bullet$  düğmeleriyle kanal konum listesi frekansı girip sanal klavyeden  $\checkmark$  tuşunu seçip düğmesine basın.
- 5. **A/▼** düğmesiyle **Sembol Oranı (Ksym/ s)**'yi seçip düğmesine basın.
- 6.  $\bullet$ ...  $\bullet$  düğmeleriyle kanal konum listesi frekansının sembol oranını girip sanal klavyeden √ tuşunu seçip ● düğmesine basın.
- 7. **≜/▼** düğmesiyle **Polarizasyon**'u seçip düğmesine basın.
- 8. **≜/▼** düğmesiyle polarizasyonunu seçip düğmesine basın.
- 9. **≜/▼** düğmesiyle **Program Kimliği**'ni seçip düğmesine basın.
- 10.  $\bullet$ ...  $\bullet$  düğmeleriyle kanal konum listesi frekansın program kimliğini girip sanal klavveden  $\checkmark$  düğmesini seçip düğmesine basın.
- 11.**▲/▼** düğmesiyle Konumu Kaydet'i seçip düğmesine basın.

#### **Not:**

- TKGS konum listesi için birden fazla frekans girilebilir. Farklı frekanslar eklemek için **2** ila **11**. adımlarını tekrarlayın.
- 12.Yayına dönmek için düğmesine iki kez basın.

## **6.11.3 Tablo Versiyonu Sıfırlama**

- 1. TKGS Ayarı menüsünden ▲/▼ düğmesiyle **Tablo Versiyonunu Sıfırla**'yı seçip düğmesine basın.
- 2. Uyarı mesajı görüntülenir.
- 3. Sıfırlama işlemini onaylamak için **Tamam** veya işlemi iptal etmek için **İptal**'i seçip düğmesine basın.
- 4. Önceki menüve dönmek için  $\bigodot$  veya yayına dönmek düğmesine basın.

## **6.11.4 Tercih Edilen Liste**

- 1. **TKGS Ayarı** menüsünden **≜/▼** düğmesiyle **Tercih Edilen Liste**'yi seçip düğmesine basın.
- 2. **≜/▼** düğmesiyle **HD** veya **SD** seçimini yapıp düğmesine basın.
- 3. Önceki menüye dönmek için $\bigodot$  veya yayına dönmek  $\bigcirc$  düğmesine basın.

## **6.12 Sinyal Bilgileri**

- 1. **Gelişmiş Seçenekler** menüsünden / düğmesiyle **Sistem Bilgileri**'ni seçip düğmesine basın.
- ð **Sistem Bilgileri** görüntülenir.

## **Notlar:**

- Bulunduğunuz kaynağa göre sinyal bilgileri değişmektedir.
- Sinyal düzeyi yalnızca alıcı sisteminizde değil, halihazırda aktif olan kanala da bağlıdır. Sinyal düzeyi ekranını kullanarak anteninizi ayarlarken bunu unutmayın.
- 2. Önceki menüye dönmek için $\bigodot$  veya yayına dönmek düğmesine basın.

## **6.13 Açık Kaynak Lisansları**

- 1. **Gelişmiş Seçenekler** menüsünden **Açık kaynak lisansları**'nı seçip düğmesine basın.
- ð **Açık kaynak lisansları** görüntülenir.
- 2. ▲/▼ düğmesiyle lisansları görüntüleyin.
- 3. Yayına dönmek için  $\bigcirc$  veya  $\bigcirc$  düğmesine basın.

# **7 Elektronik TV Rehberi**

Elektronik program rehberi, yayından aldığı sonraki hafta yayınlanacak olan tüm programlara genel bir bakış sunar (yalnızca dijital kanallar için).

1. Elektronik TV rehberini başlatmak için kumanda üzerinde bulunan  $\implies$  düğmesine dik eksende basın.

#### **Notlar:**

- Her kanal detaylı bir TV rehberi sunmaz.
- Çoğu yayıncı günlük programı vermekle birlikte ayrıntılı açıklamalar yapmaz.
- Hiçbir bilgi vermeyen yayıncılar bile vardır.
- 2. <mark>∆</mark>/▼ ile kanalı seçin.

## **Not:**

- Asıl program hakkındaki bilgi, seçili televizyon kanalında görüntüler.
- 3. Sonraki program hakkındaki bilgileri seçmek için  $\blacktriangleright$  düğmesine, mevcut programa ait bilgilere dönmek için ise < düğmesine basın.
- 4. Önceki günün programlarını görüntülemek için ● (kırmızı), sonraki günün programlarını görüntülemek için $\bigcirc$  (yeşil) düğmesine basın.
- 5. Programları filtrelemek için  $\bigcirc$  (mavi) düğmesine basın.
- 6. Yayına dönmek için  $\bigcirc$  veya  $\bigcirc$  düğmesine basın.

## **8.1 HbbTV Nedir?**

HbbTV, modern yapısı, içeriği ve yüksek çözünürlüklü (HD) görüntü ve videolarıyla yayın ve geniş bandın beraber kullanılabildiği ve yayının internet üzerinden verdiği interaktif uygulamalara erişimin sağlandığı yeni nesil bir teknolojidir. HbbTV yayını almak için televizyon Internet'e bağlı olması gerekir.

HbbTV hizmeti sunan bir TV kanalına geçilince, ilgili mesaj görüntülenir.

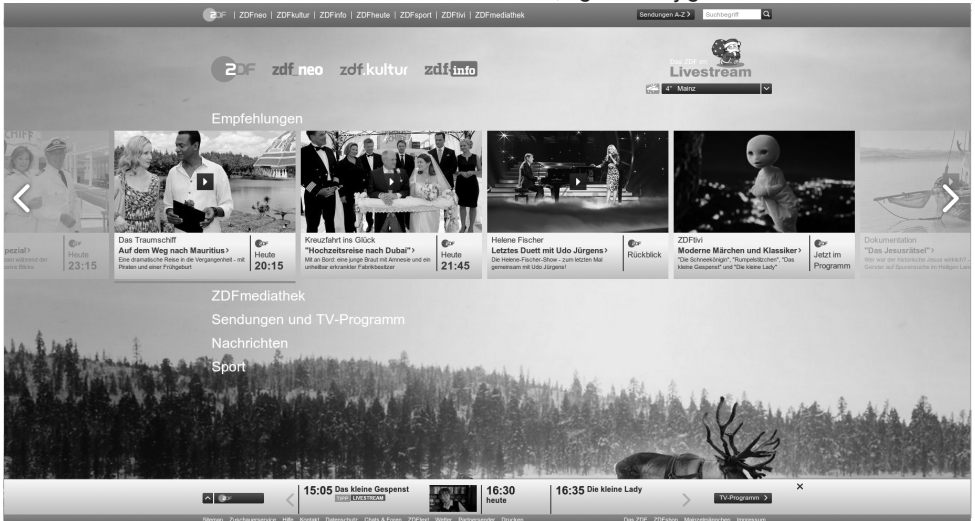

## **8.2 HbbTV'nin Kullanımı**

HbbTV'yi destekleyen bir TV programına geçiş yaptığınızda, HbbTV yayın mevcut ise bir bilgi mesajı görüntülenir.

#### **Not:**

- HBBTV'nin aktif olması için HBBTV Ayarlarından HBBTV Desteğinin etkinleştirilmiş olması gerekmektedir.
- 1. (kırmızı) düğmesi ile HbbTV'yi açın.
- $\Rightarrow$  Hizmet hakkındaki bilgiler ekranda görüntülenir. Buna ek olarak, menülerde gezinme için gerekli olan renkli düğmeler de görüntülenir.

#### **Notlar:**

- Konu alan aralığı ve bireysel konu alanlarının seçimi her bir programın kendi sağlayıcısına bağlıdır.
- · **O** ila @ arasındaki rakam düğmeleri ek fonksiyonlar için kullanılır.
- 2. İstenen konu alanını  $\bigcirc$  (yeşil),  $\bigcirc$  (sarı) veya (mavi) düğmelerle seçin.
- 3. Seçtiğiniz konu alanında, ◀/▶/▲/ düğmelerini kullanarak istediğiniz seçeneği seçin ve düğmesiyle onaylayın.
- 4. (kırmızı) düğmesi ile HbbTV'yi kapatın.

#### **Not:**

• HbbTV modunda navigasyon çalışmazsa düğmesine basarak fonksiyondan çıkabilirsiniz.

## **8.3 Video Dizinleri İçin Ek Fonksiyonlar**

- 1. Oynatmaya başlamak için @ düğmesine basın.
- $2.$   $\bullet$  ile oynatma işlemini duraklatın.
- 3.  $\bullet$  ile oynatma işlemine devam edin.
- 4. **il** ile geri, **i** düğmesiyle ise ileri sarın.

5. düğmesine 5 saniye basıp oynatma işlemini durdurun.

## **8.4 HBBTV Ayarları**

- 1. TV moduna geçmek için @ düğmesine basın.
- 2. **۞** ardında ◀/▶ düğmesi ile **Gelişmiş Seçenekler**'i seçip düğmesine basın.
- 3. **≜/▼** düğmesiyle **HBBTV Ayarları**'nı seçip düğmesine basın.
- ð **HBBTV Ayarları** menüsü görüntülenir.

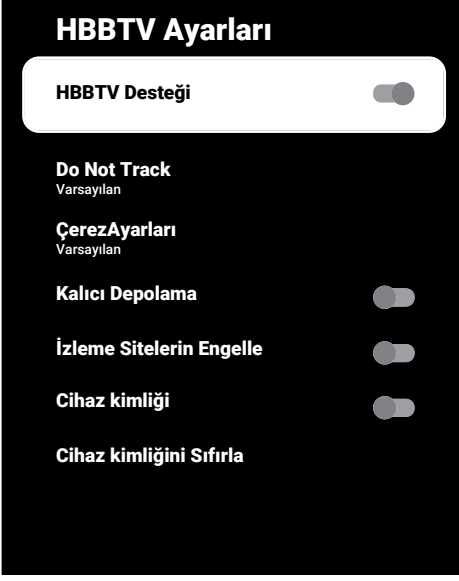

#### **Not:**

• İlave işlemler aşağıdaki bölümde açıklanmıştır.

# **8.4.1 HBBTV Desteği**

HbbTV'yi kapatabilir böylece HbbTV yayını yapan kanallarda HbbTV uyarıları görüntülenmez.

- 1. **≜/▼** düğmesiyle **HBBTV Desteği**'ni seçip düğmesiyle **Açık** veya **Kapalı** konumu seçin.
- 2. Yayına dönmek için  $\bigcirc$  veya  $\bigcirc$  düğmesine basın.

# **8.4.2 İzleme Tercihi**

HbbTV servisleri için izleme tercihinizi ayarlayın.

- 1. **≜/▼** düğmesiyle **Do Not Track**′i seçip düğmesine basın.
- 2. **≜/▼** düğmesiyle **Açık, Kapalı** veya **Varsayılan**'ı seçip düğmesine basın.
- 3. Yayına dönmek için  $\bigcirc$  veya  $\bigcirc$  düğmesine basın.

## **8.4.3 Çerez Ayarları**

HbbTV servisleri için çerez tercihini ayarlayın.

- 1. **≜/▼** düğmesiyle **ÇerezAyarları**'nı seçip düğmesine basın.
- 2. / düğmesiyle **Tümünü Engelle**, **3. taraf çerezleri engelle** veya **Varsayılan**'ı seçip düğmesine basın.
- 3. Yayına dönmek için  $\bigcirc$  veya  $\bigcirc$  düğmesine basın.

## **8.4.4 Kalıcı Depolama**

HbbTV servisleri için kalıcı depolamayı açma / kapama.

- 1. **▲/▼** düğmesiyle **Kalıcı Depolama**'yı seçip düğmesiyle **Açık** veya **Kapalı** konumu seçin.
- 2. Yayına dönmek için  $\bigcirc$  veya  $\bigcirc$  düğmesine basın.

## **8.4.5 İzleme Sitelerini Engelle**

İzleme sitelerini engelleyin / izin verin.

- 1. **▲/▼** düğmesiyle **İzleme Sitelerin Engelle**'yi seçip düğmesiyle **Açık** veya **Kapalı** konumu seçin.
- 2. Yayına dönmek için  $\bigcirc$  veya  $\bigcirc$  düğmesine basın.

## **8.4.6 Cihaz Kimliği**

Cihaz kimliğini açıp / kapatma.

1. <sub>▲</sub>/▼ düğmesiyle C**ihaz kimliği**'ni seçip düğmesiyle **Açık** veya **Kapalı** konumu seçin.

2. Yayına dönmek için  $\bigodot$  veya  $\bigodot$  düğmesine basın.

## **8.4.7 Cihaz Kimliğini Sıfırlama**

- 1. **≜/▼** düğmesiyle **Cihaz kimliğini Sıfırla**'yı seçip düğmesine basın.
- 2. Sıfırlama işlemini onaylamak için **Tamam**'ı seçip düğmesine basın veya işlemi iptal etmek için düğmesine basın.
- 3. Yayına dönmek için  $\bigodot$  veya  $\bigodot$  düğmesine basın.

# **9 Teleteks**

#### **9.1 TOP Tekst veya FLOF Tekst Modu**

- 1. Teleteks moduna geçmek için **dü** düğmesine basın.
- 2. Teleteks sayfalarını doğrudan  $\mathbf{0}$ .. $\mathbf{0}$ düğmeleri ile veya aşamalı olarak düğmeleri ile seçebilirsiniz.

Ekranın alt kısmında, kırmızı, yeşil ve ayrıca kanala bağlı olarak sarı ve mavi metin alanlarından oluşan bir bilgi satırı görüntülenir. Uzaktan kumandanızda bunlara karşılık gelen düğmeler bulunmaktadır.

- 3. Bir sayfa geri gitmek için  $\bigcirc$  (kırmızı) düğmesine basın.
- 4. Konu seçmek için (yeşil) düğmesine basın.
- 5. Bölüm seçmek için (sarı) düğmesine basın.
- 6. Bir sayfa ileri gitmek için (mavi) düğmesine basın.
- 7. Teleteks modundan çıkmak için **dü** düğmesine basın.

## **9.2 Normal Tekst Modu**

- 1. Teleteks moduna geçmek için @ düğmesine basın.
- 2. Teleteks sayfalarını doğrudan  $\mathbf{0}$ ... $\mathbf{0}$ düğmeleri ile seçebilirsiniz.
- 3. Bir sayfa geri veya ileri gitmek için
- 4.  $\bigoplus$  düğmesine basın.
- 5. Teleteks modundan çıkmak için @ düğmesine basın.

## **Bir alt sayfayı doğrudan çağırma**

Seçilen Teleteks sayfasında alt sayfalar varsa, seçilmiş olan alt sayfanın numarası ve toplam sayfa sayısı görüntülenir.

1. Alt sayfa seçmek için ◀/▶ düğmesine basın.

## **10.1 Televizyon Programlarının Kaydedilmesi ve Oynatılmasıyla İlgili Bilgiler**

- Programların kaydedilmesi ve sonradan izlenmesi yalnızca dijital televizyon istasyonlarında gerçekleştirilebilir (DVB-S, DVB-T ve DVB-C).
- Dijital televizyon istasyonlarını (DVB-S, DVB-T ve DVB-C) yayını yapan istasyona bağlı olarak kaydedebilir ve kayıttan oynatabilirsiniz.
- Programların kaydedilmesi ve sonradan izlenmesinin yanı sıra Zaman Kaydırma fonksiyonu yalnızca harici bir veri ortamı kullanılarak gerçekleştirilebilir (sabit disk veya USB çubuğu).
- Kayıt işlemleri, piyasadaki pek çok veri ortamıyla gerçekleştirilebilir. Bununla birlikte, tüm veri ortamlarıyla çalışacağını garanti edemeyiz.
- Kayıt işlemleri, yanlız FAT ve FAT32 formatlı sabit disk ve USB bellek çubuğuna yapılabilir.
- Bir programı harici bir veri ortamına kaydetmeniz halinde, bunu yalnızca televizyonunuzda izleyebilirsiniz. Bu programı başka herhangi bir cihazda izleyemezsiniz.
- Televizyonunuzu onarıma göndermeniz ve donanım bileşenlerinin değiştirilmesi gerektiğinde, kayıtlarınızı onarılan televizyonda izleyemeyebilirsiniz.
- Arçelik harici depolama aygıtı üzerinde depolanan veri kaybından sorumlu değildir.
- DTV kaynağında kaydettiğiniz dosyaları PVR medya oynatıcı ile oynatmanız önerilir.

## **10.2 Harici Veri Ortamı Kullanımında Muhtemel Kısıtlamalar**

- Yayını yapan istasyona bağlı olarak, bazı televizyon istasyonlarının çeşitli kısıtlamalar uyguladığını görebilirsiniz.
- **Arçelik markasının bu kısıtlamalar üzerinde herhangi bir etkisi yoktur.**
- Bir programın harici veri ortamına kaydedilmesi yayıncı kuruluş tarafından engellenebilir.
- **URI\* korumalı! PVR fonksiyonu engellendi** görünürse, kayıt veya zaman kaydırma özelliği yayıncı tarafından sınırlandırılmıştır (bir kayıt mümkündür) veya devre dışı bırakılmıştır (kayıt mümkün değildir).
- \***URI** = kullanıcı hakları bilgisi.
- Bir programı harici veri ortamının arşivine kaydederseniz kayıttan oynatma kısıtlanmış olabilir. Yayıncı kuruluş, bu programı bir veya daha fazla kez izlemenize izin verebileceği gibi sadece belirli bir süre için izlenmesine de olanak tanıyabilir.
- Çocuklara karşı koruma içeren istasyonlar için kayıt başlamadan önce hemen bir PIN girilmesi gerekir. Bu yetkinin verilmemesi halinde kayıt başlamayabilir.

## **10.3 Harici Veri Ortamının Bağlanması**

- Harici Veri ortamını bağlamadan önce, televizyonu bekleme (stand-by) konumuna almanız tavsiye edilir.
- Harici veri ortamının bağlantısını kesmeden önce, televizyon bekleme (stand-by) konumuna getirilmelidir; aksi takdirde, dosyalar zarar görebilir.
- Televizyon üzerinde **USB1** ve **USB2 (HDD)** olmak üzere iki adet USB girişi bulunmaktadır.
- **USB2 (HDD)** girişine ilave güce ihtiyacı olan (örneğin harici sabit disk) USB aygıt bağlanır.

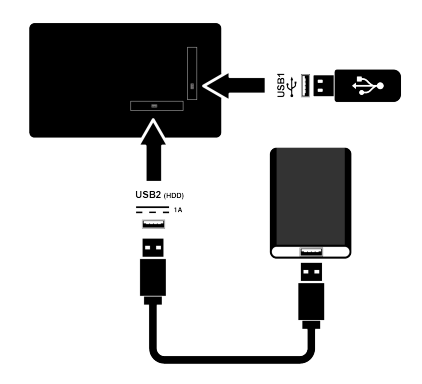

1. Harici sabit diski **USB2 (HDD)** USB ara yüzüne takın veya bellek çubuğunu **USB1** arayüzüne takın.

#### **Notlar:**

- USB standardına göre televizyonun **USB1** USB1 soketi, 500 mA'lık akımı destekler. Harici sabit disk vb. gibi daha yüksek güç harcayan cihazlarınızı televizyonun sadece USB2 (HDD) USB arayüzüne bağlayabilirsiniz.
- **USB2 (HDD)** USB ara yüzüne bağlanılan harici sabit disk ile beraber güç kablosu kullanıldığı durumlarda TV kapatıldığında harici hard diskin de güç kablosu çekilmelidir.
- USB Aygıtından herhangi bir dosya okunurken USB Aygıtının TV'den çıkarılmaması gerekmektedir.

## **10.4 USB Kayıt Ayarları**

- 1. **dü**ğmesine basın.
- 2. **⊙** düğmesine basıp ▼ düğmesiyle Kay**det**'i seçin.
- 3. düğmesiyle **Cihaz Bilgileri**'ni seçip düğmesine basın.
- 4. Televizyona takılı olan harici veri ortamını seçip düğmesine basın.
	- ð **Cihaz Bilgileri Ayarı** menüsü görüntülenir.

# Cihaz Bilgileri Ayarı PVR'yi ayarla Zaman Kaydırma Ayarla Biçim Hız Testi

#### **Not:**

• İlave işlemler aşağıdaki bölümlerde açıklanmıştır.

#### **10.4.1 Veri Ortamının Biçimlendirilmesi**

## **Önemli:**

- Harici veri ortamının biçimlendirilmesi veri ortamı içindeki tüm verilerin kalıcı olarak silinmesine yol açar.
- 1. **Cihaz Bilgileri Ayarı** menüsünde ▲/ düğmesiyle **Biçim**'i seçip düğmesine basın.
- ð Uyarı mesajı görüntülenir.
- 2. Biçimlendirmeyi onaylamak için **Evet**'i veya biçimlendirmeyi iptal etmek için **Hayır**'ı seçip düğmesine basın.
	- ð Biçimlendirme tamamlanınca **Cihaz Bilgileri** menüsü görüntülenir.

## **10.4.2 Kayıt / Zaman Kaydırma için Veri Ortamının Seçilmesi**

Televizyona birden fazla harici veri ortamı takılmış ise farklı veri ortamlarını kayıt / zaman kaydırma için ayarlayabilir veya her iki kaydı tek bir veri ortamına atayabilirsiniz.

- 1. **Cihaz Bilgileri Ayarı** menüsünde düğmesiyle **Zaman Kaydırma Ayarla** ve/veya PVR'yi ayarla'yı seçip düğmesine basın.
- 2. **Cihaz Bilgileri** menüsünde yaptığınız seçime göre **TSHIFT**, **PVR** veya **PVR/ TSHIFT** ibaresi görüntülenir.

#### **Notlar:**

- Televizyona iki farklı harici veri ortamı bağlayıp birisini **PVR** kaydı diğerini **TS-HIFT** kaydı olarak seçebilirsiniz.
- Kayıt / Zaman kaydırma için herhangi bir harici veri ortamı atanmamışsa işlevler çalışmaz.

## **10.4.3 Veri Ortamı Testi**

Harici veri ortamının işlevler için uygun olup olmadığını sınayabilirsiniz.

- 1. **Cihaz Bilgileri Ayarı** menüsünde / düğmesiyle **Hız Testi**'ni seçip düğmesine basın.
- 2. Diskin boyutuna bağlı olarak 10 ila 60 saniye sonra veri ortamının test sonucu ekranda görüntülenir.
- 3. Hız Testi menüsünden çıkmak için **Çık**'ı secip **düğmesine** basın.

#### **10.5 Zaman Kaydırma Fonksiyonunun Açılıp / Kapatılması**

Bu özellik ile zaman kaydırmayı kapatabilir veya açabilirsiniz.

- 1. TV moduna geçmek için  $\bigcirc$  düğmesine basın.
- 2. **⊙** düğmesine basıp ▼ düğmesiyle Kay**det** sekmesini seçin.
- 3. düğmesiyle **Zaman Kaydırma Modu**'nu seçip düğmesine basın.
	- ð **Zaman Kaydırma Modu** menüsü görüntülenir.
- 4. Zaman Kaydırma Modu'ndan düğmesiyle **Açık** veya **Kapalı** konumu seçin.

5. Yayına dönmek için @ düğmesine basın.

#### **10.6 Zaman Kaydırma Disk Kurulumu**

Bir harici veri ortamını TV'ye ilk defa takıp zaman kaydırma için kullanacaksanız disk kurulumu yapılması gerekmektedir.

## **10.6.1 Otomatik Kurulum**

1. Harici veri ortamını televizyonun USB girişine takın.

#### **Not:**

- Zaman Kaydırma disk kurulumu yapabilmek için **Zaman Kaydırma Modu**, **Açık** seçilmiş olmalıdır.
- 2. düğmesine basın.
- ð **Disk Kurulumu** menüsü görüntülenir.
- 3. **Otomatik** seçeneğini seçip düğmesine basın.
	- $\Rightarrow$  Harici veri ortamı otomatik olarak yapılandırılıp **Disk Kurulumu Tamamlandı** mesajı görüntülenir.

#### **Notlar:**

- Bu işlem bir harici veri ortamı televizyona ilk defa takıldığında ya da harici veri ortamı televizyon tarafından biçimlendirildiğinde yapılması gerekmektedir.
- Bu işlem için 4 GB'dan büyük bir harici disk kullanılması gerekmektedir.
- Otomatik kurulum 32GB altı disklerde 4GB, 32GB üstü disklerde 16GB zaman kaydırma alanı oluşturur.
- 4. Yayına dönmek için düğmesine basın.

## **10.6.2 Manuel Kurulum**

1. Harici veri ortamını televizyonun USB girişine takın.

#### **Not:**

• Zaman Kaydırma disk kurulumu yapabilmek için **Zaman Kaydırma Modu**, **Açık** seçilmiş olmalıdır.

- 2. düğmesine basın.
- ð **Disk Kurulumu** menüsü görüntülenir.
- 3.  $\blacktriangledown$  düğmesiyle **Manuel** öğesini  $\blacktriangle$  düğmesiyle onaylayın.
- 4. Veri ortamını biçimlendirmek için **Biçimlendir**'i veya biçimlendirmeden devam etmek için **Atla** 'yı seçip düğmesine basın.

## **Önemli:**

- Daha iyi bir performans için veri ortamını biçimlendirmeniz önerilir.
- Bu işlem harici veri ortamındaki tüm veriyi silecektir.
- 5. Biçimlendirme uyarı mesajı görüntülenir **Biçimlendir**'i seçip düğmesine basın.
- ð Biçimlendirme ilerlemesi ekranda görüntülenir.
- 6. Biçimlendirme tamamlandığında veri ortamının boyutuna göre zaman kaydırma için ayırmak istediğiniz boyutu / düğmesiyle seçip düğmesine basın.
- $\Rightarrow$  Veri ortamı manuel olarak yapılandırılıp **Disk Kurulumu Tamamlandı** mesajı görüntülenir.
- 7. Yayına dönmek için düğmesine basın.

## **10.7 Zaman Kaydırma ve Sürekli Kayıt ile Programlarının Duraklatılması**

İzlediğiniz bir programı duraklatabilirsiniz. Örneğin bir film seyrederken telefon çaldı filmi durdurup hiçbir şey kaçırmadan kaldığınız yerden devam edin. Son sahne görüntüsü durdurulur ve zaman kaydırma harici veri ortamına kaydedilir.

Sürekli kayıt özelliği ile TV o an izlemekte olduğunuz kanalı harici veri ortamında oluşturduğunuz zaman kaydırma belleği kadar kaydeder. Böylece izlemekte olduğunuz kanalda geriye doğru gidebilirsiniz.

#### **Not:**

• Kesintisiz bir kalıcı zaman kaydırma için harici USB disk sürücüsü kullanın.

- 1. Yayın sırasında **D** düğmesine basın.
- ð Televizyon görüntüsü durdurulur ve gecikme süresi görüntülenir.
- 2. Yayına kaldığı yerden devam etmek için düğmesine basın.
- $\Rightarrow$  Siz yayını izlerken, sistem de bunu kaydetmeye devam eder.

#### **Notlar:**

- Aşağıdaki işlevleri zaman kaydırma modunda kullanılabilir.
- · Hızlı geri sarma, istenilen hız için @ düğmesine birkaç kez basın;
- Hızlı ileri sarma, istenilen hız için @ düğmesine birkaç kez basın;
- Duraklatmak için **D** düğmesine basın.
- 3. Zaman kaydırmayı durdurmak için  $\bullet$ düğmesine basın.

## **10.8 Programları Kaydetme**

Bir televizyon kanalını kaydedebilirsiniz. Kayıt verileri harici veri ortamında saklanır ve bu kayıtlar televizyon aracılığıyla yönetilir. Minimum 1 dakikalık kayıt süresi için 44MB ila 110 MB'lık hafıza gereklidir.

#### **Notlar:**

- Kayıt işlemleri, yalnızca FAT ve FAT32 formatlı sabit disk ve USB belleğe yapılabilir.
- Cihaz elektrostatik yük boşaltımı nedeniyle veri oynatma / paylaşma / kayıt modundan kurtarılamazsa, kullanıcı müdahale etmesi gerekir.
- Harici veri ortamı kayıt esnasında çıkarılması durumunda kayıt otomatik olarak iptal edilir ve harici veri ortamına kaydedilemez.
- 1. Kaydı başlatmak için  $\mathbf{0}$ ... $\mathbf{0}$  veya düğmesiyle kanalı seçin.
- 2. Kumanda üzerinde bulanan  $\bigcirc$  kayıt düğmesin basın.
	- $\Rightarrow$  Kayıt bilgisi görüntülenir: Kayıt sembolü, kanal adı, program ve kayıt süresi.
	- $\Rightarrow$  Bu bilgiler kısa süre sonra kaybolur ekranın sol alt köşesinde **REC** sembolü ve kayıt süresi görüntülenir.

## **10.8.1 Kayıt Sırasında Televizyonun Bekleme Konumuna Alınması**

- 1. Kaydı başlatmak için  $\mathbf{0}$ ... $\mathbf{0}$  veya düğmesiyle kanalı seçin.
- 2. Kumanda üzerinde bulanan  $\bigcirc$  kayıt düğmesin basın.
- 3. Televizyonu bekleme konumuna almak için (<sup>1</sup>) düğmesine basın.

#### **10.8.2 Kanal Listesinden Bir Programı Kaydetme**

- 1. **düğmesine basarak kanal listesini** açın.
- 2. <mark>≜/▼</mark> düğmesiyle bir kanal seçin ve düğmesiyle onaylayın.
- 3. Kumanda üzerinde bulanan  $\bigcirc$  kayıt düğmesin basın.
	- $\Rightarrow$  Kayıt bilgisi görüntülenir: Kayıt sembolü, kanal adı, program ve kayıt süresi.
	- $\Rightarrow$  Bu bilgiler kısa süre sonra kaybolur ekranın sol alt köşesinde **REC** sembolü ve kayıt süresi görüntülenir.
- 4. Kaydı durdurmak için @ düğmesine basın.

## **10.9 Kayıt Zamanlayıcısı**

#### **10.9.1 Elektronik Program Rehberi Kullanarak Kayıt Zamanlayıcı Eklenmesi**

Kayıt için elektronik program rehberi bilgileri kullanılabilir.

- 1. Elektronik program rehberini açmak için düğmesine dik eksende basın.
- 2. Kayıt zamanlayıcısı eklemek istediğiniz kanalı  $\blacktriangle/\blacktriangledown$ , düğmesiyle seçin.
- 3. Kayıt zamanlayıcısı eklemek istediğiniz programı ◀/▶ düğmesiyle seçip ● düğmesiyle onaylayın.
	- ð **Program Listesi Ekle** menüsü görüntülenir.
- 4. **Program Türü** öğesiniden **Kaydet** seçimini yapın.
- 5. **Tekrarlama Türü** öğesinden (**Bir Defa**, **Hafta** veya **Her Gün** ) seçimini yapın.

#### **Not:**

- Bir programı elektronik program rehberinde belirtilen yayın saatinden farklı bir saat aralığına, kayıt zamanlayıcısı eklemek için **Etkinlik Modeli** öğesinden **Zamanlama Programı** seçimini yapın.
- 6. Ayarları kaydetmek için (yeşil) düğmesine basın.
- 7. Yayına dönmek için @ düğmesine basın.

#### **Notlar:**

- Zamanlayıcı kaydı başlamadan önce bir uyarı iletisi görüntülenir ve 15 saniye geriye sayarak kanala geçmek için fırsat verir. 15 saniye sonunda kaydedilecek olan kanal otomatik olarak açılır.
- Zamanlayıcı kaydı, kayıttan yürütme sırasında başlarsa, kayıttan yürütme durdurulur. Uyarı ekranında Evet seçeneği seçilmediği taktirde geri sayım tamamlandığında kayıt otomatik olarak başlar.
- **Sadece UPC müşterileri için Not:** Bir program kaydedilirken, muhtemel Program Kılavuzu hataları dolayısıyla önceki veya sonraki programın bir kısmının kayda dahil edilmesi söz konusu olabilir. Böyle bir durumda, bu programlardan biri veya daha fazlasında aile koruma derecelendirmesi varsa, tüm kayıt için en yüksek seviyedeki aile koruma derecesinin geçerli olacağını göz önünde bulundurun.

## **10.9.2 Bilgileri Manuel Girerek Kayıt Zamanlayıcı Eklenmesi**

- 1. TV moduna geçmek için **d**üğmesine basın.
- 2. **۞** ardından ▼ düğmesiyle Kaydet sekmesini seçin.
- 3. düğmesiyle **Program Listesi**'ni seçip düğmesine basın.

4. **Bilgi** menüsü görüntülenir. bu düğmesiyle **Ekle** öğesini seçip düğmesiyle onaylayın.

#### **Not:**

- Daha önceden programlanmış bir zamanlayıcı varsa **Bilgi** menüsü görüntülenmeden, Program Listesi menüsü görüntülenir. Bu durumda zamanlayıcı eklemek için (sarı) düğmesine basın.
- 5. **Kanal Bilgisi**'ni seçip düğmesine basın. **≜/▼** düğmesiyle kaydedeceğiniz kanalı seçip düğmesine basın.
- 6. **Başlangıç Tarihi**'ni seçip düğmesine basın.  $\mathbf{0}$ ... $\mathbf{0}$  düğmesiyle yıl, ay ve gün bilgisini girip (yeşil) düğmesine basın.
- 7. **Başlangıç Zamanı'nı seçip düğme**sine basın.  $\bullet$ ... o düğmesiyle saat, dakika ve saniye bilgisini girip  $\bigcirc$  (yesil) düğmesine basın.
- 8. **Durdurma Zamanı'nı seçip düğme**sine basın.  $\bullet$ ... o düğmesiyle saat, dakika ve saniye bilgisini girip $\bigcirc$  (yesil) düğmesine basın.
- 9. **Program Türü'nü seçip düğmesine** basın. **▲/▼** düğmesiyle **Kaydet** seçimini yapıp (yeşil) düğmesine basın.
- 10.**Tekrarlama Türü**'nü seçip düğmesine basın. **▲/▼** düğmesiyle (**Bir Defa**, **Her Gün** veya **Hafta**Hafta) seçimini yapıp (yeşil) düğmesine basın.
- 11.**Etkinlik Modeli**'ni ◀/▶ düğmesiyle Za**manlama Programı** seçip (yeşil) düğmesine basın.
- 12.Zamanlayıcıyı kaydetmek (yeşil) düğmesine basın.
- 13.Yayına dönmek için @ düğmesine basın.

#### **10.9.3 Kayıt Zamanlayıcısının Düzenlenmesi**

Programlanmış zamanlayıcıları değiştirebilirsiniz.

- 1. TV moduna geçmek için  $\bigcirc$  düğmesine basın.
- 2. **۞** ardında ▼ düğmesiyle **Kaydet** sekmesini seçin.
- 3. düğmesiyle **Program Listesi**'ni seçip düğmesine basın.
	- $\Rightarrow$  Programlanmış kayıt zamanlayıcıları görüntülenir.
- 4. / düğmesiyle düzenlemek istediğiniz kayıt zamanlayıcısını seçip (kırmızı) düğmesine basın.
- 5. Kayıt zamanlayıcısını düzenleyin.
- 6. Değişiklikleri kaydetmek (yeşil) düğmesine basın.

## **10.9.4 Kayıt Zamanlayıcının Silinmesi**

Programlanmış zamanlayıcıları silebilirsiniz.

- 1. TV moduna geçmek için **d**üğmesine basın.
- 2. **۞** ardından ▼ düğmesiyle Kaydet sekmesini seçin.
- 3. düğmesiyle **Program Listesi**'ni seçip düğmesine basın.
- $\Rightarrow$  Programlanmış kayıt zamanlayıcıları görüntülenir.
- 4. **≜/∀** düğmesiyle silmek istediğiniz kayıt zamanlayıcısını secip (mavi) düğmesine basın.
- 5. Zamanlayıcıyı silmek için ◀/▶ düğmesiyle **Evet**'i veya silme işlemini iptal etmek için **Hayır**'ı seçip düğmesine basın.

## **10.10 Oynatma**

Kaydedilen programların tamamı harici veri ortamında saklanır. Harici veri ortamındaki arşivi **Kaydedilenler Listesi** menüsünden görüntüleyebilirsiniz.

#### **10.10.1 Kayıtlı Dosyalar Listesinden Bir Kayıt Oynatma**

#### **Kayıtlı dosyalar listesinden bir yayın seçme**

- 1. TV moduna geçmek için  $\bigcirc$  düğmesine basın.
- 2.  $\odot$  düğmesine basıp  $\blacktriangledown$  düğmesiyle Kay**det** sekmesini seçin.
- 3. düğmesiyle **Kaydedilenler Listesi**'ni seçip düğmesine basın.
	- ð **Kaydedilenler Listesi** görüntülenir.
- 4. ▲/▼ düğmesiyle oynatmak istediğiniz yayını seçin ve düğmesiyle oynatmayı başlatın.
- 5. Oynatmayı duraklatmak için @ düğmesine basın.
- 6. Oynatmayı durdurmak için  $\bigcirc$  düğmesine basın.

## **10.10.2 İleri / Geri Görüntü Arama**

- 1. Oynatma hızını (2x, 4x, 8x, 16x veya 32x) seçmek için oynatma sırasında devamlı olarak düğmesine basın.
	- $\Rightarrow$  Görüntü geriye doğru aranır.
- 2. oynatma hızını (2x, 4x, 8x, 16x veya 32x) seçmek için devamlı olarak @ düğmesine basın.
	- $\Rightarrow$  Görüntü ileri doğru aranır.

#### **10.11 Kaydedilenler Listesinden Kaydedilmiş Yayınların Silinmesi**

Kaydedilmiş yayınları Kaydedilenler listesinden silebilirsiniz.

- 1. TV moduna geçmek için **düğmesine** basın.
- 2. **↔** düğmesine basıp ▼ düğmesiyle Kay**det** sekmesini seçin.
- 3. düğmesiyle **Kaydedilenler Listesi** öğesini seçip düğmesiyle onaylayın.
- ð **Kaydedilenler Listesi** görüntülenir.
- 4. **≜/▼** düğmesiyle silmek istediğiniz kaydı seçin (sarı) düğmesine basın.
- 5. Silme işlemini onaylamak için **Evet**'i veya silme işlemini iptal etmek için **Hayır**'ı seçin.
- 6. Yayına dönmek için düğmesine basın.

# **11 USB Oynatıcı**

## **11.1 Dosya Formatları**

Televizyonunuzu aşağıdaki dosya formatlarıyla USB girişi üzerinden kullanabilirsiniz:

## **11.1.1 Video Verileri**

Video sıkıştırma / çözme (codec) işlemi, depolama alanını azaltmak ve görüntü kalitesinden ödün vermemek üzere tasarlanmıştır.

Televizyonunuz XVID, H.264/MPEG-4 AVC (L4.1, Ref. Frames:4), MPEG-4, MPEG-2, MPEG-1, MJPEG, MOV standartları ile sıkıştırılmış video verilerinin oynatabilmesini sağlar.

Cihazın desteklediği dosya uzantıları: ".avi", "mkv", ".mp4", ".ts", ".mov", ".mpg", ".dat", ".vob",".divx" Bu dosyalarda video verisinin yanında MP3, AAC veya Dolby Digital kullanılarak sıkıştırılmış ve "paketlenmiş" ses verileri vardır.

Format (codec) bilgisi dosya içeriğinde saklı olup, dosya uzantısı ile farklılık gösterebilir. İçeriğinde divx codec'i barındıran ".avi",".mkv" ve ".divx" uzantılı dosyalar oynatılmamaktadır.

## **11.1.2 Ses Verileri**

Televizyonunuz MP3, AAC standartları ile kodlanmış ses verilerinin oynatılabilmesini sağlar.

MP3, MPEG-1 Ses Düzeyi 3'ü belirtir ve MPEG (Motion Picture Expert Group) tarafından geliştirilen MPEG-1 standardına göredir.

AAC İleri Ses Kodlamasını belirtir (Advanced Audio Coding) ve MPEG tarafından geliştirilmiştir. AAC aynı veri-oranında (bit rate) daha yüksek ses kalitesi sunar. Cihazın desteklediği dosya uzantıları: ".mp3", ".mp2", ".m4a", ".aac", ".wav" MP3 dosyaları bilgisayardaki klasör ve alt klasörlere benzer şekilde düzenlenebilir.

# **11.1.3 Görüntü Verileri**

Televizyonunuz JPEG, PNG, BMP türündeki resim verilerini gösterilebilmesini sağlar.

JPEG, Joint Picture Experts Group'un kısaltmasıdır. Bu işlem resim dosyalarını sıkıştırmak amacıyla tasarlanmıştır.

PNG ve BMP standartları resim verilerini kayıpsız olarak sıkıştırmak için tasarlanmıştır. Resim dosyaları, diğer dosya türleri ile birlikte veri ortamına kaydedilebilir.

Bu dosyalar klasör ve alt klasörler şeklinde düzenlenebilir.

## **11.2 Harici Veri Ortamının Bağlanması**

Harici Veri ortamını bağlamadan önce, televizyonu bekleme (stand-by) moduna almanız tavsiye edilir. Cihazın bağlantısını yapın ve televizyonu yeniden açık duruma getirin. Veri ortamının bağlantısını kesmeden önce, televizyon bekleme (stand-by) moduna getirilmelidir; aksi takdirde, dosyalar zarar görebilir.

## **Notlar:**

- USB standardına göre televizyonun **USB1** soketi, 500 mA'lık akımı destekler. Harici sabit disk vb. gibi daha yüksek güç harcayan cihazlarınızı televizyonun sadece **USB2 (HDD)** ara yüzüne bağlayabilirsiniz.
- **USB2 (HDD)** USB ara yüzüne bağlanılan harici sabit disk ile beraber güç kablosu kullanıldığı durumlarda TV kapatıldığında harici hard diskin de güç kablosu çekilmelidir.
- USB Aygıtından herhangi bir dosya okunurken USB Aygıtının TV'den çıkarılmaması gerekmektedir.
- ITE (Bilgi Teknolojisi Donanımları) cihazları için EN 55022/EN 55024'te tanımlandığı üzere, iki yönlü veri aktarımı mümkün değildir.
- USB üzerinden aktarım, kendi başına bir çalışma modu değildir. Bu, yalnızca ek bir fonksiyondur.

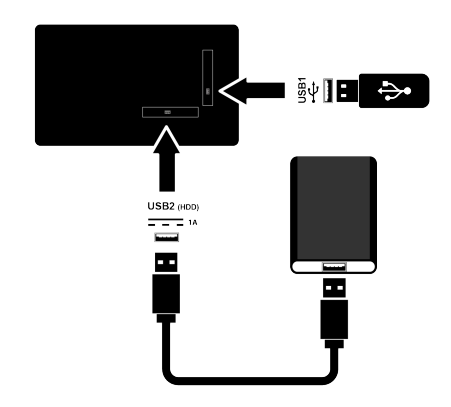

1. Harici sabit diski **USB2 (HDD)** soketine takın veya bellek çubuğunu televizyonun **USB1** soketine takın.

#### **11.3 Harici Veri Ortamının Çıkartılması**

Harici veri ortamını çıkarmadan önce veri ortamının TV ile bağlantısını kesin.

- 1. düğmesine basın.
- 2.  $\bullet$  Ayarlar'ı seçip düğmesine basın.
- 3. ▼ düğmesiyle Sistem'i secip düğmesine basın.
- 4. **▼** düğmesiyle **Depolama'yı** seçip düğmesine basın.
- 5. **≜/** $\blacktriangledown$  düğmesiyle çıkartmak istediğiniz harici veri ortamını seçip düğmesine basın.
- 6. **Çıkar**'ı seçip düğmesine basın.
	- ð **..... güvenli bir şekilde çıkartıldı** mesajı görüntülenir.
- 7. Veri ortamını soketten çıkartın.

## **11.4 Multi Medya Player Menüsü**

Multi Medya Player dosya tarayıcı, harici veri ortamında bulunan video, ses, resim ve metin verilerini gösterir.

Bir harici veri ortamı farklı dosya formatlarını içeriyorsa, dosya formatı seçimi ile çalmak / oynatmak / görüntülemek için ihtiyaç duymayacağınız verileri (Video dosyası, Ses dosyası, Resim dosyası veya Metin dosyası) devreden çıkarabilir, böylece sadece görüntülemek istediğiniz formattaki dosyaları oynatabilirsiniz.

- 1. düğmesine basın.
- 2. Uygulamalar sekmesinde </> **/>**düğmesiyle **USB** uygulamasını seçip düğmesine basın.
- $\Rightarrow$  Dosya formatı secimi görüntülenir.
- 3. ◀/▶ düğmesiyle oynatmak istediğiniz dosya formatını **Video**, **Fotoğraf**, **Müzik** seçimini yapıp düğmesine basın.
- $\Rightarrow$  Sectiğiniz dosya formatına ait dosya tarayıcısı menüsü görüntülenir.

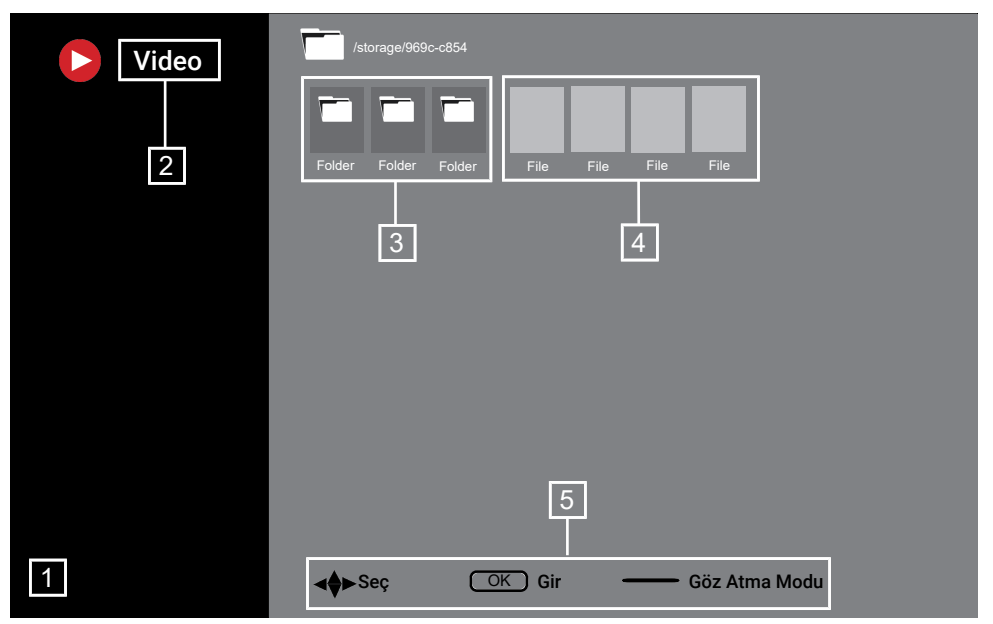

#### **Dosya tarayıcısı**

- 1. Dosya tarayıcısı
- 2. Veri tipi
- 3. Veri ortamı klasörleri
- 4. Veri ortamı dosyaları
- 5. Seçenekler

#### **11.5 Oynatma/Çalma Temel Fonksiyonlar**

- 1. Dosya tarayıcısından oynatılmak istenen dosyayı ◀/▶/▲/▼ düğmesiyle seçip düğmesine basın.
- 2. Oynatmayı duraklatmak için @ düğmesine basın.
- 3. Oynatmaya devam etmek için @ düğmesine basın.
- 4. Ovnatmayı sona erdirmek için  $\bigcirc$  düğmesine basın.
	- $\Rightarrow$  Dosya tarayıcı görünür.

#### **Notlar:**

• USB oynatıcı desteklenen bazı dosya formatları, desteklenen dosya uzantısına sahip olmasına rağmen, bu dosyaların oluşturma (sıkıştırma) biçimlerini bağlı olarak oluşabilecek problemlerden dolayı çalışmayabilir.

- Oynatılan video dosyaları içinde birden fazla ses kaynağı (audio stream) varsa dosya tam ekran oynatılırken @ düğmesiyle ile ses kaynakları arasında geçiş yapılabilir.
- Film dosyasından izleyeceğiniz filmler sadece .srt, .sub, .ass, .ssa, .smi formatındaki altyazıları desteklemektedir. Altyazı ile film dosyasının isimleri aynı olmalıdır. Aksi taktirde alt yazı görüntülenmez.

## **11.6 İlave Oynatma Fonksiyonları**

Kullanılan dosya biçimlerine bağlı olarak, aşağıdaki ilave fonksiyonları kullanmak mümkündür.

#### **11.6.1 Tüm Dosya Formatlarında Bilgileri Görüntüleme**

- 1. Oynatma / çalma sırasında $\odot$  düğmesine basın.
- 2. **Bilgileri Göster**'i seçip düğmesine basın.
	- $\Rightarrow$  Dosya bilgileri görüntülenir.
- 3. Menüden çıkmak için $\bigodot$  düğmesine basın.

# **11.6.2 İleri / Geri Görüntü Arama**

(yalnızca video ve ses dosyaları) Farklı hızları seçebilirsiniz (ileriye ya da geriye doğru 2 kat, 4 kat, 8 kat, 16 kat ve 32 kat hızlı).

1. Oynatma esnasında istenilen süreye gitmek için @ veya @ düğmelerine basın.

#### **11.6.3 Video Dosyalarında İstenilen Süreye Gitme**

- 1. Oynatma sırasında  $\odot$  düğmesine basın.
- 2. **≜/▼** düğmesiyle **Ara**'yı seçip düğmesine basın.
- 3.  $\bullet$ ... $\bullet$  düğmeleriyle gidilmesi istenen süreyi girip düğmesine basın.

## **11.6.4 Tekrarlama Fonksiyonu**

(yalnızca video ve ses dosyaları)

- 1. Ovnatma sırasında  $\Theta$  düğmesine basın.
- 2. **≜/▼** düğmesiyle **Tekrarla**'yı seçip düğmesine basın.
- 3. **≜/▼** düğmeleriyle **Yok, Birini Tekrarla** veya **Tümünü Tekrarla**'yı seçip düğmesine basın.

## **11.6.5 Video Dosyalarında Görüntü Ayarları**

Video dosyalarını oynatırken görüntü ayarlarını değiştirebilirsiniz.

- 1. Oynatma / çalma esnasında  $\odot$  düğmesine basın.
- 2. **Resim Ayarları** öğesini seçip düğmesiyle onaylayın.
	- ð **Resim** menüsü görüntülenir.

## **Not:**

• Diğer ayarlar için [Görüntü Ayarları \[](#page-29-0)[}](#page-29-0) [30\]](#page-29-0) bölümüne bakın.

## **11.6.6 Video ve Ses Dosyalarında Ses Ayarları**

Video ve ses dosyalarını oynatırken ses ayarlarını değiştirebilirsiniz.

- 1. Oynatma / calma esnasında  $\odot$  düğmesine basın.
- 2. **Ses Ayarları**'nı seçip düğmesine basın.

## **Not:**

• Diğer ayarlar için **Ses Ayarları** bölümüne bakın.

## **11.6.7 Ses Dosyalarını Karışık Çalma**

Harici veri ortamında bulunan ses dosyalarını karışık oynatabilirsiniz.

- 1. Oynatma sırasında  $\odot$  düğmesine basın.
- 2. Karıştırma seçeneğini **Açık** seçip düğmesine basın.
	- $\Rightarrow$  Harici veri ortamında bulunan şarkılar karışık olarak oynatılır.

## **Not:**

• Harici veri otamında bulunan şarkıları sıra ile oynatmak için **Karıştırma Kapalı**'yı seçin.

## **11.6.8 Ses Dosyalarını Ekran Kapalı Çalma**

Harici veri ortamında bulunan ses dosyalarını oynatırken ekranı kapatabilirsiniz.

- 1. Oynatma esnasında $\odot$  düğmesine basın.
- 2. **≜/▼** düğmesiyle **Görüntüyü Kapat**'ı seçip düğmesine basın.
- $\Rightarrow$  Güç menüsü görüntülenir.
- 3. **≜/▼** düğmesiyle **Görüntüyü Kapat**'ı seçip düğmesine basın.
- ð TV Ekranı kapanır ses dosyaları oynatılmaya devam eder.
- 4. Görüntüyü tekrar açmak için $\bigodot$  düğmesine basın.

#### **11.6.9 Resim Görüntüsünü Döndürme**

(yalnızca resim dosyaları)

- 1. Resimler 90° döndürülebilir.
- 2. Oynatma sırasında  $\odot$  düğmesine basın.
- 3. **≜/▼** düğmesiyle **Döndür**'ü seçip düğmesine basın.
- ð Resim, 90° saat yönünde veya saat yönü tersine döner.

## **11.6.10 Resim Görüntüsünü Büyütme (Zoom)**

(yalnızca resim dosyaları)

- 1. Oynatma sırasında  $\Theta$  düğmesine basın.
- 2. <mark>∆/▼</mark> düğmesiyle **Zoom**'u seçip düğmesine basın.
- 3. / düğmeleriyle **1X**, **2X** veya **4X** seçimini yapıp düğmesine basın.

# **12 Google TV™**

## **12.1 Şartlar, Koşullar ve Gizlilik**

Televizyonunuz ilk kurulumunda size kabul etmeniz ya da reddetmeniz için Google tarafından bir Hizmet Şartları sayfası gösterilir. Bu sayfada Kabul et seçeneği ile birlikte "Google Hizmet Şartları", "Google Gizlilik Politikası" ve "Google Play Hizmet Şartları" için ziyaret edebileceğiniz web sayfaları için butonlar bulunmaktadır.

Lütfen bu sözleşmeleri ilgili web sayfalarını ziyaret detaylarıyla birlikte okuyunuz ve ona göre Kabul et seçeneğini seçiniz.

Bu adımda Kabul et seçeneğini seçmezseniz Android TV özelliklerini kullanamazsınız.

Yine ilk kurulumda, Akkılı TV Hizmet Koşulları görüntülenir. Bu sözleşmede televizyonunuzda verilen hizmetlerin koşulları detaylıca anlatılır ve veri işleme ile ilgili detaylı bilgiler verilir. Lütfen bu sözleşmeyi dikkatlice okuyunuz.

#### **12.2 Google Hesabıyla Oturum Açma**

İlk kurulumda mevcut bir Google hesabı ile oturum açtıysanız bu adımı atlayın.

- 1. **Ana Ekran** menüsünden **Kontrol Paneli**'ni seçip düğmesine basın.
- 2. **Ayarlar**'ı seçip düğmesine basın.
- 3. **Google TV'yi kur**'u seçip düğmesine basın.
	- ð **Google TV** menüsü görüntülenir.
- 4. **Google TV'yi kur**'u seçip düğmesine basın.
	- ð **Oturum aç** menüsü görüntülenir.
- 5. Mail adresini ekran klavyesinden girin.
- $\Rightarrow$  Devam etmek için ekrandan  $\rightarrow$  tusunu seçip düğmesine basın.
- 6. Hesap şifresini ekran klavyesinden girin.
	- $\Rightarrow$  Devam etmek için ekrandan  $\rightarrow$  tuşunu seçip düğmesine basın.
- 7. Televizyon ve telefonunuzun ekranında görüntülenen yönergeleri izleyin.
- ð **Hizmet Şartları** menüsü görüntülenir.
- 8. **Kabul Et'i** seçip düğmesine basın.
- ð **Google Hizmetleri** menüsü görüntülenir.
- 9. **Kabul Et**'i seçip düğmesine basın.
- ð **Google Asistan** menüsü görüntülenir.
- 10.**Devam**'ı seçip düğmesine basın.
- 11.Desteklenen tüm tv uygulamalarında arama yapabilmek için **İzin Ver**'i seçip düğmesine basın veya **Hayır**'ı seçip düğmesine basın.
- 12.Aboneliklerinizin olduğu uygulamalardan yüklemek istediklerinizi listeden seçip devam etmek için **Onayla**'yı seçip düğmesine basın.
- ð **Yayın Kaynağı** menüsü görüntülenir.
- 13.Daha önce kanal araması yapılmış ise Atla 'vi secip **d**üğmesine basın.

#### **Not:**

• Daha önce kanal araması yapmadıysanız anten tipinize göre 19. sayfadan devam edin.

14.**SON**'u seçip düğmesine basın.

- ð Uygulamalarınız yükleniyor menüsü görüntülenir. Uygulama yüklemesinin tamalanmasını bekleyin.
- 15.**Keşfetmeye Başlayın** menüsü görüntülenir, oturum açmaya tamamlamak için düğmesine basın.

## **12.3 Farklı Google Hesabı Ekleme**

Google TV'ye birden fazla hesap ekleyebilir ve her kullanıcı kendi profilini oluşturarak özel öneriler ve kişisel izleme listesinin de olduğu daha kişiselleştirilmiş bir deneyim yaşar.

1.  $\odot$  düğmesine basın.

- 2.  $\blacktriangleright$  düğmesiyle mevcut hesabı seçip $\blacklozenge$ düğmesine basın.
	- ð **Hesap Seçin** menüsü görüntülenir.
- 3. **+Hesap Ekle**'yi seçip düğmesine basın.
	- ð **Hesap Ekle** menüsü görüntülenir.
- 4. **Hesap Ekle**'yi seçip düğmesine basın.
	- ð **Oturum aç** menüsü görüntülenir.
- 5. Mail adresini ekran klavyesinden girin.
	- $\Rightarrow$  Devam etmek için ekrandan  $\rightarrow$  tusunu seçip düğmesine basın.
- 6. Hesap şifresini ekran klavyesinden girin.
	- $\Rightarrow$  Devam etmek için ekrandan  $\rightarrow$  tusunu seçip düğmesine basın.
- 7. Televizyon ve telefonunuzun ekranında görüntülenen yönergeleri izleyin.
	- ð **Hizmet Şartları** menüsü görüntülenir.
- 8. **Kabul Et**'i seçip düğmesine basın.
	- ð **Google Hizmetleri** menüsü görüntülenir.
- 9. Kabul Et'i seçip düğmesine basın.
	- ð **Google Asistan** menüsü görüntülenir.
- 10.**Devam**'ı seçip düğmesine basın.
- 11.Desteklenen tüm tv uygulamalarında arama yapabilmek için **İzin Ver**'i seçip düğmesine basın veya **Hayır**'ı seçip düğmesine basın.
- 12.Aboneliklerinizin olduğu uygulamalardan yüklemek istediklerinizi listeden seçip devam etmek için **Onayla**'yı seçip düğmesine basın.
- 13.Uygulama yüklemesi tamamlanıp **Ana Ekran** menüsü görüntülenir.

## **12.4 Çocuklar için Google Hesabı Ekleme**

Çocuklar için ebeveyn denetimleri ve ekran süresi sınırları olan görüntüleme deneyimi oluşturun.

- 2.  $\blacktriangleright$  düğmesiyle mevcut hesabı seçip  $\blacklozenge$ düğmesine basın.
	- ð **Hesap Seçin** menüsü görüntülenir.
- 3. **+Hesap Ekle**'yi seçip düğmesine basın.
	- ð **Hesap Ekle** menüsü görüntülenir.
- 4. **Çocuk Ekle**'yi seçip düğmesine basın.
- 5. **Baslayın**'ı düğmesine basın.
- 6. Birden fazla kullanıcı eklenmişse çocuk profilini kuracak kullanıcıyı seçip düğmesine basın.
	- $\Rightarrow$  Ebeveyn hesabı ve hesaba bağlı çocuk hesapları görüntülenir.
- 7. Eklemek istediğiniz çocuk hesabını seçip düğmesine basın.
- 8. Çocuğunuzun hesap şifresini ekran klavyesinden girin.
	- $\Rightarrow$  Devam etmek için  $\rightarrow$  tuşunu seçip düğmesine basın.
- ð **Ebeveyninizi seçin** menüsü görüntülenir.
- 9. Ebeveyn hesabını seçip düğmesine basın.
	- $\Rightarrow$  Ebeveyn şifre menüsü görüntülenir.
- 10.Ebeveyn şifresini ekran klavyesinden girin.
- $\Rightarrow$  Devam etmek için ekrandan  $\rightarrow$  tuşunu secip düğmesine basın.
- 11.Televizyon ve telefonunuzun ekranında görüntülenen yönergeleri izleyin.
- ð **PIN Ayarları** menüsü görüntülenir.
- 12.**İleri**'yi seçip düğmesine basın.
- ð **PIN oluşturma adımları** menüsü görüntülenir.
- 13.**Anladım**'ı seçip düğmesine basın.
- 14.PIN kodunu girin.
- 15.PIN kodunu tekrar girip doğrulayın.
- ð **Uygulama seçin** menüsü görüntülenir.

1.  $\odot$  düğmesine basın.

- 16.**İleri**'yi seçip düğmesine basın.
- ð **Çocuklara yönelik uygulamalar** menüsü görüntülenir.
- 17.Yüklenmesini istediğiniz uygulamaları secip **düğmesine basın.**
- 18.Cihazda yüklü uygulamalardan izin vermek istediğiniz uygulamayı seçip düğmesine basın.
- $\Rightarrow$  Uyarı ekranı görüntülenir.
- 19.**İzin Ver**'i seçip düğmesine basın.
- 20.**Yükle ve devam et**'i seçip düğmesine basın.
- 21.**İleri**'yi seçip düğmesine basın.
- $\Rightarrow$  Cocuk profili kullanım yönergeleri görüntülenir.
- 22. düğmesine ard arda basıp devam edin.
- 23.**Başlayalım**'ı seçip düğmesine basın.
- 24.Çocuk profili ekleme işlemi tamamlanıp çocuk profili ana ekranı **Ana Ekran** menüsü görüntülenir.

## **12.5 Kullanıcı Hesabı Değiştirme**

Google TV'ye birden fazla hesap eklenmişse kullanıcılar hesaplar arası geçiş yapabilir ya da eklenmişse çocuk hesabına geçiş yapabilir.

- 1.  $\odot$  düğmesine basın.
- 2. ► düğmesiyle mevcut hesabı seçip düğmesine basın.
- ð **Hesap Seçin** menüsü görüntülenir.
- 3. **⊲/)** düğmesiyle geçmek istediğiniz hesabı seçip düğmesine basın.
- 4. Seçtiğiniz hesabın **Ana Ekran** görüntülenir.

#### **Not:**

• Bir çocuk hesabı seçiliyken hesap değiştirilmek istendiğinde çocuk hesabı oluşturulurken ayarlamış olduğunuz pin kodunu girmeniz gerekmektedir.

## **12.6 Kullanıcı Hesabı Kaldırma**

Google TV'ye eklenen hesap ve hesap ayarlarını kaldırın.

- 1. **Ana Ekran** menüsünde @ düğmesine basın.
- 2. ◀/▶/▲/▼ düğmesiyle ☆ Ayarlar'ı seçip düğmesine basın.
- 3. ▼ düğmesiyle **Hesaplar ve Oturum Açma**'yı seçip düğmesine basın.
	- ð **Hesaplar ve Oturum Açma** menüsü görüntülenir.
- 4. Kaldırmak istediğiniz hesabı seçip düğmesine basın.
- 5. **Kaldır**'ı seçip düğmesine basın.
- $\Rightarrow$  Uyarı mesajı görüntülenir.
- 6. İşlemi tamamlamak için **Kaldır**'ı, iptal etmek için **İptal**'i seçip düğmesine basın.

## **12.7 Kullanıcı Hesabı Ayarları**

Google TV'ye eklenen hesabın ayarlarını değiştirebilirsiniz.

- 1. **Ana Ekran** menüsünde @ düğmesine basın.
- 2. ◀/▶/▲/▼ düğmesiyle ✿ Ayarlar'ı seçip düğmesine basın.
- 3. ▼ düğmesiyle **Hesaplar ve Oturum Açma**'yı seçip düğmesine basın.
- ð **Hesaplar ve Oturum Açma** menüsü görüntülenir.
- 4. Ayarlarını görüntülemek istediğiniz hesabı seçip düğmesine basın.
- 5. A/▼ ile istenilen satırı/işlevi seçin, ◀/ veya seçip düğmesiyle değeri/seçeneği seçin.
- 6. Önceki menüye dönmek için  $\bigodot$  düğmesine basın.

# **12.8 Home Menü (Ana Ekran)**

Televizyonunuz, Google TV işletim sistemine sahiptir. Akıllı telefonunuzda veya tabletinizde olduğu gibi yeni Google TV'niz de dilediğiniz en pratik uygulamaları bulabilirsiniz. TV izleyebilir, çevrimiçi oyunlar oynayabilir, video, resim, müzik, sosyal paylaşım uygulamaları, en popüler haber ve spor uygulamalarını kullanmak için TV'nizi ev ağınıza ve İnternet'e bağlamanız yeterlidir. Android akıllı telefonunuzda veya tabletlerde olduğu gibi ana ekran menüsü televizyonunuzun merkezidir. Ana Ekran menüsü, uygulama ve canlı TV eğlence seçeneklerinde gezinerek ne izleyeceğinize karar verebilirsiniz. Ana ekran menüsünde, favori uygulamalarınızdan harika içerikleri keşfetmenizi sağlayacak kanallar vardır. Televizyonun Home menüsüne ulaşmak

#### **Not:**

• Home menüsünün görüntüsü Google yazılım güncellemeleri ile değişiklik gösterebilmektedir.

#### **12.9 Home Menüsünü Açma**

- 1. düğmesine basın.
- 2. ◀/▶/▲/▼ düğmesiyle bir uygulamayı seçip açmak / başlatmak için düğmesine basın.
- 3. Ana ekrana dönmek için  $\bigodot$  düğmesine ardarda veya $\Omega$  düğmesine basın.

#### **Not:**

• **Ana Ekran** açılırken, arka planda oynatılan uygulama / içerik durdurulur. Devam etmek için Ana ekranından uygulamayı veya içeriği tekrar seçmeniz gerekir.

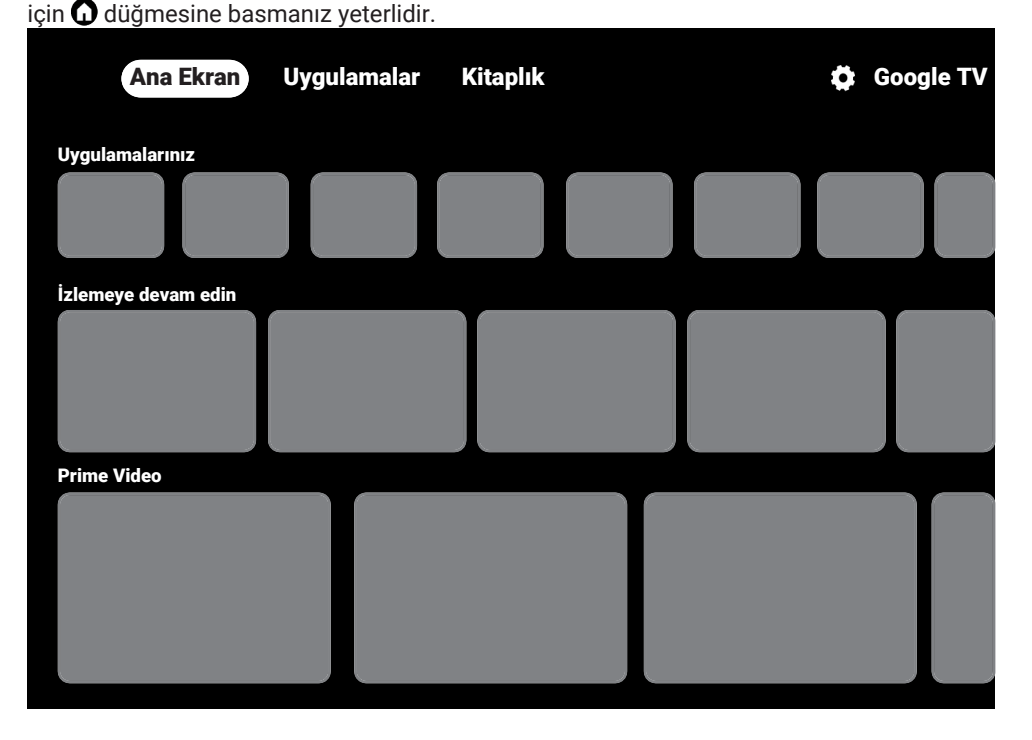

# **12.10 Uygulamalar**

Favori Uygulamalarınızı Ana Ekran menüsündeki Uygulamalarınız sekmesinde bulabilirsiniz.

Akıllı telefon ve tabletlerde olduğu gibi Google Uygulamalardan TV'ye uygulama ve oyunları indirebilirsiniz.

Yalnızca TV'nizle uyumlu uygulama ve oyunları indirebilirsiniz. Akıllı telefonlar/tabletler için olan uygulama ve oyunlardan farklı olabilirler.

Google Uygulamalardan, uygulama yüklemek için televizyon internete bağlı olmalı ve Google hesabı ile oturum açılmış olması gerekmektedir

## **12.10.1 Google Uygulamalardan Uygulama Yükleme**

- 1. **O** düğmesine basın.
- 2. **Ana Ekran** menüsünde **Uygulamalar** sekmesini seçin.
- $\Rightarrow$  Uygulamalar ana ekranı görüntülenir.
- 3. **◀/▶/▲/▼** düğmesiyle **Uygulama Kategorileri**, **Diğer cihazlarımdan uygulamalar**, **Sizin için öneriler**, **Listeyi Canlı Dinle**, **Filmler ve TV**, **Featured**, **Eğlence Uygulamaları** veya arama çubuğundan istediğiniz uygulamayı aratıp seçin düğmesine basın.
- $\Rightarrow$  Uygulamam açıklama ekranı görüntülenir.
- 4. **Yükle**'yi seçip düğmesine basın.
	- $\Rightarrow$  Uygulama indirilip televizyonunuza kurulacaktır.

## **Not:**

• Uygulamanın boyutu ve internet hızınıza bağlı olarak uygulamanın yüklenme süresi değişiklik gösterebilir.

## **12.10.2 Yüklü Bir Uygulamaların Başlatılması**

- 1. düğmesine basın.
- 2. **Ana Ekran** menüsünde **Uygulamalarınız** sekmesini seçin.
- 3. Uygulamalar sekmesinden başlatmak istediğiniz uygulamayı ◀/▶ düğmesi ile secip **düğmesine basın.**
- $\Rightarrow$  Uygulama ana ekranı görüntülenir.
- 4. Uvgulamayı sonlandırmak için  $\Omega$  düğmesine basın.

#### **12.10.3 Ana Ekran Menüsündeki Uygulamalarınız Favori Uygulamalar Sekmesine Eklenmesi**

Home menüsü uygulamalar sekmesinefavori uygulamalarınızı ekleyin.

- 1.  $\Omega$  düğmesine basın.
- 2. **Ana Ekran** menüsünde **Uygulamalarınız** sekmesini seçin.
	- ð **Uygulamalarınız** menüsü görüntülenir. Menüde görüntülenen12 uygulama favori uygulamalardır.
- 3. Favori uygulama eklemek istediğiniz uygulamayı seçip düğmesine 3sn. basın.
- $\Rightarrow$  Uvgulama menüsü görüntülenir.
- 4. **Taşı**'yı seçip düğmesine basın.
- 5. ◀/▶/▲/▼ ile uygulamayı taşıyıp düğmesine basın.

## **Not:**

- Diğer uygulamaları sıralamak için 2 ila 4. adımları tekrarlayın.
- 6. Ana ekran menüsüne dönmek için  $\bigodot$ veya  $\Omega$  düğmesine basın.

# **12.11 Uygulama Ayarları**

- 1.  $\Omega$  düğmesine basın.
- 2. ◀/▶/▲/▼ düğmesiyle ☆ Ayarlar'ı seçip düğmesine basın.
- 3. **▼** düğmesiyle **Uygulamalar'ı** seçip düğmesine basın.
	- $\Rightarrow$  Uvgulamalar menüsü görüntülenir.
- 4.  $\blacktriangledown$  düğmesiyle Tüm uvgulamaları gös**ter**'i seçip düğmesine basın.
	- $\Rightarrow$  Tüm uygulamalar görüntülenir.

## **Not:**

• İlave işlemler aşağıdaki bölümlerde açıklanmıştır.

## **12.11.1 Yüklü Uygulamaların Kaldırılması**

İhtiyacınızın olmadığı uygulamaları kaldırabilirsiniz.

- 1. **Tüm Uygulamalar** menüsünden kaldırmak istediğiniz uygulamayı seçip düğmesine basın.
	- $\Rightarrow$  Uygulama detayı görüntülenir.
- 2. **Kaldır**'ı seçip düğmesine basın.
- 3. Uygulamayı kaldırma işlemini onaylamak için **Tamam**'ı veya iptal etmek için **İptal**'i seçip düğmesine basın.
- 4. Önceki menüye dönmek için  $\bigodot$  düğmesine basın.

## **12.11.2 Uygulamaların Zorla Durdurulması**

Bir uygulama herhangi bir nedenle yanıt vermemesi durumunda zorla durdurabilirsiniz.

- 1. **Tüm Uygulamalar** menüsünden kaldırmak istediğiniz uygulamayı seçip düğmesine basın.
- $\Rightarrow$  Uygulama detayları görüntülenir.
- 2. **Zorla Durdur**'u seçip düğmesine basın.
- 3. Durdurma işlemi onaylamak için **Tamam**'ı veya iptal etmek için **İptal**'i seçip düğmesine basın.
- 4. Önceki menüve dönmek için  $\bigodot$  düğmesine basın.

## **12.11.3 Uygulama Verilerini Temizleme**

Uygulama verilerini silebilirsiniz.

- 1. **Tüm Uygulamalar** menüsünden verisini silmek istediğiniz uygulamayı seçip  $\bullet$ düğmesine basın.
	- $\Rightarrow$  Tüm uygulamalar görüntülenir.
- 2. **Veriyi Temizle**'yi seçip düğmesine basın.
- 3. İşlemi onaylamak için **Tamam**'ı veya iptal etmek için **İptal**'i seçip düğmesine basın.
- 4. Önceki menüve dönmek için  $\bigodot$  basın.

## **12.11.4 Uygulama Önbelleğinin Temizlenmesi**

Uygulama önbelleğini silin.

- 1. **Tüm Uygulamalar** menüsünden önbellek verisini silmek istediğiniz uygulamayı seçip düğmesine basın.
- $\Rightarrow$  Uygulama detayları görüntülenir.
- 2. **Önbelleği temizle**'yi seçip düğmesine basın.
- 3. İşlemi onaylamak için **Tamam**'ı veya iptal etmek için **İptal**'i seçip düğmesine basın.
- 4. Önceki menüve dönmek için  $\bigodot$  basın.

## **12.11.5 Uygulama Varsayılan Ayarları**

Uygulama varsayılan tercihlerini silin.

- 1. **Tüm Uygulamalar** menüsünden uygulama varsayılan ayarlarını silmek istediğiniz uygulamayı seçip düğmesine basın.
- $\Rightarrow$  Uygulama detayları görüntülenir.
- 2. **Önbelleği temizle**'yi seçip düğmesine basın.
- 3. İşlemi onaylamak için **Tamam**'ı veya iptal etmek için için **İptal**'i seçeneğini düğmesine basın.
- 4. Önceki menüye dönmek için  $\bigodot$  basın.

# **12.11.6 Uygulama Bildirimleri**

Uygulama bildirimlerini kapatıp açın.

- 1. **Tüm Uygulamalar** menüsünden bildirim tercihini ayarlamak istediğinizuygulamayı seçip düğmesine basın.
	- $\Rightarrow$  Uygulama detayları görüntülenir.
- 2. **Bildirim**'i seçip düğmesiyle **Açık** veya **Kapalı**'yı seçin.
- 3. Önceki menüye dönmek için  $\bigodot$  basın.

# **12.11.7 Uygulama İzinleri**

Uygulama izinlerini düzenleyin.

- 1. Uygulamalar menüsünden **Uygulama İzinleri**'ni seçip düğmesine basın.
- $\Rightarrow$  Uygulama izinleri menüsü görüntülenir.
- 2. Düzenlemek istediğiniz uygulama izin tipini seçip düğmesine basın.
- 3. Düzenlemek istediğiniz uygulama iznini seçip düğmesiyle **Açık** veya **Kapalı**'yı seçin.
- 4. Önceki menüye dönmek için  $\bigodot$  basın.

# **12.11.8 Özel Uygulama Erişimi**

Uygulama erişimini düzenleyin.

- 1. Uygulamalar menüsünden **Özel uygulama erişimi**'ni seçip düğmesine basın.
- $\Rightarrow$  Özel uygulama erişimi menüsü görüntülenir.
- 2. Düzenlemek istediğiniz özel uygulama erişimi tipini seçip düğmesine basın.
- 3. Düzenlemek istediğiniz özel uygulama erişimi seçip düğmesiyle **Açık** veya **Kapalı**'yı seçin.
- 4. Önceki menüye dönmek için  $\bigodot$  basın.

## **12.11.9 Uygulama Güvenlik ve Kısıtlamaları**

- 1. Uygulamalar menüsünden **Güvenlik ve kısıtlamalar**'ı seçip düğmesine basın.
- $\Rightarrow$  Güvenlik ve kısıtlamalar menüsü görüntülenir.
- 2. **Bilinmeyen kaynaklar**'ı seçip düğmesine basın.
- 3. Acık veya Kapalı seçimi için düğmesine basın.
- 4. Önceki menüve dönmek için  $\bigodot$  basın.

# **13 Chromecast Built-in™**

Televizyonunuzda dahili Chromecast bulunur. Telefonunuz, tabletiniz veya dizüstü bilgisayarınızdan anında televizyona geçin. Dahili Chromecast özelliği ile sık kullandığınız tüm filmleri, dizileri, uygulamaları, oyunları ve daha başka içerikleri doğrudan TV'nize yansıtabilirsiniz. Chromecast Android ve iOS'de çalışır. Mobil cihazınız veya bilgisayarınız TV'niz ile aynı Wi-Fi ev ağına bağlı olmalıdır.

Daha fazla bilgi için; **[www.support.google.com/](http://www.support.google.com/googletv) [googletv](http://www.support.google.com/googletv)** adresini ziyaret edin.

## **13.1 Chromecast ile TV'yi Açma**

TV bekleme (stand-by) konumunda ilken Chromecast ile TV'ye içerik gönderip TV'nin açılmasını saylayabilirsiniz.

- 1. **Ana Ekran** menüsünde ◀/▶/▲/▼ düğmesiyle Ayarları seçip düğmesine basın.
- 2. **Ağ ve İnternet**'i seçip düğmesine basın.
	- $\Rightarrow$  Ağ ve İnternet menü görüntülenir.
- 3. V düğmesiyle Kablosuz Ağda Uyan**dırma** ve **Uyandırma yapılandırmaları**'nı seçip düğmesine basın.
- 4. **WoC**'yi seçip düğmesine basın.
- 5. Açma işlemini onaylamak için **Tamam**'ı veya işlemi iptal etmek için **İptal**'i seçip düğmesine basın.

#### **Not:**

- Bu Ayar Açık olarak ayarlandığında TV'nizin güç tüketimi artabilir.
- 6. Önceki menüye dönmek için  $\bigodot$  Home menüsüne dönmek için  $\Omega$  düğmesine basın.

#### **13.2 Chromecast'i Android veya iOS Mobil Cihazda Kullanma**

Fotoğraf, video veya oyunları Chromecast özellikli bir uygulamadan veya iOS mobil cihazdan TV'ye yayınlayabilirsiniz.

#### **Notlar:**

- Android TV ve mobil cihazınız Chromecast uygulamasını son sürümünü kullanıyor olmalıdır.
- Chromecast işlevi, Android cihazda Android 2.3 ve üstü, Apple iOS cihazlarda iOS 7.0 ve üstü sürümlerde çalışır.
- Mobil cihazlarda Google Chrome internet tarayıcısından yayın desteklenmez.
- 1. Televizyon ve mobil cihaz aynı ağa bağlı olmalıdır.
- 2. Mobil cihazdan Chromecast özellikli uygulamayı başlatın.
- 3. Uygulama ekranından m simgesine basın.

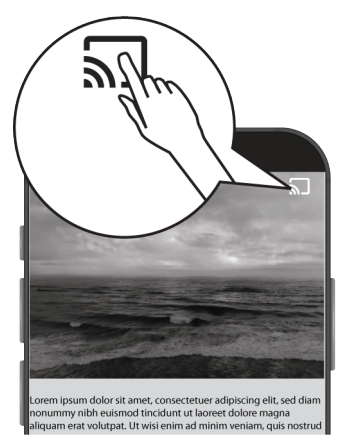

- 4. Oynatmayı başlatmak için listeden TV'yi seçin.
- $\Rightarrow$  İçerik TV ekranında oynatılmaya başlar.

## **13.3 PC ile Chrome Tarayıcı Sekmesini TV'nizde Yayınlama**

Chrome sekmesini veya PC ekranınızı Chromecast ile TV'nizde gösterebilirsiniz. Çoğu web içeriğini gösterebilirsiniz, bazı eklentiler çalışmaz.

#### **Notlar:**

• PC ile Chromecast özelliğini sorunsuz kullanmak için PC'de Chrome tarayıcısının son sürümünü kullanıyor olmalıdır.

- Bilgisayarınız, televizyonunuz ile aynı Wi-Fi ev ağına bağlı olmalıdır.
- 1. Bilgisayarınızdan Chrome tarayıcısını açın.
- 2. Tarayıcının sağ üst köşesinde bulunan öğesine tıklayın.
- 3. **Yayınla**'ya tıklayın.
	- ð **Yayınla** sekmesi ardından aynı ağda olan Chromecast destekleyen cihazlar görüntülenir.
- 4. TV'nizi seçip chrome tarayıcı sekmesini TV'nizde görüntüleyin.
- 5. İşiniz bittiğinde tarayıcının adres çubuğunun sağında bulanan simgesine seçerek **Yayını Durdur**'u seçin.

## **13.4 Bilgisayar Ekranını TV'de Yayınlama**

- 1. Bilgisayarınızdan Chrome tarayıcısını açın.
- 2. Tarayıcının sağ üst köşesinde bulunan öğesine tıklayın.
- 3. **Yayınla**'ya tıklayın.
- ð **Yayınla** sekmesi ardından aynı ağda olan Chromecast destekleyen cihazlar görüntülenir.
- 4. **Yayınla** sekmesinin alt tarafında bulunan **Şuraya Yayınla** yanındaki aşağı oku seçin.
- 5. **Masaüstünü Yayınla**'yı seçin.
- 6. **Yayınla** sekmesinde görüntülenen TV'nizi seçip bilgisayarınızın ekranını TV'nizde görüntüleyin.
- 7. İşiniz bittiğinde tarayıcının adres çubuğunun sağında bulanan simgesine seçerek **Yayını Durdur**'u seçin.

#### **13.5 Bilgisayardan Müzik Veya Video Dosyalarını TV'de Yayınlama**

1. Bilgisayarınızdan Chrome tarayıcısını açın.

- 2. Tarayıcının sağ üst köşesinde bulunan öğesine tıklayın.
- 3. **Yayınla**'yı tıklayın.
- ð **Yayınla** sekmesi ve aynı ağda olan Chromecast destekleyen cihazlar görüntülenir.
- 4. **Yayınla** sekmesinin altında bulunan Şuraya Yayınla yanındaki aşağı oku seçin.
- 5. **Dosya Yayınla**'yı seçin.
	- $\Rightarrow$  Dosya tarayıcısı görüntülenir.
- 6. Yayınlamak istediğiniz müzik veya video dosyasını seçip **Yayınla** sekmesinde görüntülenen TV'nizi seçip dosyayı TV'nizde oynatın.
- 7. İşiniz bittiğinde tarayıcının adres çubuğunun sağında bulanan  $\frac{1}{2}$  simgesine seçerek **Yayını Durdur**'u seçin.

# **14 Sistem Ayarları**

- 1. **Ana Ekran** menüsünde  $\odot$  düğmesine basın.
- 2. **¤** Ayarlar'ı seçip düğmesine basın.
- 3. düğmesiyle **Sistem**'i seçip düğmesiyle onaylayın.
- ð **Sistem** menüsü görüntülenir.

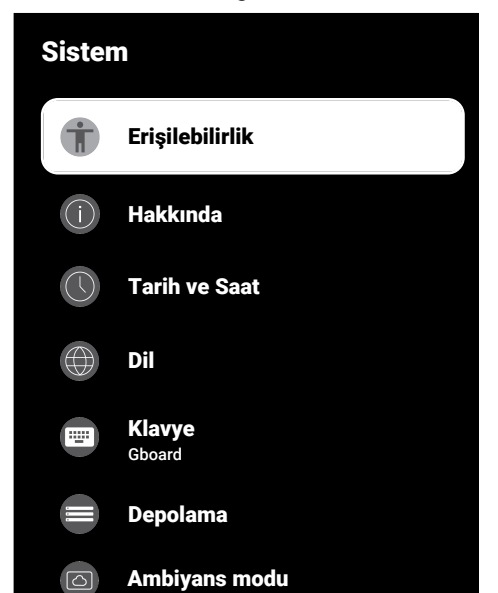

#### **Not:**

• İlave işlemler aşağıdaki bölümlerde açıklanmıştır.

## **14.1 Erişilebilirlik Ayarları**

Bu menüde Erişilebilirlik ayarlarını yönetebilirsiniz.

- 1. **Sistem** menüsünden **Erişilebilirlik** seçeneğini seçip düğmesiyle onaylayın.
- ð **Erişilebilirlik** menüsü görüntülenir.

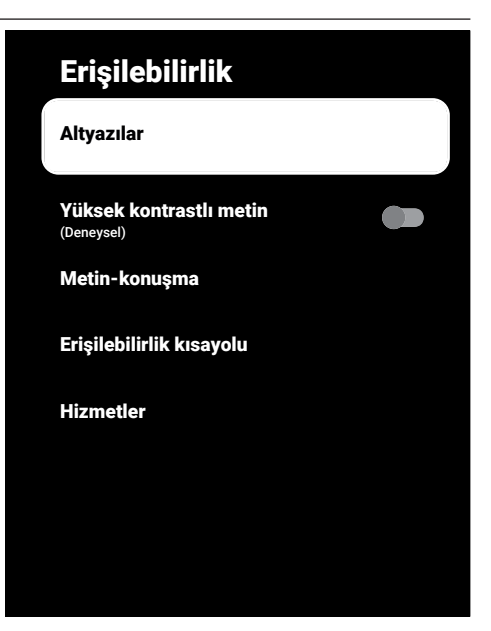

## **14.1.1 Altyazılar**

- 1. **Erişilebilirlik** menüsünden **Altyazılar**'ı seçip düğmesine basın.
- ð **Altyazılar** menüsü görüntülenir.
- 2. ▲/▼ ile istenilen satırı / işlevi seçin /▶ veya ● düğmesiyle değeri / seçeneği seçin.
- 3. Önceki menüye dönmek için $\bigodot$  düğmesine basın.

## **14.1.2 Yüksek Kontrastlı Metin**

- 1. **Erişilebilirlik** menüsünden **Yüksek kontrastlı metin**'i seçip **Açık** seçimini yapmak için düğmesine basın.
- 2. Önceki menüye dönmek için  $\bigodot$  düğmesine basın.

#### **14.1.3 Metin - Konuşma**

- 1. **Erişilebilirlik** menüsünden **Metin-konuşma**'yı seçip düğmesine basın.
- ð **Metin-konuşma** menüsü görüntülenir.
- 2. **≜/▼** ile istenilen satırı / işlevi seçin /▶ veya ● düğmesiyle değeri / seçeneği seçin.
- 3. Önceki menüve dönmek için  $\bigodot$  basın.

# **14.1.4 Erişilebilirlik Kısayolu**

- 1. **Erişilebilirlik** menüsünden **Erişilebilirlik kısayolu**'nu seçip düğmesine basın.
- ð **Erişilebilirlik kısayolu** menüsü görüntülenir.
- 2. **Erişebilirlik kısayolunu etkinleştir**'i seçip **Açık** veya **Kapalı** seçimi için düğmesine basın.
- 3. Önceki menüye dönmek için  $\bigodot$  basın.

# **14.2 Hakkında**

Bu menüde sistem güncellemelerini kontrol edebilir, cihaz adını değiştirebilir ve cihaza ait durum ve lisans bilgilerini görüntüleyebilirsiniz.

- 1. **Sistem** menüsünden **Hakkında**'yı seçip düğmesine basın.
- ð **Hakkında** menüsü görüntülenir.

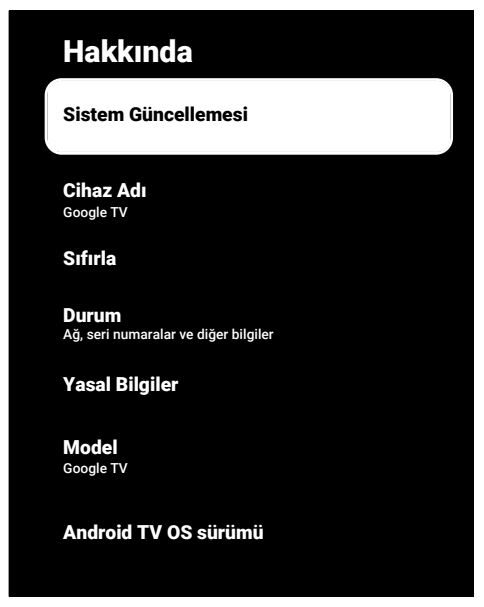

# **14.2.1 Sistem Güncellemesi**

- 1. **Hakkında** menüsünden **Sistem Güncellemesi**'ni seçip düğmesine basın.
- $\Rightarrow$  Sistem güncellemeleri denetlenir. Sistem güncellemesi var ise onayınız sonrası güncelleme indirilip cihazınız güncellenir.
- 2. Önceki menüye dönmek için $\bigodot$  düğmesine basın.

## **14.2.2 Cihaz Adını Değiştirme**

- 1. **Hakkında** menüsünden **Cihaz Adı**'nı seçip düğmesine basın.
- 2. Cihaz adını değiştirmek için**Değiştir**'i veya işlemi iptal etmek için **Değiştirme**'yi seçip düğmesine basın.
- 3. Önerilen cihaz adlarından birini kullanabilir veya **Özel Ad girin...**'i seçip televizyona istediğiniz bir adı vermek için düğmesine basın.
- 4. Önceki menüye dönmek için  $\bigodot$  düğmesine basın.

# **14.2.3 Fabrika Ayarlarına Sıfırlama**

Bu işlem, cihazınızın dahili depolamasındaki verilerin tümünü silecektir. Silinecek veriler; Google hesabı, sistem ve uygulama verileri ile bunların ayarları ve indirilen uygulamalardır.

- 1. **Hakkında** menüsünden **Sıfırla**'yı seçip düğmesine basın.
- 2. **Fabrika Ayarlarına Sıfırla**'yı seçip düğmesine basın.
- $\Rightarrow$  Uyarı ekranı görüntülenir.
- 3. Sıfırlama işlemini onaylamak için **Fabrika Ayarlarına Sıfırla**'yı veya işlemi iptal etmek için **İptal**'i seçip düğmesine basın.
	- $\Rightarrow$  İkinci uyarı ekranı görüntülenir.
- 4. Sıfırlama işlemini onaylamak için **Her şeyi sil**'i veya işlemi iptal etmek için **İptal**'i seçip düğmesine basın.

5. [İlk Kurulum ve Televizyonu Ayarlama](#page-20-0) [\[](#page-20-0)[}](#page-20-0) [21\]](#page-20-0) bölümünden devam edin.

## **14.2.4 Durum Bilgisi Görüntüleme**

Bu menüde cihazın IP adresini, MAC adreslerini ve seri numarasını görüntüleyebilirsiniz.

- 1. **Hakkında** menüsünden **Durum**'u seçip düğmesine basın.
- ð **IP adresi**, **MAC adresi**, **Seri numarası** ve **Açık kalma süresi** görüntülenir.
- 2. Önceki menüye dönmek için $\bigodot$  düğmesine basın.

## **14.2.5 Yasal Bilgileri Görüntüleme**

Bu menüde Açık kaynak lisanslarını, Google yasal bilgilendirmesini, Sistem web görünüm lisanslarını ve Reklamlar ile ilgili bildirimleri görüntüleyebilirsiniz.

- 1. **Hakkında** menüsünden **Yasal Bilgiler**'i seçip düğmesine basın.
- 2. ▲/▼ düğmesiyle görüntülemek istediğiniz bilgiyi seçip düğmesine basın.
- $\Rightarrow$  Seçtiğiniz bilgi görüntülenir.
- 3. Önceki menüye dönmek için $\bigodot$  düğmesine basın.

## **14.2.6 Diğer Bilgileri Görüntüleme**

- 1. **Hakkında** menüsünden **Model**, **Sürüm**, **Yazılım Sürümü**, **Netflix ESN**, **Android güvenlik yaması düzeyi**, **Çekirdek sürümü** ve **Yapı** bilgilerini görüntüleyin.
- 2. Önceki menüve dönmek için  $\bigodot$  düğmesine basın.

## **14.3 Tarih ve Saat Ayarları**

Bu menüde sistem tarih ve saat bilgilerini görüntüleyebilir ve yönetebilirsiniz.

- 1. **Sistem** menüsünden **Tarih ve Saat**'i seçip düğmesiyle onaylayın.
- ð **Tarih ve Saat** menüsü görüntülenir.

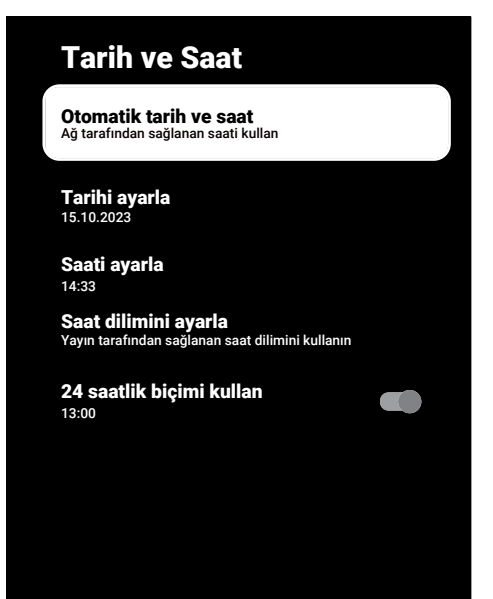

## **14.3.1 Otomatik Tarih ve Saat Ayarı**

Ağ tarafından sağlanan tarih ve saat bilgisidir.

- 1. **Tarih ve Saat** menüsünden **Otomatik tarih ve saat**'i seçip düğmesine basın.
- 2. **Ağ tarafından sağlanan saati kullan**'ı secip **düğmesine** basın.

#### **Not:**

- Ağ tarafından sağlanan saat kullanıldığında **Tarih ve Saat** menüsündeki **Tarihi ayarla** ve **Saati ayarla** seçenekleri aktif değildir.
- 3. Önceki menüye dönmek için $\bigodot$  düğmesine basın.

## **14.3.2 Manuel Tarih ve Saat Ayarı**

- 1. **Tarih ve Saat** menüsünden **Otomatik tarih ve saat**'i seçip düğmesine basın.
- 2. **Kapalı**'yı seçip düğmesine basın.
- 3. **Tarihi ayarla**'yı seçip düğmesine basın.
- 4. **≜/∀** düğmesiyle değeri ▶ düğmesiyle bir sonraki seçeneği seçerek sırasıyla gün, ay ve yılı seçip düğmesine basın.
- 5. **Saati ayarla**'yı seçip düğmesine basın.
- 6.  $\bigtriangleup/\blacktriangledown$  düğmesiyle değeri ▶ düğmesiyle bir sonraki seçeneği seçerek sırasıyla saat ve dakikayı seçip düğmesine basın.
- 7. Önceki menüye dönmek için  $\bigodot$  düğmesine basın.

## **14.3.3 Saat Dilimini Ayarlama**

- 1. **Tarih ve Saat** menüsünden **Saat dilimini ayarla**'yı seçip düğmesine basın.
- 2. ▲/▼ düğmesiyle bulunduğunuz saat dilimini seçip düğmesine basın.
- 3. Önceki menüye dönmek için  $\bigodot$  düğmesine basın.

## **14.3.4 Saat Biçimini Ayarlama**

- 1. **Tarih ve Saat** menüsünden **24 saatlik biçimi kullan**'ı seçip düğmesiyle 24 saatlik biçim için **Açık** veya 12 saatlik biçim için **Kapalı** seçin.
- 2. Önceki menüye dönmek için $\bigodot$  düğmesine basın.

## **14.4 Dil Ayarları**

Bu menüde televizyon dil ayarlarını yönetebilirsiniz.

- 1. **Sistem** menüsünden **Dil** öğesini seçip düğmesiyle onaylayın.
	- **Dil** menüsü görüntülenir.

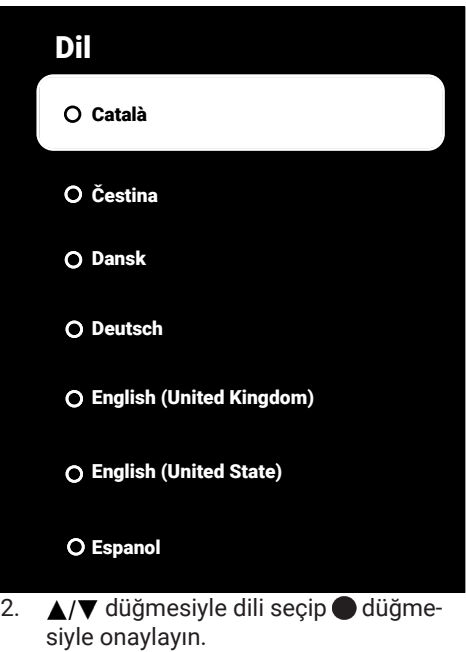

3. Önceki menüve dönmek için  $\bigoplus$  Home menüsüne dönmek için  $\Omega$  düğmesine basın.

## **14.5 Klavye Ayarları**

Bu menüde sanal klavye ayarlarını yönetebilirsiniz.

- 1. **Sistem** menüsünden **Klavye**'yi seçip düğmesine basın.
	- ð **Klavye** menüsü görüntülenir.
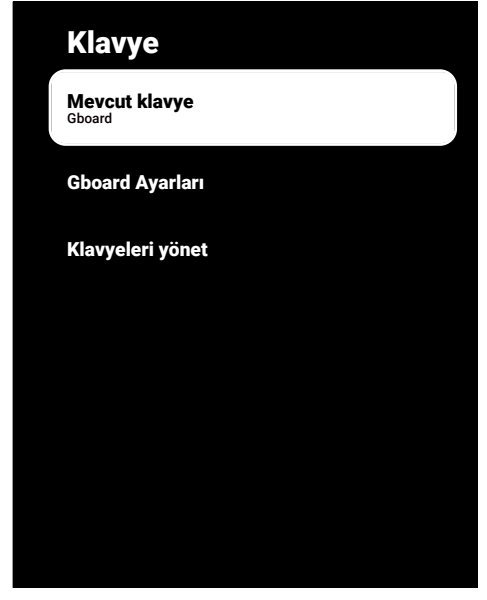

## **14.5.1 Mevcut Klavye Ayarları**

- 1. **Klavye** menüsünden **Mevcut klavye**'yi secip **düğmesine basın.**
- 2. **≜/▼** düğmesiyle klavye seçimini değiştirip düğmesiyle basın.

#### **Not:**

- Mevcut klavyeyi değiştirebilmek için Google Play Store'dan 3. parti klavye uygulaması indirilmesi gerekmektedir.
- 3. Önceki menüye dönmek için $\bigodot$  düğmesine basın.

## **14.5.2 Gboard Ayarları**

Gboard klavye televizyonun yerleşik klavyesidir bu menüden ayarlarını yapabilirsiniz.

- 1. **Klavye** menüsünden **Gboard Ayarları**'nı seçip düğmesine basın.
- 2. <mark>≜/▼</mark> düğmesiyle Klavye dilini değiştirebilir, Hizmet Şartları, Gizlilik Politikası, Açık kaynak lisanslarını görüntüleyebilir veya Kullanım istatistiklerini paylaşabilirsiniz.
- 3. Önceki menüye dönmek için $\bigodot$  düğmesine basın.

## **14.5.3 Klavyeleri Yönet**

- 1. **Klavye** menüsünden **Klavyeleri yönet**'i seçip düğmesine basın.
- $\Rightarrow$  Kullanılabilir sanal klavyeler görüntülenir.
- 2. Klavye seçip düğmesiyle **Açık** veya **Kapalı**'yı seçin.
- 3. Önceki menüye dönmek için  $\bigodot$  Home menüsüne dönmek için  $\Omega$  düğmesine basın.

## **14.6 Depolama Ayarları**

Bu menüden depolama ayarlarını yönetebilirsiniz.

- 1. **Sistem** menüsünden **Depolama**'yı seçip düğmesine basın.
- ð **Depolama** menüsü görüntülenir.

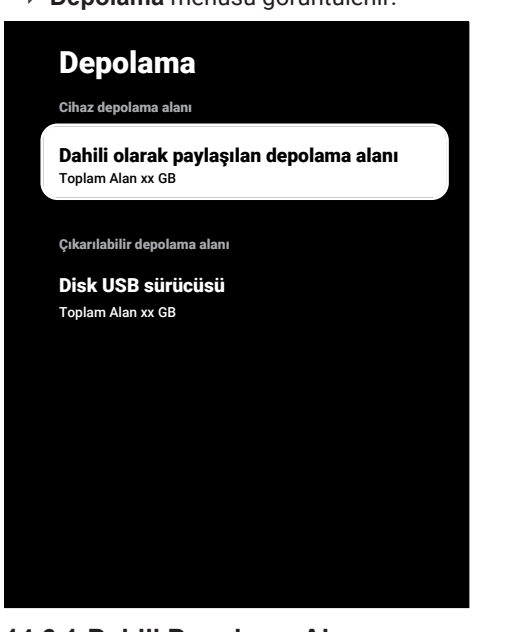

## **14.6.1 Dahili Depolama Alanı**

- 1. **Depolama** menüsünden **Dahili olarak paylaşılan depolama alanı**'nı seçip düğmesine basın.
- 2. **≜/▼** düğmesiyle dahili depolama alanın kullanan kategorileri görüntüleyin.

3. Önceki menüye dönmek için  $\bigodot$  düğmesine basın.

# **14.6.2 Çıkarılabilir Depolama Alanı**

#### **Not:**

- Çıkarılabilir depolama alanı sadece televizyona harici bir veri ortamı takıldığında menüde görüntülenir.
- 1. **Depolama** menüsünden **Çıkarılabilir depolama alanı** altından harici veri ortamını seçip düğmesine basın.
- 2. <mark>≜/▼</mark> düğmesiyle harici depolama alanında kullanan kategorileri görüntüleyin ve ihtiyacınız olmayan dosyaları temizleyin.
- 3. Önceki menüye dönmek için @ düğmesine basın.

## **14.6.3 Çıkarılabilir Depolama Alanını Dahili Depolama Alanı Olarak Kullanma**

Bir harici veri ortamını cihaz depolama alanı olarak ayarlayabilir ve böylece cihaza için indireceğiniz uygulamaları bu depolama alanına yükleyebilirsiniz.

- 1. **Depolama** menüsünden **Çıkarılabilir depolama alanı** altından harici veri ortamını seçip düğmesine basın.
- 2. **Sil ve depolama alanı olarak biçimlendir'i secip @ düğmesine basın.**
- 3. Harici veri ortamını biçimlendirmek için **Biçimlendir**'i veya biçimlendirmeyi iptal etmek için **İptal**'i seçip düğmesine basın.

## **Önemli:**

- Bu işlem harici veri ortamındaki tüm veriyi silecektir.
- Biçimlendirme sonrası harici veri ortamı sadece bu cihazda kullanılabilir.
- 4. Biçimlendirme tamamlandıktan sonra tüm verileri harici veri ortamına taşımak için **Şimdi Taşı**'yı seçip düğmesine basın.
	- $\Rightarrow$  Verileriniz harici veri ortamına taşınır.

5. Önceki menüve dönmek için  $\bigodot$  düğmesine basın.

## **14.7 Ambiyans modu**

TV'niz kullanılmadığında, Google TV Ambiyans Modu, alanınızı aydınlatmak için boş ekranı bir dizi fotoğrafa dönüştürebilir. Kendi kişisel fotoğraflarınızı görüntüleyin veya Sanat galerisi, Deneysel arasından seçim yapın.

- 1. **Sistem** menüsünden **Ambiyans modu**'nu seçip düğmesine basın.
- ð **Ambiyans modu** menüsü görüntülenir.
- 2. ▲/▼ ile istenilen satırı / işlevi seçin /▶ veya ● düğmesiyle değeri / seçeneği seçin.
- 3. Önceki menüve dönmek için  $\bigodot$  düğmesine basın.

## **14.8 Güç ve Enerji**

TV'niz kullanılmadığında, Google TV Ambiyans Modu, alanınızı aydınlatmak için boş ekranı bir dizi fotoğrafa dönüştürebilir. Kendi kişisel fotoğraflarınızı görüntüleyin veya Sanat galerisi, Deneysel arasından seçim yapın.

- 1. **Sistem** menüsünden **Güç ve Enerji**'yi seçip düğmesine basın.
	- ð **Güç ve Enerji** menüsü görüntülenir.

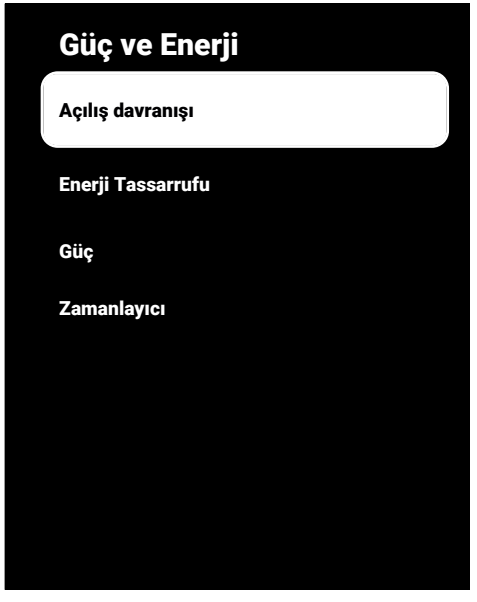

## **14.8.1 Açılış Davranışı**

- 1. **Güç ve Enerji** menüsünden **Açılış davranışı**'nı seçip düğmesine basın.
- ð **Açılış davranışı** menüsü görüntülenir.
- 2. **Google TV ana ekranı** veya **Son kullanılan giriş**'i seçip düğmesine basın.
- 3. Önceki menüye dönmek için @ düğmesine basın.

## **14.8.2 Enerji Tasarrufu**

- 1. **Güç ve Enerji** menüsünden **Enerji Tassarrufu**'nu seçip düğmesine basın.
	- ð **Enerji Tassarrufu** menüsü görüntülenir.
- 2. **Ekranı kapat**'ı seçip düğmesine basın.
- 3. Kapanma zamanını seçip düğmesine basın.
- 4. Önceki menüye dönmek için $\bigodot$  düğmesine basın.

## **14.8.3 Güç**

Bu menüden güç ayarlarını yönetebilirsiniz. Ayarlar için, [Güç Ayarları \[](#page-34-0)[}](#page-34-0) [35\]](#page-34-0) bölümüne bakın.

## **14.8.4 Zamanlayıcı**

Bu menüde zamanlayıcı ayarlarını yönetebilirsiniz.

## **14.8.4.1 Otomatik Açılma Zamanlayıcısı**

- 1. **Zamanlayıcı** menüsünden **Açılma Zamanı Türü'nü** seçip düğmesine basın.
- 2. **Açık** veya **Bir Defa**'yı seçip yapıp düğmesine basın.
	- ð **Açık** : Girilen zamanda TV her gün açılır.
	- ð **Bir Defa** : Girilen zamanda TV bir kere açılır, tekrar etmez.

#### **Not:**

- **Otomatik Açılma Zamanı**, **Açılma Zamanı Türü Açık** veya **Bir Defa** seçildiğinde menüde aktif olur.
- 3. **Otomatik Açılma Zamanı**'nı seçip düğmesine basın.
- 4. **≜/▼** düğmesiyle değeri ▶ düğmesiyle bir sonraki seçeneği seçerek sırasıyla saat ve dakikayı seçip düğmesiyle basın.
- 5. Önceki menüye dönmek için $\bigodot$  düğmesine basın.

## **14.8.4.2 Otomatik Kapanma Zamanlayıcısı**

- 1. **Zamanlayıcı** menüsünden **Kapanma Zamanı Türü**'nü seçip düğmesine basın.
- 2. **Açık** veya **Bir Defa**'yı seçip düğmesine basın.
	- ð **Açık**: Girilen zamanda TV her gün kapanır.
	- ð **Bir Defa**: Girilen zamanda TV bir kere kapanır, tekrar etmez.

#### **Not:**

• **Otomatik Kapanma Zamanı**, Kapanma zamanı türü **Açık** veya **Bir Defa** seçildiğinde menüde aktif olur.

- 3. **Otomatik Kapanma Zamanı**'ı seçip düğmesine basın.
- 4.  $\triangle$ / $\blacktriangledown$  düğmesiyle değeri  $\blacktriangleright$  düğmesiyle bir sonraki seçeneği seçerek sırasıyla saat ve dakikayı seçip düğmesine basın.
- 5. Önceki menüve dönmek için  $\bigodot$  düğmesine basın.

## **14.9 Yayınlama**

Yayınlanan medyanın diğer cihazlardan kontrol edilmesine izin verin. Kablosuz ağınıza bağlı tüm Android cihazlarda bir bildirim gösterilir ve bu cihaza yayınlanan medyayı kontrol etmelerine izin verilir.

- 1. **Sistem** menüsünden **Yayınlama**'yı seçip düğmesine basın.
- ð **Yayınlama** menüsü görüntülenir.
- 2. **Her Zaman Yayınlarken** veya **Hiçbir zaman**'ı seçip düğmesine basın.
- 3. Önceki menüye dönmek için düğmesine basın.

## **14.10 Sistem Sesleri**

Sistem seslerini açıp kapatabilirsiniz.

1. **Sistem** menüsünden **Sistem sesleri**'ni seçip düğmesiyle **Açık** veya **Kapalı** seçimini yapın.

## **14.11 Mağaza Modu Ayarları**

Mağaza modu cihazın tanıtım modudur cihaza ait tanıtım videosu ve özellik logoları görüntülenir. Bu menüden mağaza modunu açıp kapatabilirsiniz.

- 1. **Sistem** menüsünden **Mağaza Modu**'nu seçip düğmesine basın.
- ð **Mağaza Modu** menüsü görüntülenir.
- 2. **≜/▼** düğmesiyle **Mağaza Modu**'nu seçip düğmesine basın.
- 3. Mağaza modunu etkinleştirmek için **Devam**'ı veya işlemi iptal etmek için **İptal**'i secip **düğmesine** basın.

#### **Önemli:**

- Mağaza modunun açılması televizyonun güç tüketimini arttırır.
- 4. Mağaza modunu açmak için **Açık** veya işlemi iptal etmek için **İptal**'i seçip düğmesine basın.
- 5. **Mağaza Modu Mesajları**'nı seçip düğmesine basın.
- 6. **Tanıtım Videosu**, **Mağaza Logosu** veya **Tanıtım Videosu & Mağaza Logosu** seçimini yapıp düğmesine basın.
- 7. Önceki menüye dönmek için  $\bigodot$  düğmesine basın

## **14.12 Yeniden Başlatma**

- 1. **Sistem** menüsünden **Yeniden başlat**'ı seçip düğmesine basın.
- 2. Cihazı yeniden başlatmak için **Yeniden başlat**'ı veya işlemi iptal etmek için **İptal**'i seçip düğmesine basın.
- 3. Televizyon yeniden başlatılacaktır.

## **15 Gizlilik Ayarları**

Bu menüden cihaz, hesap ve uygulama gizlilik ayarlarını yönetin.

- 1. **Ana Ekran** menüsünde  $\odot$  düğmesine basın.
- 2.  $\bullet$  Ayarları seçip düğmesine basın.
- 3. **Gizlilik** seçeneğini seçip düğmesine basın.
	- ð **Gizlilik** menüsü görüntülenir.

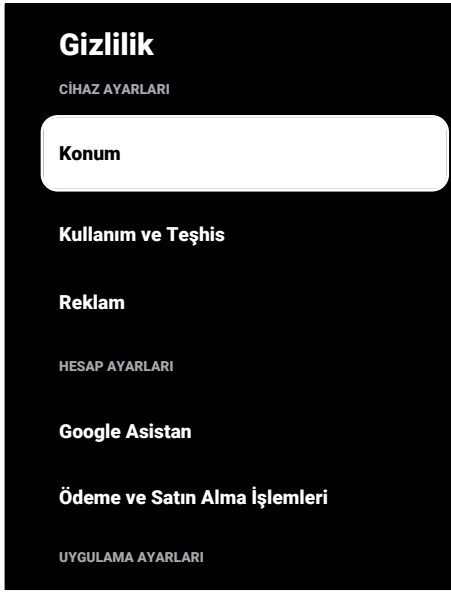

## **15.1 Konum Ayarları**

Bu menüde cihazın konum ayarlarını yönetebilirsiniz.

- 1. **Gizlilik** menüsünden **Konum**'u seçip düğmesine basın.
- ð **Konum** menüsü görüntülenir.
- 2. **Konum durumu**'nu seçip düğmesine basın.
- 3. Konum servisini açmak için **Konumu tahmin etmek için Kablosuz'u kullan**'ı veya konum servislerini kapatmak için **Kapalı**'yı seçip düğmesine basın.

4. Kablosuz özelliği kapalıyken Google konum hizmetlerinin ve diğer uygulamaların ağları taramasına izin vermek için **Tarama her zaman kullanılabilir**'i seçip düğmesiyle **Açık** ayarını seçin.

## **Not:**

- Menüde ayrıca son konum istekleri yapan uygulamaları da görüntüleyebilir, uygulamayı seçerek uygulama ayarlarından uygulamanın konum servisini kapatabilirsiniz.
- 5. Önceki menüye dönmek için  $\bigodot$  Home menüsüne dönmek için $\Omega$  düğmesine basın.

## **15.2 Kullanım ve Teşhis Ayarları**

Kilitlenme raporları, cihaz, uygulama ve tümleşik chromecast verileri gibi teşhis verilerini otomatik olarak Google'a gönderilmesini sağlayabilirsiniz.

- 1. **Gizlilik** menüsünden **Kullanım ve Teşhis**'i seçip düğmesine basın.
- ð **Kullanım ve Teşhis** menüsü görüntülenir.
- 2. Kullanım ve Teşhis verilerinin Google'a otomatik olarak gönderilmesini istiyorsanız **Açık** veya gönderilmesini istemiyorsanız **Kapalı**'yı seçip düğmesine basın.
- 3. Önceki menüye dönmek için @ düğmesine basın.

## **15.3 Reklam**

- 1. **Gizlilik** menüsünden **Reklam**'ı seçip düğmesine basın.
- ð **Reklam** menüsü görüntülenir.

## **15.3.1 Reklam Kimliğini Sıfırlama**

- 1. **Reklam** menüsünden **Reklam kimliğini** sıfırla'yı secip **düğmesine basın.**
- 2. Reklam kimliğini sıfırlamak için **Tamam** veya işlemi iptal etmek için **İptal**'i seçip düğmesine basın.

3. Önceki menüve dönmek için  $\bigodot$  düğmesine basın.

#### **15.3.2 Reklam Kişiselleştirmeyi Kapat**

- 1. **Reklam** menüsünden **Reklam kişiselleştirmeyi kapat**'ı seçip düğmesine basın.
- 2. Reklam kişiselleştirmeyi kapatmak için **Tamam** veya işlemi iptal etmek için **İptal**'i seçip düğmesine basın.
- 3. Önceki menüye dönmek için $\bigodot$  düğmesine basın.

## **15.3.3 Google Reklemları Hakkında**

- 1. **Reklam** menüsünden **Google Reklamları'**nı seçip **düğmesine basın.**
- ð **Google Reklamları** menüsü görüntülenir.
- 2. Önceki menüye dönmek için  $\bigodot$  düğmesine basın.

## **15.4 Google Asistan Ayarları**

Bu menüde Google Asistan ayarlarını yönetebilirsiniz.

- 1. **Gizlilik** menüsünden **Google Asistan**'ı seçip düğmesine basın.
- ð **Google Asistan** menüsü görüntülenir.

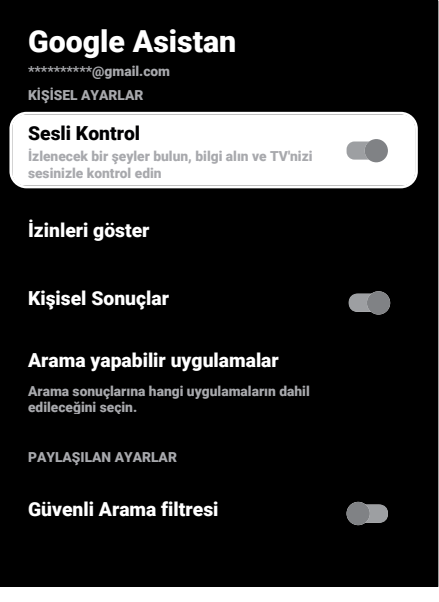

- 2. ▲/▼ düğmesiyle bağlı hesabı görüntüleyin, arama yapın, uygulamaları düzenleyin, güvenli arama filtresini etkinleştirin veya açık kaynak lisanslarını görüntüleyin.
- 3. Önceki menüye dönmek için $\bigodot$  düğmesine basın.

## **15.5 Ödeme ve Satın Alma İşlemleri**

Bu menüde Google hesabınızdaki satın alma işlemlerini yönetebilirsiniz.

- 1. **Gizlilik** menüsünden **Ödeme ve Satın Alma İşlemleri**'ni seçip düğmesine basın.
- ð **Ödeme ve Satın Alma İşlemleri** menüsü görüntülenir.

## Ödeme ve Satın Alma İşlemleri

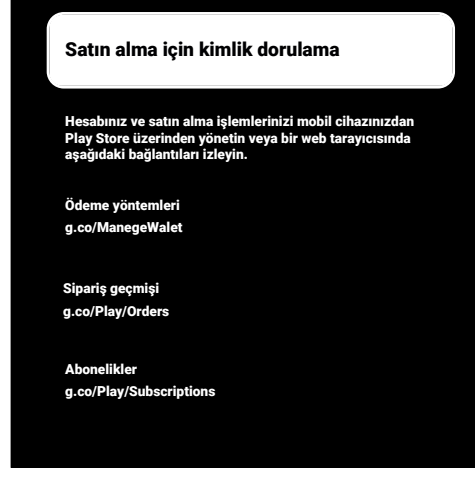

- 2. **Satın alma için kimlik dorulama**'yı seçip düğmesine basın.
- 3. **Evet, PIN gereksin**, **Evet, şifre gereksin** veya **Hiçbir zaman** seçimini yapıp düğmesine basın.
- 4. Önceki menüye dönmek için düğmesine basın.

## **15.6 Uygulama Ayarları**

Bu menüde uygulama izinleri, özel uygulama erişimi, güvenlik ve kısıtlamalar ayarlarını yönetebilirsiniz.

Uygulama ayarları için [Uygulama Ayarları](#page-63-0) [\[](#page-63-0)[}](#page-63-0) [64\]](#page-63-0) bölümüne bakın.

## **16 Uzaktan Kumandalar ve Aksesuarlar**

Televizyonunuza çeşitli aksesuarlar örneğin Bluetooth uzaktan kumanda, oyun kumandası, klavye veya mouse bağlayabilirsiniz. Bu menüden bağladığınız aksesuarın durumun görüntüleyip ayarlar yapabilirsiniz.

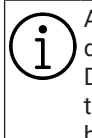

Aksesuarlar ayrı olarak satılmaktadır. Televizyon ile verilmemektedir. Daha ayrıntılı satın alma bilgisi için televizyonu satın almış olduğunuz bayi ile iletişime geçin.

- 1. **Ana Ekran** menüsünde  $\odot$  düğmesine basın.
- 2.  $\bullet$  Ayarlar'ı seçip düğmesine basın.
- 3. **▼** düğmesiyle Uzaktan Kumandalar ve **Aksesuarlar**'ı seçip düğmesine basın.
	- ð **Uzaktan Kumandalar ve Aksesuarlar** menüsü görüntülenir.
- 4. **Aksesuarlar eşle**'yi seçip düğmesine basın.
- 5. Bulunan aksesuarlar menüde görüntülenir.
- 6. Eşleştirmek istediğiniz aksesuarı menüden **≜/▼** düğmesiyle seçip ● düğmesiyle onaylayın.
- 7. Önceki menüve dönmek için  $\bigodot$  Home menüsüne dönmek için  $\Omega$  düğmesine basın.

## **17 Yardım ve Geri Bildirim**

- 1. **Ana Ekran** menüsünde @ düğmesine basın.
- 2.  $\bigstar$  Ayarları seçip düğmesine basın.
- 3. düğmesiyle **Yardım ve geri bildirim**'i seçip düğmesine basın.
- ð **Yardım ve geri bildirim**'i menüsü görüntülenir.

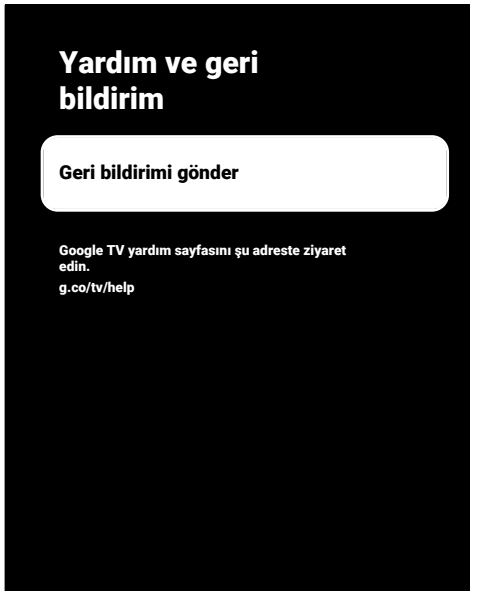

- 4. **Geri bildirimi gönder**'i seçip düğmesine basın.
- 5. Ekran klavyesinden mesajı yazıp semblünü seçip düğmesine basın.
- 6. Bildirimi göndermek için **Geri bildirimi gönder**'i veya işlemi iptal etmek için **İptal**'i seçip düğmesine basın.

## **18.1 CEC (Tüketici Elektroniği Kontrolü)**

Televizyonunuzda CEC (Tüketici Elektroniği Kontrolü) özelliği bulunmaktadır. Bu özellik CEC (Tüketici Elektronik Kontrolü) protokolünü kullanır. CEC özelliği televizyonunuz ile DVD oynatıcı STB veya video kaydedicinizi HDMI bağlantısı yaparak televizyon uzaktan kumanda ile kontrol edilmesini sağlar. Bu özelliği bağlayacağınız cihaz da desteklemelidir.

Televizyonunuz aşağıdaki fonksiyonları destekler. Özellik hakkında detaylı bilgi için harici cihazınızın kullanma kılavuzunu okuyun.

## **18.1.1 Harici Cihazın Bekleme Konumundan Açılması**

Harici cihazınızı (örneğin DVD oynatıcı) bekleme konumundan açtığınızda, televizyonunuzda bekleme konumundan açılarak harici cihazın bağlı olduğu HDMI kaynağına geçecektir.

Harici cihazın özelliklerine bağlı olarak, (örn. AV alıcı) açılabilir ve televizyon bekleme konumunda kalabilir.

## **18.1.2 HDMI Kaynağının Seçilmesi**

Harici cihazı (örneğin DVD oynatıcı) açtığınızda, televizyonunuz harici cihazın bağlı olduğu HDMI kaynağına geçecektir. (Televizyonun açık olması gerekir).

## **18.1.3 Menü Dilinin Seçilmesi**

Televizyonun menü dilini değiştirildiğine harici cihazınızın da menü dili değişir. (Harici Cihaz destekliyorsa).

## **18.1.4 Harici Cihazın Bekleme Konumuna Alınması**

Televizyonunuz bekleme konumuna (standby) aldıktan sonra, harici cihaz açıksa bekleme konumuna geçecektir. Özellik hakkında detaylı bilgi için harici cihazınızın kullanma kılavuzunu okuyun.

## **18.1.5 HDMI CEC Cihaz Kontrolünün Etkinleştirme**

- 1. **Ana Ekran** menüsünde @ düğmesine basın.
- 2. ◀/▶/▲/▼ düğmesiyle 本 Ayarlar'ı seçip düğmesine basın.
- 3. **Kanallar ve Girişler**'i seçip düğmesine basın.
- 4. **Girişler**'i seçip düğmesine basın.
- 5. **HDMI kontrolü**'nü seçip **Açık** konumunu seçmek için düğmesine basın.
- $\Rightarrow$  Uyarı mesajı görüntülenir.
- 6. Açma işlemini onaylamak için **Tamam**'ı veya işlemi iptal etmek için **İptal**'i seçip düğmesine basın.
- 7. **CEC Cihaz Listesi**'ni seçip düğmesine basın.
	- ð Televizyona bağlı CEC özelliğini destekleyen cihazlar görüntülenir.
- 8. Listeden cihaz seçip düğmesine basın.
- 9. CEC destekli harici cihazın televizyon ile kapanmasını istiyorsanız **Cihazı Otomatik Kapat**'ı seçip **Açık** konumunu seçmek için düğmesine basın.
- 10.CEC destekli harici cihazı açtığınızda televizyonun açılmasını istiyorsanız **TV'yi Otomatik Aç**'ı seçip **Açık** konumunu secmek için **düğmesine basın.**
- 11. Önceki menüye dönmek için  $\bigodot$  Home menüsüne dönmek için $\Omega$  düğmesine basın.

## **18.2 Bağlantı Seçenekleri**

Televizyonunuz yüksek çözünürlüklü televizyon sinyallerini (HDTV) oynatabilir. Giriş kaynaklarını (HDTV uydu alıcısı veya Yüksek Çözünürlüklü DVD oynatıcı) **HDMI** soketine (dijital HDTV sinyali) bağlayabilirsiniz.

Kopya korumalı (HDCP Yüksek Bant Genişlikli Dijital İçerik Koruması) olsalar bile dijital HDTV programlarını izleyebilmenizi sağlar.

- Harici cihazlarınızı bağladığınız televizyon soket(ler)i, harici cihaz da bulunan soketlere ve kullanılabilir sinyallere bağlıdır.
- Çoğu harici cihazda, görüntü sinyalinin çözünürlüğü televizyondaki giriş soketlerine uyarlanmalıdır (harici cihazın kulla-

nım kılavuzuna bakın). Bağlantı seçenekleriyle ilgili bölümdeki yönergelere bakarak hangi değerleri ayarlamanız gerektiğini öğrenebilirsiniz.

- Cihaz çalışırken başka cihazları bağlamayın. Bağlamadan önce diğer cihazları da kapatın.
- Cihazı elektrik prizine yalnızca harici cihazı bağladıktan sonra takın.

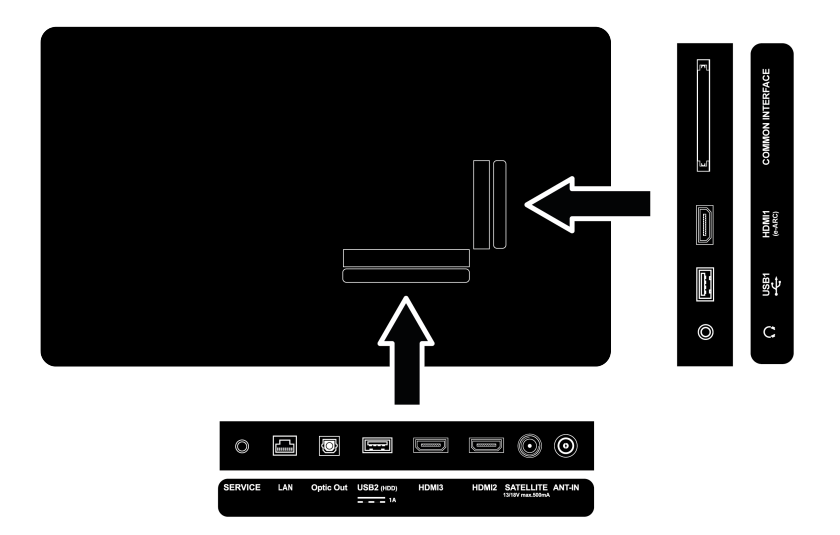

## **18.3 Dijital Ses ve Görüntü Sinyaliyle Harici Cihaz Bağlama**

- **Uygun cihazlar:** Dijital uydu alıcısı, oyun konsolu, BluRay oynatıcı, DVD oynatıcı/ kaydedici, alıcı cihaz, diz üstü bilgisayar, PC.
- **Video sinyali:** Dijital görüntü
- **Ses sinyali:** Dijital ses (stereo, çok kanallı sıkıştırma, sıkıştırılmamış).
- **Kanal Pozisyonu: HDMI1** , **HDMI2** , **HDMI3**
- 1. Televizyon üzerindeki **HDMI1** , **HDMI2**, **HDMI3** soketiyle harici cihazın üzerindeki ilgili HDMI soketini standart bir HDMI kablosu (dijital görüntü ve ses sinyali) kullanarak bağlayın.

## **18.4 DVD Kayıt Cihazı, DVD Oynatıcı, veya Video Kayıt Cihazı Kullanımı**

1. DVD kayıt cihazını, DVD oynatıcıyı veya Video kayıt cihazını açıp kullanmak istediğiniz fonksiyonu seçin.

- 2. TV moduna geçmek için  $\bigcirc$  düğmesine basın.
- 3. Kumandanın **d** düğmesine basın, sinyal kaynağını seçip düğmesine basın.
- 4. **HDMI1** , **HDMI2** veya **HDMI3** kaynağını seçip düğmesine basın.

#### **18.5 Dijital Çok kanallı Amplifikatör / AV Alıcısı Bağlama**

1. Televizyonun üzerindeki **HDMI1 (e-ARC)** soketini HDMI e-ARC / ARC uyumlu Dijital çok kanallı amplifikatör / AV alıcısı üzerindeki ilgili sokete standart HDMI kablosu kullanarak bağlayın veya televizyonun üzerindeki **Optic Out** soketini AV alıcısı üzerindeki ilgili sokete standart optik dijital kablo kullanarak bağlayın.

#### **Önemli:**

- HDMI e-ARC/ARC bağlantısında 5 metreden daha uzun bir HDMI kablosu kullanmayın.
- 2. **Ana Ekran** menüsünde **@** düğmesine basın.
- 3.  $\bullet$  Ayarlar'ı seçip düğmesine basın.
- 4. **Cihaz Tercihleri**'i seçip düğmesine basın.
- 5. **Ekran ve Ses**'i seçip düğmesine basın.
- 6. **Ses**'i seçip düğmesine basın.
- 7. **eARC**'yi seçip düğmesiyle **Otomatik** seçimini yapın.
- 8. Önceki menüye dönmek için  $\bigodot$  Home menüsüne dönmek için  $\Omega$  düğmesine basın.

## **18.6 CI (Ortak Arayüz)**

## **18.6.1 Ortak Arayüz Nedir?**

- Ortak Ara yüz (CI) DVB alıcılarında kullanılan bir ara yüzdür.
- Şifreli kanallar, yalnızca şifreleme sistemine ve ilgili akıllı karta uygun bir CA modülüyle izlenebilir.
- Televizyonunuz çeşitli hizmet sağlayıcılardan alınan CA modüllerinin takılabildiği bir Ortak Ara yüz yuvasıyla donatılmıştır.
- İzlemek istediğiniz şifreli kanalları etkinleştirmek için hizmet sağlayıcının akıllı kartını CA modülüne takabilirsiniz.
- Televizyonunuz CI+1.4 desteklemektedir.

# **18.6.2 CA Modülünü Takma**

#### **Önemli:**

- CA modülünü COMMON INTERFACE yuvasına takmadan önce cihazı kapatın.
- 1. Akıllı kartı CA modülüne takın.
- 2. CA modülünü akıllı kartla birlikte televizyondaki COMMON INTERFACE yuvasına takın.

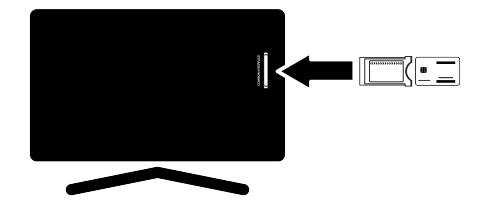

#### **Notlar:**

- Ortak Arayüz yuvasında hangi CA modülünün bulunduğunu görmek için CA - Modülü alt menüsüne gidin.
- Televizyonunuzdaki CI yuvasına ilk kez bir CA modülü takarken televizyon CA modülünü kaydedene kadar kısa bir süre bekleyin.

#### **18.6.3 CA Modülü ve Akıllı Kartlar için Erişim Kontrolü**

- 1.  $\bigcirc$  düğmesine ardından  $\bigcirc$  düğmesine basın.
- 2. **►** düğmesiyle **CI Kart'**ı seçip düğmesine basın.
	- $\Rightarrow$  Cam Bilgileri menüsü görüntülenir.

#### **Notlar:**

- Bu menüde, kullanma talimatları sunulur ve PIN kodunuzu girdikten sonra Ücretli TV yayını sağlayıcısının kanallarına erişim sağlanır.
- Diğer ayarlar, CA modülünüz ve akıllı kartınıza ait kılavuzlarda açıklanmaktadır.
- CA, bazı ülkelerde ve bölgelerde desteklenmemektedir. Lütfen yetkili satıcınıza danışın.
- 3. Önceki menüye dönmek için $\bigodot$  Home menüsüne dönmek için  $\Omega$  düğmesine basın.

## **19 Ağ Kurulumu**

Google TV özelliklerini kullanabilmek için kablolu ya da kablosuz internet bağlantısı gereklidir.

- Televizyonunuzu kablolu veya kablosuz olarak yerel ağa bağlayabilirsiniz.
- Kablolu ağ bağlantısı kullanmak istiyorsanız bu sayfadaki yönergeler ile başlayın.
- Kablosuz ağ bağlantısı kullanıyorsanız "Kablosuz ağ bağlantısı" bölümündeki yönergeleri takip edin.

#### **Not:**

• Aşağıdaki bölüm, "**İlk kurulum**" esnasında gerçekleştirmediyseniz ev ağına nasıl bağlanılacağını anlatmaktadır.

## **19.1 Kablolu Ağ Bağlantısı**

Modemin çıkışını televizyonun **LAN** soketine Cat 5 kablo ile bağlayın.

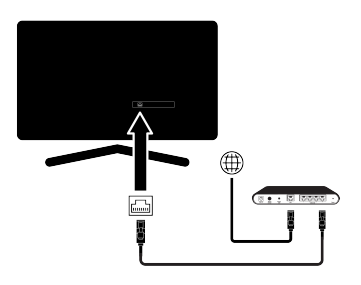

#### **Not:**

• Bağlantı kabloları ürün ile birlikte verilmez.

## **19.2 Kablolu Ağ Ayarları**

Kablolu ağ ayarlarını yapmak için iki yol vardır.

- 1. **Otomatik Bağlantı :** tüm bağlantı ayarları ( **IP Adresi**, **Netmask** , **Gateway** ve **DNS** ) bilgileri modemden otomatik olarak alınır.
- 2. **Manuel Bağlantı :** tüm bağlantı ayarları ( **IP Adresi**, **Netmask** , **Gateway** ve **DNS**) bilgileri manuel olarak yapılandırılması gerekir.

## **19.2.1 Otomatik Bağlantı**

Birçok ev ağı Dinamik Ağdır. Dinamik bir ağa sahipseniz, DHCP destekleyen bir DSL modem kullanmalısınız. DHCP'yi destekleyen modemler ve IP paylaştırıcılar, **IP Adresi**, **Netmask** , **Gateway** ve internet erişimi için gereksinim duyulan **DNS**değerlerini otomatik olarak alırlar, böylece televizyonunuz otomatik olarak ağa bağlanır.

### **Not:**

• Dinamik bir ağa sahip değilseniz manuel bağlantı bölümündeki adımları takip edin.

## **19.2.2 Manuel Bağlantı**

Bazı ağlar Statik IP adresi gerektirir. Ağınız Statik bir IP adresi gerektiriyorsa, **IP Adresi**, **Netmask** , **Gateway** ve **DNS**değerlerini manuel olarak girmelisiniz. **IP Adresi**, **Netmask** , **Gateway** ve **DNS**değerlerini, (ISS) Internet Servis Sağlayıcınızdan alabilirsiniz.

- 1. **Ana Ekran** menüsünde  $\odot$  düğmesine basın.
- 2.  $\bullet$  Avarlar'ı seçip düğmesine basın.
- 3. **Ağ ve İnternet**'i seçip düğmesine basın.
- 4. **IP Ayarları**'ını seçip düğmesine basın.
- 5. **Statik** seçeneğini seçip düğmesine basın.
- 6. **IP Adresi** değerini girin ve ekran klavyesinden  $\rightarrow$ I tuşunu seçip  $\rightarrow$  düğmesine basın.
- 7. **Gateway** değerini girin ve ekran klavyesinden  $\rightarrow$ Ituşunu seçip  $\rightarrow$  düğmesine basın.
- 8. **Ağ ön eki uzunluğu** değerini girin ve ekran klavyesinden -> tuşunu seçip düğmesine basın.
- 9. Varsa **DNS1** değerini girin ve ekran klavyesinden  $\rightarrow$  tuşunu seçip  $\bullet$  düğmesine basın.
- 10.Varsa **DNS2** değerini girin ve ekran klavyesinden **→** tuşunu seçip ● düğmesine basın.
- 11.**Başarıyla kaydedildi!** mesajı görüntülenir.
- 12. Önceki menüye dönmek için  $\bigodot$  Home menüsüne dönmek için  $\Omega$  düğmesine basın.

## **19.3 Kablosuz Ağ Bağlantısı**

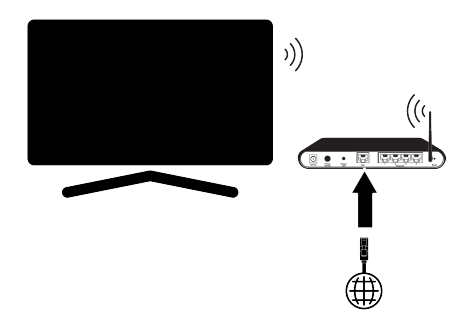

- Televizyonun kablosuz bir ağa bağlanması için kendi içerisinde entegre bir Kablosuz Wi-Fi Adaptörü mevcuttur.
- Kablosuz LAN adaptörü IEEE 802.11B/G ve N iletişim protokollerini destekler. Kablosuz bağlantıda HD video oynatımında en iyi performansı sağlamak için IEEE 802.11N protokolünü kullanmanızı öneririz.
- IEEE 802.11B/G destekli bir modem kullanıldığında videoların oynatılmasında performans IEEE 802.11N destekleyen modeme göre daha düşük olabilir, bunun sebebi IEEE 802.11B/G protokolünün veri aktarım hızının düşük olmasıdır.
- Ev ağında kullanılmayan ağ ekipmanlarını gereksiz ağ trafiği yaratacağından kapatılması önerilir.
- Modem veya kablosuz ağ paylaştırıcısını yüksek bir yere koymak kablosuz bağlantı çekim gücünü arttırır.
- Kablosuz bağlantı çekim gücü, modemin tipine ve televizyonun modeme uzaklığına bağlı olarak değişkenlik gösterebilir.

## **19.4 Kablosuz Ağ Ayarları**

Kablosuz ağ ayarlarını yapmak için iki yol vardır.

- 1. **Otomatik Bağlantı :** tüm bağlantı ayarları ( **IP Adresi**, **Netmask**, **Gateway** ve **DNS** ) bilgileri modemden otomatik olarak alınır.
- 2. **Manuel Bağlantı :** tüm bağlantı ayarları ( **IP Adresi**, **Netmask** , **Gateway** ve **DNS**) bilgileri manuel olarak yapılandırılması gerekir.

## **19.4.1 Teknik Gereklilikler**

Birçok ev ağı Dinamik Ağdır. Dinamik bir ağa sahipseniz, DHCP destekleyen bir DSL modem kullanmalısınız. DHCP'yi destekleyen modemler ve IP paylaştırıcılar, **IP Adresi**, **Netmask** , **Gateway** ve internet erişimi için gereksinim duyulan **DNS**değerlerini otomatik olarak alırlar, böylece televizyonunuz otomatik olarak ağa bağlanır.

## **19.4.2 Ağ Şifresini Girerek Otomatik Bağlantı**

- 1. **Ana Ekran** menüsünde  $\odot$  düğmesine basın.
- 2.  $\bullet$  Ayarlar'ı seçip düğmesine basın.
- 3. **Ağ ve İnternet**'i seçip düğmesine basın.
- 4. Kullanılabilir ağlar sekmesinden **▲**/ düğmesi ile bağlanmak istediğiniz ağı secip **düğmesine basın.**
- $\Rightarrow$  Kablosuz bağlantı sifre ekranı görüntülenir.

## **Not:**

- Kullanılabilir ağlar arasında ağınızı görüntülenmiyorsa **Tümünü Göster**'i seçip düğmesine basın.
- 5. ◀/▶/▲/▼ düğmesiyle ekran klavyesinden şifreyi girip  $\rightarrow$  tuşunu seçip  $\bullet$  düğmesine basın.
- $\Rightarrow$  Başarıyla bağlantı kuruldu mesajı görüntülenip modem bağlantısı kurulur.

6. Önceki menüve dönmek için  $\bigodot$  Home menüsüne dönmek için  $\Omega$  düğmesine basın.

#### **19.4.3 Gizli Bir Kablosuz Ağa Bağlantı**

SSID'si gizli bir ağa bağlanabilirsiniz.

- 1. Ana ekram menüsünde  $\odot$  düğmesine basın.
- 2.  $\bullet$  Ayarlar'ı seçip düğmesine basın.
- 3. **Ağ ve İnternet**'i seçip düğmesine basın.
- 4. **Yeni Ağ Ekle**'yi seçip düğmesine basın.
- $\Rightarrow$  SSID giris menüsü görüntülenir.
- 5. **⊲/▶/▲/▼** düğmesiyle ekran klavyesinden SSID'yi girip  $\rightarrow$  tuşunu seçip  $\bullet$  düğmesine basın.
- $\Rightarrow$  Sifre tipi seçim menüsü görüntülenir.
- 6. **Yok**, **WEP**, **WPA/WPA2 Personal** veya **WPA3-Personal** şifre tipini seçip düğmesine basın.
- $\Rightarrow$  Sifre giris menüsü görüntülenir.
- 7. **◀/▶/▲/▼** düğmesiyle ekran klavyesinden şifreyi girip > tuşunu seçip düğmesine basın.
- $\Rightarrow$  Basarıyla bağlantı kuruldu mesajı görüntülenip modem bağlantısı kurulur.
- 8. Önceki menüye dönmek için  $\bigodot$  Home menüsüne dönmek için  $\Omega$  düğmesine basın.

## **19.4.4 Ağ Şifresini Girerek Manuel Bağlantı**

Bazı ağlar Statik IP adresi gerektirir. Ağınız Statik bir IP adresi gerektiriyorsa, **IP Adresi**, **Netmask** , **Gateway** ve **DNS**değerlerini manuel olarak girmelisiniz. **IP Adresi**, **Netmask** , **Gateway** ve **DNS**değerlerini, (ISS) Internet Servis Sağlayıcınızdan alabilirsiniz.

1. **Ana Ekran** menüsünde @ düğmesine basın.

- 2.  $\bullet$  Avarlar'ı seçip düğmesine basın.
- 3. **Ağ ve İnternet**'i seçip düğmesine basın.
- 4. K**ullanılabilir ağlar** sekmesinden *▲*/ düğmesi ile bağlanmak istediğiniz ağı seçip düğmesine basın.
- $\Rightarrow$  Kablosuz bağlantı şifre ekranı görüntülenir.

#### **Not:**

- Kullanılabilir ağlar arasında ağınız görüntülenmiyorsa **Tümünü Göster**'i seçip düğmesiyle onaylayın.
- 5. **⊲/▶/▲/▼** düğmesiyle ekran klavyesinden şifreyi girip  $\rightarrow$  tuşunu seçip düğmesine basın.
- $\Rightarrow$  Basarıyla bağlantı kuruldu mesajı görüntülenip modem bağlantısı kurulur.
- 6. Bağlı olduğunuz ağı seçip düğmesine basın.
- 7. **IP Ayarları** öğesini seçip düğmesine basın.
- 8. **Statik** seçeneğini seçip düğmesine basın.
- 9. **IP Adresi** değerini girin ve ekran klavyesinden  $\rightarrow$  tuşunu seçip düğmesine basın.
- 10.**Gateway** değerini girin ve ekran klavyesinden  $\rightarrow$  tuşunu seçip  $\bullet$  düğmesine basın.
- 11.**Ağ ön eki uzunluğu** değerini girin ve ekran klavyesinden > tuşunu seçip düğmesine basın.
- 12.Varsa **DNS1** değerini girin ve ekran klavyesinden  $\rightarrow$ I tuşunu seçip  $\bullet$  düğmesine basın.
- 13.Varsa **DNS2** değerini girin ve ekran klavyesinden **→** tuşunu seçip ● düğmesine basın.
- ð **Başarıyla kaydedildi!** mesajı görüntülenir.

14.Önceki menüve dönmek için  $\bigodot$  Home menüsüne dönmek için  $\Omega$  düğmesine basın.

## **19.4.5 Proxy Ayarları**

- 1. **Ana Ekran** menüsünde @ düğmesine basın.
- 2.  $\bullet$  Avarlar'ı seçip düğmesine basın.
- 3. **Ağ ve İnternet**'i seçip düğmesine basın.
- 4. **Proxy ayarları**'nı seçip düğmesine basın.
- 5. düğmesiyle **Manuel**'i seçip düğmesine basın.
- 6. **⊲/▶/▲/▼** düğmesiyle ekran klavyesinden Proxy ana bilgisayar adını girip  $\rightarrow$ tuşunu seçip düğmesine basın.
- 7. **◀/▶/▲/▼** düğmesiyle ekran klavyesinden Proxy ana bilgisayar noktasını girip  $\rightarrow$  tusunu secip ● düğmesine basın.
- 8. **⊲/▶/▲/▼** düğmesiyle ekran klavyesinden haric tutulan alan adı varsa girip  $\rightarrow$ tuşunu seçip düğmesine basın.
- ð **Başarıyla kaydedildi!** mesajı görüntülenir.
- 9. Önceki menüye dönmek için  $\bigodot$  Home menüsüne dönmek için  $\Omega$  düğmesine basın.

## **20.1 Tek Uydu Bağlantılı Dijital Televizyon Kanallarının Otomatik Olarak Aranması**

Yeni uydu kanalları sık sık eklenir ya da uydu verileri değiştirilir. Bu nedenle, otomatik arama fonksiyon zaman zaman başlatmanız önerilir.

Tüm transponderlar taranarak yeni kanallar aranır.

Uydu anteninizden televizyona direkt bir kablo bağlantı varsa arada bir ortak uydu anteni santrali yoksa Tek kablo araması yapmanız gerekmektedir.

- 1. TV moduna geçmek için  $\bigcirc$  düğmesine basın.
- 2. düğmesine basıp, **Kaynak** seçeneğini seçip düğmesine basın.
- 3. **Uydu'yu** seçip düğmesine basın.
- 4.  $\odot$  düğmesine basıp **Ayarlar'**ı seçip düğmesine basın.
- 5. **Kanallar ve Girişler**'i seçip düğmesine basın.
- 6. **Kanallar**'ı seçip düğmesine basın.
- $\Rightarrow$  Kanal menüsü görüntülenir.
- 7. **Uydu'yu** seçip düğmesine basın.
- 8. **Kanal Kurulum Modu'nu seçip odüğ**mesine basın.
- 9. **Uydu (Standart)** veya bir operatör kullanıyorsanız **Uydu (Operatör Modu)**'nu seçip düğmesine basın.
- 10. Önceki menüye dönmek için  $\bigodot$  düşmesine basın.
- 11. Otomatik Kanal Arama'yı seçip düğmesine basın.
- $\Rightarrow$  Otomatik Kanal Arama menüsü görüntülenir.
- 12.**Diğer**'i seçip düğmesine basın.

# Otomatik Kanal Arama İleri Diğer

13.**Tek**'i seçip düğmesine basın.

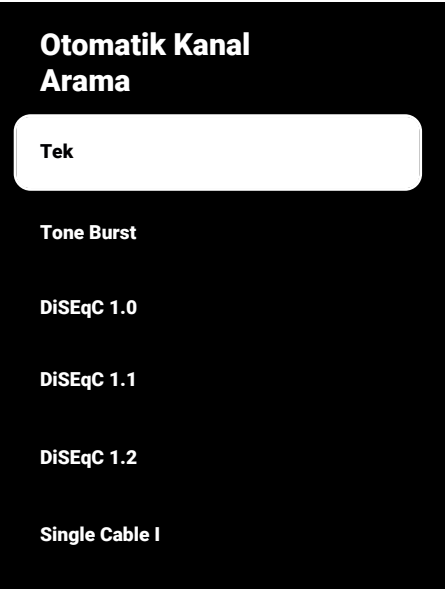

14.**Mevcut Uydu**'yu seçip düğmesine basın.

- 15.**Uydu Seçimi**'ni düğmesi ile seçip / düğmesiyle arama yapmak istediğiniz uyduyu seçin.
- 16.**Tarama Modu**'nu seçip **◀/▶** düğmesiyle **Ağ** veya **Tam** seçimini yapın.
- 17.**Tarama Türü**'nü seçin.
	- ð Sadece şifresiz kanallar için **Yanlızca Ücretsiz Kanallar**
	- ð Sadece şifreli kanallar için **Yanlızca Şifrelenmiş Kanallar**
	- ð Tüm uydu kanalları için **Tümü** seçimini yapın.
- 18.**Hafızaya Alma Türü**'nü seçin.
	- ð Sadece Televizyon kanalları için **Yanlızca Dijital Kanallar**
- ð Sadece radyo kanalları için **Yanlızca Radyo Kanalları**
- ð Her ikisini aratmak için **Tümü** seçimini yapın.
- 19.Önceki menüye dönmek için $\bigodot$  düğmesine basın.
- 20.**Sonraki**'ni seçip düğmesine basın.
	- ð **Otomatik Arama** menüsü görünür ve TV kanallarının aranmasına başlanır.
	- $\Rightarrow$  Arama islemi, alınan televizyon kanallarının sayısına bağlı olarak birkaç dakika sürebilir.

#### **Not:**

- Yayıncı kaynaklı uydu parametreleri değişiklikleri neticesinde bazı frekanslar eksik kaydedilirse, **Tarama Modu**'nun **Ağ** seçilmesi önerilir.
- 21. Önceki menüye dönmek için  $\bigodot$ , TV yayınına dönmek için $\bigcirc$  veya Home menüsüne dönmek için  $\bigcirc$  düğmesine basın.

## **20.2 Tek Uydu Bağlantılı Dijital Televizyon Kanallarının Manuel Olarak Aranması**

Otomatik arama ile belirli bir istasyon bulunamazsa manuel arama ile istasyon araması yapın. Bunun için istasyonun tüm parametreleri doğru girilmelidir. Geçerli transponder bilgilerini Teleteks sayfasından, uydu TV dergi yayınları veya internetten öğrenebilirsiniz.

Uydu anteninizden televizyona direkt bir kablo bağlantı varsa arada bir ortak uydu anteni santrali yoksa Tek kablo araması yapmanız gerekmektedir.

- 1. TV moduna geçmek için  $\bigcirc$  düğmesine basın.
- 2. düğmesine basıp, **Kaynak** seçeneğini seçip düğmesine basın.
- 3. **Uydu**'yu seçip düğmesine basın.
- 4.  $\Theta$  düğmesine basıp **Ayarlar'ı** seçip düğmesine basın.
- 5. **Kanallar ve Girişler**'i seçip düğmesine basın.
- 6. **Kanallar**'ı seçip düğmesine basın.
- $\Rightarrow$  Kanal menüsü görüntülenir.
- 7. Uydu'yu seçip düğmesine basın.
- 8. **Kanal Kurulum Modu'nu seçip düğ**mesine basın.
- 9. **Uydu (Standart)** veya operatör kullanıyorsanız **Uydu (Operatör Modu)**'nu seçip düğmesine basın.
- 10.Önceki menüye dönmek için @ düğmesine basın.
- 11.**Manuel Uydu Tarama**'yı seçip düğmesine basın.
- 12.**Mevcut Uydu**'yu seçip düğmesine basın.
- ð **Manuel Uydu Tarama** menüsü görüntülenir.

#### Sonraki

Uydu Durumu Açık

Uydu Seçimi Turksat 42.0ºE

Tarama Modu Tam

Tarama Türü

13.**Aktarıcı**'yı seçip düğmesine basın.

ð Uydu Ayrıntısı Aktarıcı menüsü görüntülenir.

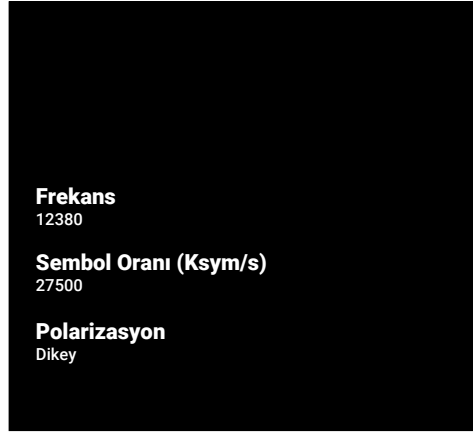

- 14.Gerekli öğeleri ▲/▼ düğmesi ile seçip, düğmesi ile onaylayın.
- $\Rightarrow$  **Frekans** Kanal frekansını **0...** düğmeleriyle 5 basamaklı olarak girin.
- $\Rightarrow$  **Sembol** Kanal sembol oranını  $\bullet$ . düğmeleriyle 5 basamaklı olarak girin.
- ð **Polarizasyon** Kanal polarizasyonunu **Dikey**, **Yatay**, **Sol** veya **Sağ** seçin.
- 15.Önceki menüye dönmek için $\bigodot$  düğmesine basın.
- 16.**Sonraki**'ni seçip düğmesine basın.
- ð **Otomatik Arama** menüsü görüntülenir ve TV kanallarının aranmasına başlanır.
- $\Rightarrow$  Arama islemi, alınan televizyon kanallarının sayısına bağlı olarak birkaç dakika sürebilir.
- 17. Önceki menüye dönmek için  $\bigodot$ , TV yayınına dönmek için  $\bullet$  veya Home menüsüne dönmek için  $\Omega$  düğmesine basın.
- **20.3 Dijital Uydu Kanalları için Anten Ayarları ve DiSEqC 1.0/1.1 ile Kanalların Otomatik Aranması\_yeni**

**Aşağıdaki bölümde anlatılan LNB ayarları uydu sistemleri hakkında önemli bir uzmanlık gerektirmektedir. Konu ile ilgili bir uzman ile görüşün.**

- 1. TV moduna geçmek için  $\bigcirc$  düğmesine basın.
- 2. düğmesine basıp, **Kaynak** seçeneğini seçip düğmesine basın.
- 3. **Uydu**'yu seçip düğmesine basın.
- 4.  $\odot$  düğmesine basıp, **Avarlar**'ı seçin  $\bullet$ düğmesine basın.
- 5. **Kanallar ve Girişler'i seçin düğme**sine basın.
- 6. **Kanallar**'ı seçip düğmesine basın.
- $\Rightarrow$  Kanal menüsü görüntülenir.
- 7. **Uydu**'yu seçip düğmesine basın.
- 8. **Kanal Kurulum Modu'nu seçip düğ**mesine basın.
- 9. **Uydu (Standart)** veya bir operatör kullanıyorsanız **Uydu (Operatör Modu)**'nu seçip düğmesine basın.
- 10. Önceki menüye dönmek için $\bigodot$  düğmesine basın.
- 11.**Kanallar**'ı seçip düğmesine basın.
- 12. Otomatik Kanal Arama'yı seçip düğmesine basın.
- ð **Otomatik Kanal Arama** menüsü görüntülenir.
- 13.**Diğer**'i seçip düğmesine basın.

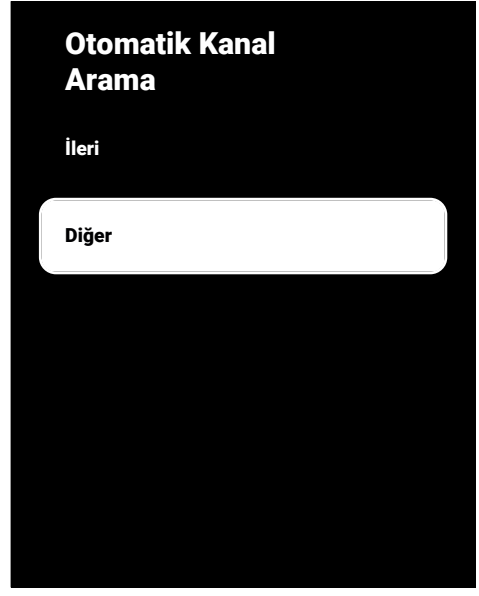

14.Mevcut anten tipinize göre **DiSEqC 1.0** veya **DiSEqC 1.1** seçimini yapıp düğmesine basın.

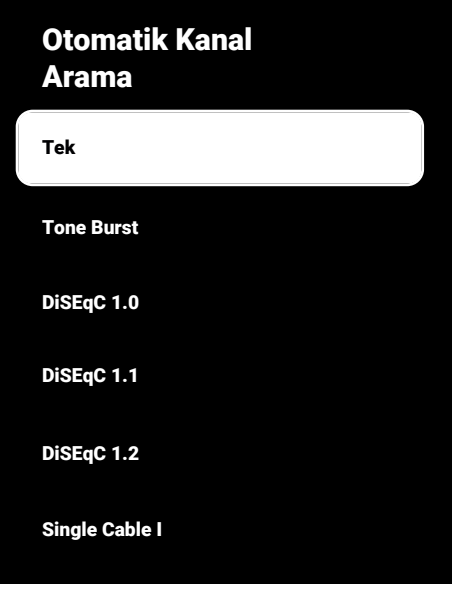

- ð **DiSEqC 1.0**: Uydu santrali veya switch kullanarak, en fazla dört farklı uydudan aynı anda yayın alınabilir.
- ð **DiSEqC 1.1**: Uydu santrali veya switch kullanarak, en fazla on altı farklı uydudan aynı anda yayın alınabilir.
- 15.**DiSEqC 1.0** veya **DiSEqC 1.1** seçiminize göre menüde 4 veya 16 adet uydu görüntülenir.

#### **Not:**

- Örnek kurulum **DiSEqC 1.0** üzerinden 4 uydu ile açıklanmıştır.
- 16.**Otomatik Kanal Arama** menüsünden bir uydu seçip düğmesine basın.
- 17.Gerekli seçenekleri **≜/▼** düğmesiyle seçin.
- ð **Uydu Durumu**: **Açık** seçimini yapın.
- $\Rightarrow$  **Uydu Seçimi:** düğmesine basın, arama yapmak istediğiniz uyduyu seçip düğmesine basın.
- ð **Tarama Modu**: **Tam** veya **Ağ** seçimini yapın.
- ð **Tarama Türü**: Sadece şifresiz kanallar için **Yanlızca Ücretsiz Kanallar**, sadece şifreli kanallar için **Yanlızca Şifrelenmiş Kanallar** veya tüm uydu kanalları için **Tümü** seçimini yapın.
- ð **Kanal Hafızaya Alma Türü**: Sadece televizyon kanalları için **Yanlızca Dijital Kanallar**, sadece radyo kanalları için **Yanlızca Radyo Kanalları** veya tüm kanallar için **Tümü** seçimini yapın.
- 18.**LNB Ayarları**'nı seçip düğmesine basın.
- 19.Gerekli seçenekleri ▲/▼ düğmesiyle seçin.
- ð **LNB Gücü**: düğmesine basın, LNB gücünü **Açık** seçip düğmesine basın.
- $\Rightarrow$  **LNB Frekansı:** düğmesine basın ve uydu sisteminde kullanılan LBN frekansını seçip tekrar **düğmesine basın.**
- 20.**DiSEqC Bağlantı Noktası:** düğmesine basın.
	- ð **DiSEqC Bağlantı Noktası** menüsü görüntülenir.

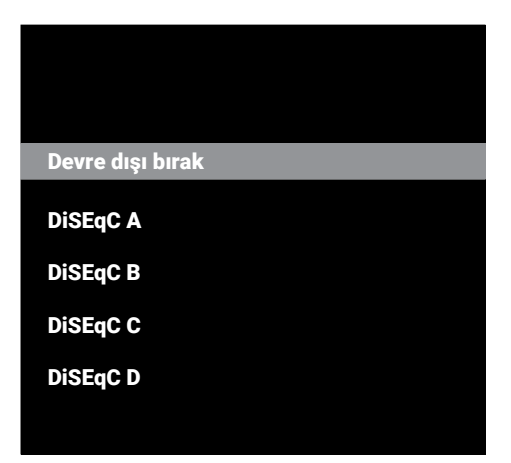

 $\Rightarrow$  Uydu sisteminde ilgili DiSEqC pozisyonlarına karşılık gelen uyduyu seçmek için **DiSEqC A**, **DiSEqC B**, **DiSEqC C** veya **DiSEqC D** seçimini yapın.

#### **Not:**

- **Anten Tipi**, **DiSEqC 1.1** seçilmiş ise; **Uncommit 1** ile **Uncommit 16** arasında seçim yapın.
- 21.**Otomatik Kanal Arama** menüsüne dönmek için düğmesine iki kez basın.

#### **Not:**

- Arama yapmak istediğiniz diğer üç uydu için **16** ila 20**.** adımlarda anlatılan ayarları yapın.
- 22.Dört uydu içinde ayarları ayrı ayrı tamamladıktan sonra **Otomatik Kanal Arama** menüsünden **Sonraki**'ni seçip düğmesine basın.
	- ð **Otomatik Arama** menüsü görüntülenir ve TV kanallarının aranmasına başlanır.
	- $\Rightarrow$  Arama işlemi, alınan televizyon kanallarının sayısına bağlı olarak birkaç dakika sürebilir.
- 23.Önceki menüye dönmek için $\bigodot$ , TV yayınan dönmek için  $\bigcirc$  veya Home menüsüne dönmek için  $\Omega$  düğmesine basın.
- **20.4 Dijital Uydu Kanalları için Anten Ayarları ve Tek Kanal Yönlendirici (SCR) Sistemi ile Kanalların Otomatik Aranması**
- Televizyon SCR sistemini desteklemektedir. (Single Channel Router – Tek Kanal Yönlendirici - EN 50494). Aşağıdaki bölümde anlatılan LNB ayarları uydu sistemleri hakkında önemli bir uzmanlık gerektirmektedir. Konu ile ilgili bir uzman ile görüşün.
- 1. TV moduna geçmek için **d**üğmesine basın.
- 2. düğmesine basıp, **Kaynak** seçeneğini seçip düğmesine basın.
- 3. **Uydu**'yu seçip düğmesine basın.
- 4.  $\odot$  düğmesine basıp **Ayarlar'**ı seçip düğmesine basın.
- 5. **Kanallar ve Girişler**'i seçip düğmesine basın.
- 6. **Kanallar**'ı seçip düğmesine basın.
	- ð **Kanal** menüsü görüntülenir.
- 7. **Kanal Kurulum Modu'nu seçip düğ**mesine basın.
- 8. **Uydu (Standart)** veya bir operatör kullanıyorsanız **Uydu (Operatör Modu)**'nu seçip düğmesine basın.
- 9. **Kanallar'**ı seçip **düğmesine basın.**
- 10. Otomatik Kanal Arama'yı seçip düğmesine basın.
- ð **Otomatik Kanal Arama** Menüsü görüntülenir.
- 11.**Diğer**'i seçip düğmesine basın.

## Otomatik Kanal Arama

İleri

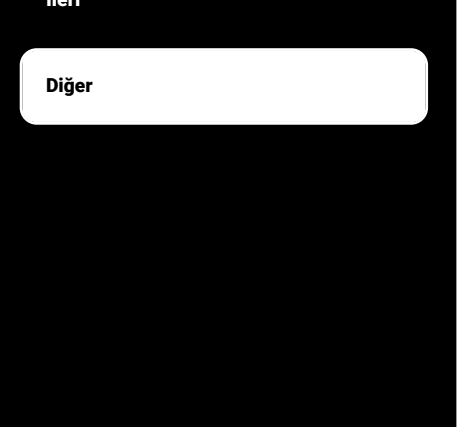

12.Anten sisteminizdeki tek kablo yönlendirici çoklu anahtar (multiswitch) tipine göre **Single Cable I** veya **Single Cable II**'yi seçip düğmesine basın.

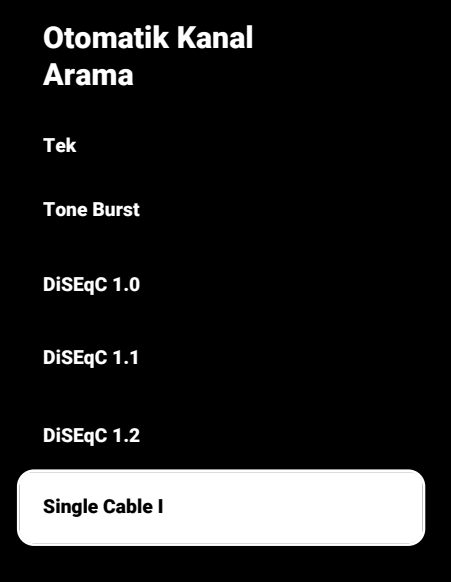

- ð **Single Cable I:** Tek kanal yönlendirici kullanarak, en fazla sekiz farklı cihazda aynı kablo ile yayın alınır.
- ð **Single Cable II:** Tek kanal yönlendirici kullanarak, en fazla otuziki farklı cihazda aynı kablo ile yayın alınır.
- 13.**Single Cable I** veya **Single Cable II** seçiminize göre **Tarayıcı** menüsünde 8 veya 32 adet kullanıcı bandı görüntülenir.

#### **Not:**

- Örnek kurulum **Single Cable I** ile sekiz cihaz için açıklanmıştır.
- 14.Gerekli seçenekleri ▲/▼ düğmesiyle seçin.
- ð **Tarayıcı: Kullanıcı bandı 1** ile **Kullanıcı bandı 8** arasında seçim yapın.
- $\Rightarrow$  **Bant Frekansı: ▲/▼** düğmesiyle bant frekansı seçimini yapıp düğmesine basın.
- ð **Kullanıcı Tanımlı:** Bant frekansını kendiniz belirleyin. **Bant Frekansı**'ndan **Kullanıcı Tanımlı**'yı seçin. **Kullanıcı**

**Tanımlı** seçeneği **Single Cable I** menüsünde görüntülenir. Kullanıcı tanımlı frekansını  $\mathbf{0}$ ... $\mathbf{0}$  düğmeleriyle girin.

- 15.**Sonraki**'ni seçip düğmesine basın.
- ð **Otomatik Kanal Arama** menüsü görüntülenir.
- 16.Menüde görüntülen ilk uyduyu seçip düğmesine basın.
- 17.**Uydu Durumu**'nu **Açık** seçin.
- 18.**Uydu Seçimi'ni** düğmesi ile seçip arama yapmak istediğiniz uyduyu seçin.
- 19.**Tarama Modu**'nu seçip **Tümü** veya **Ağ** seçimini yapın.
- 20.**Tarama Türü**'nü seçin.
	- ð Sadece şifresiz kanallar için **Yanlızca Ücretsiz Kanallar**
	- ð Sadece şifreli kanallar için **Yanlızca Şifrelenmiş Kanallar**
	- ð Tüm uydu kanalları için **Tümü** seçimini yapın.
- 21.**Hafızaya Alma Türü**'nü seçin.
	- ð Sadece Televizyon kanalları için **Yanlızca Dijital Kanallar**
	- ð Sadece radyo kanalları için **Yanlızca Radyo Kanalları**
	- ð Her ikisini aratmak için **Tümü** seçimini yapın.
- 22.**LNB Ayarları**'nı seçip düğmesine basın.
- 23.**Konum**'u seçip düğmesine basın.
	- $\Rightarrow$  Arama vapmak istediğiniz uyduva karşılık gelen konumu seçip düğmesine basın.

24.**Otomatik Kanal Arama** menüsüne dönmek için  $\bigodot$  düğmesine iki kez basın.

#### **Not:**

• Arama yapmak istediğiniz her bir uydu için **15** ila **26**. adımlarda anlatılan ayarları yapın.

- 25.**Sonraki**'ni seçip düğmesine basın.
	- ð **Otomatik Arama** menüsü görüntülenir ve TV kanallarının aranmasına başlanır.
	- $\Rightarrow$  Arama islemi, alınan televizyon kanallarının sayısına bağlı olarak birkaç dakika sürebilir.

## **Notlar:**

- SCR yönlendiricinin desteklediği / önerdiği kurulum ekipmanlarını kullanınız.
- Kurulum sırasında belirtilen kullanıcı bandı numarasının ve frekansının değiştirilmesi durumunda sisteme bağlı diğer kullanıcıları / alıcıları etkileyebilir.
- Kullanıcı bandı ve Kullanıcı bandı frekansı kullanılan SCR yönlendirici üzerinde yer almaktadır ve her kullanıcı / alıcı belli bir kullanıcı bandı ve kullanıcı bandı frekansı seçilmelidir.
- SCR uydu sistemlerinde birden fazla kullanıcı / alıcının aynı anda otomatik arama yapması sorunlara sebep olabilir.
- 26.Önceki menüye dönmek için $\bigodot$ , TV yayınına dönmek için  $\bullet$  veya Home menüsüne dönmek için  $\Omega$  düğmesine basın.

## **20.5 Motorlu Anten Ayarları**

Aşağıdaki bölümde anlatılan LNB ayarları uydu sistemleri hakkında önemli bir uzmanlık gerektirmektedir. Konu ile ilgili bir uzman ile görüşün.

Televizyonunuz DiSEqC 1.2 motorlu uydu sistemlerini desteklemektedir. Bu özellik ile uyduyu televizyonunuz üzerinden kontrol edebilirsiniz.

Her uyduya göre uydu anten pozisyonunu ayarlayın. Bu ayarlar saklanarak ihtiyaç duyulduğunda anten önceden kaydedilmiş bir konuma taşınabilir.

- 1. TV moduna geçmek için  $\bigcirc$  düğmesine basın.
- 2. düğmesine basıp, **Kaynak** seçeneğini seçip düğmesine basın.
- 3. **Uydu**'yu seçip düğmesine basın.
- 4.  $\odot$  düğmesine basıp **Ayarlar**'ı seçip düğmesine basın.
- 5. **Kanallar ve Girişler**'i seçip düğmesine basın.
- 6. **Kanallar**'ı seçip düğmesine basın.
- ð **Kanal** menüsü görüntülenir.
- 7. **Uydu**'yu seçip düğmesine basın.
- 8. **Kanal Kurulum Modu'nu secip düğ**mesine basın.
- 9. **Uydu (Standart)** veya bir operatör kullanıyorsanız **Uydu (Operatör Modu)**'nu seçip düğmesine basın.
- 10.Önceki menüye dönmek için @ düğmesine basın.
- 11.**Kanallar**'ı seçip düğmesine basın.
- 12.**Otomatik Kanal Arama**'yı seçip düğmesine basın.
- $\Rightarrow$  Uyarı mesajı görüntülenir.
- 13.**Diğer**'i seçip düğmesine basın.

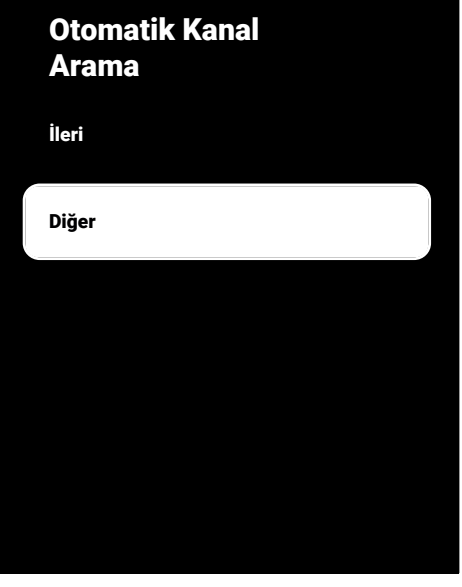

14.**DiSEqC 1.2**'yi seçip düğmesine basın.

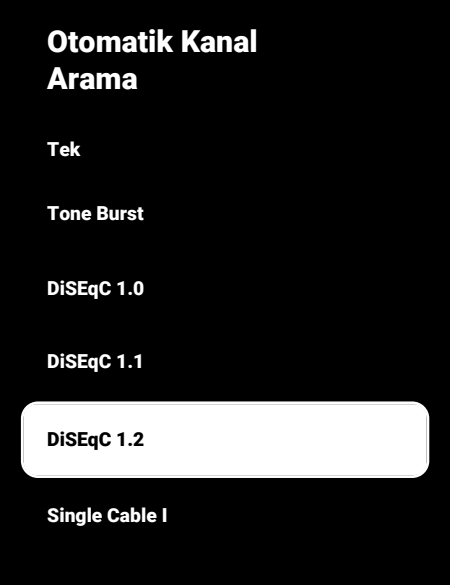

- 15.**Boylamım**'ı seçip düğmesine basın. Ardından bulunduğunuz boylamı  $\mathbf{0}$ ... $\mathbf{0}$ düğmeleriyle girin.
- 16.**Enlemim**'i seçip düğmesine basın. Ardından bulunduğunuz enlemi  $\mathbf{0}$ ... $\mathbf{0}$ düğmeleriyle girin.
- 17.**Sonraki**'ni seçip düğmesine basın.
- 18.Arama yapmak istediğiniz uyduyu seçip düğmesine basın.
- 19.**LNB Ayarları**'nı seçip düğmesine basın.
- 20.**Motor Ayarları**'nı seçip düğmesine basın.
	- ð **Motor Ayarları** menüsü görüntülenir.
- Doğu Yönünü Sınırla Batı Yönünü Sınrla Sınırları Devre Dışı Bırak Hareket Kontrolü Depolama Konumu
- 21.**Hareket Kontrolü**'nü seçip düğmesine basın.
- 22.Ayar seçeneklerini **▲/▼** düğmesiyle seçin.
- $\Rightarrow$  **Hareket Kontrolü:** düğmesine basın **Kesintisiz**, **Adım**, **Zaman Aşımı** veya **USALS** seçimini yapın.
- ð **Adım**: Anteni batı veya doğu yönünde belirlenen adım boyutu kadar hareket ettirir.
- $\Rightarrow$  **Adım Boyutu:** düğmesine basın, antenin kaç adım dönmesi gerektiğini

**0...** düğmeleriyle seçin.

- ð **Zaman Aşımı**: düğmesine basın antenin dönmesi gerektiğini zaman aşımı süresini **0... O** düğmesiyle seçin.
- ð **USALS: Hareket Kontrolü** menüsünden **USALS** seçimini yapın. **Zaman Aşımı**'nı seçip düğmesine basın. x.x'lik açıya git seçeneğini seçip düğmesine basın.
- ð **Doğu Yönünde Hareket Ettir**: Anteni seçilen uydu için ayarlar. Anteni **Doğu** vönünde hareket ettirmek için düğmesine basın.
- ð **Batı Yönünde Hareket Ettir**: Anteni seçilen uydu için ayarlar. Anteni **Batı** yönünde hareket ettirmek için düğmesine basın.
- ð **Hareketi Durdur**: Anteni durdurmak için **düğmesine basın.**

#### **Not:**

- Hareket Kontrolü **USALS** seçildiğinde **Doğu Yönünde Hareket Ettir**, **Batı Yönünde Hareket Ettir** ve **Hareketi Durdur** seçenekleri menüde görüntülenmez.
- 23.**Motor Ayarları** menüsüne dönmek için düğmesine basın.
- 24.Ayar seçeneklerini **▲/▼** düğmesiyle seçin.
- ð **Sınırları Devre Dışı Bırak**: Antenin en fazla dönebileceği limit sınırlarını kaldırır.
- ð **Doğu Yönünü Sınırla**: Antenin doğu yönüne en fazla dönebileceği limit pozisyonu ayarlar ve anteni belirlenen limitler içerisinde hareket etmesini sağlar.
- ð **Batı Yönünü Sınrla**: Antenin batı yönüne en fazla dönebileceği limit pozisyonu ayarlar ve anteni belirlenen limitler içerisinde hareket etmesini sağlar.
- 25.**Otomatik Kanal Arama** menüsüne dönmek için düğmesine iki kez basın.
- 26.**Tarama Modu**ʻnu seçip **◀/▶** düğmesiyle **Tam** veya **Ağ** seçimini yapın.
- 27.**Tarama Türü**'nü seçin.
	- ð Sadece şifresiz kanallar için **Yanlızca Ücretsiz Kanallar**
	- ð Sadece şifreli kanallar için **Yanlızca Şifrelenmiş Kanallar**
- ð Tüm uydu kanalları için **Tümü** seçimini yapın.
- 28.**Hafızaya Alma Türü**'nü seçin.
	- ð Sadece Televizyon kanalları için **Yanlızca Dijital Kanallar**
	- ð Sadece radyo kanalları için **Yanlızca Radyo Kanalları**
	- ð Her ikisini aratmak için **Tümü** seçimini yapın.
- 29.**Otomatik Kanal Arama** menüsüne dönmek için düğmesine basın.

#### **Not:**

• Arama yapmak istediğiniz her bir uydu için **17** ila **27.** adımlarda anlatılan ayarları yapın.

- 30.**Sonraki**'ni seçip düğmesine basın.
	- ð **Otomatik Arama** menüsü görüntülenir ve TV kanallarının aranmasına başlanır.
	- $\Rightarrow$  Arama islemi, alınan televizyon kanallarının sayısına bağlı olarak birkaç dakika sürebilir.
- 31.Önceki menüye dönmek için  $\bigodot$ , TV yayınına dönmek için  $\bigcirc$  veya Home menüsüne dönmek için  $\bigcirc$  düğmesine basın.

#### **20.6 Uydu Güncellemesi ile Yeni İlave Olan Dijital Kanalların Aranması**

Uydu güncelleme özelliği ile sadece yeni ilave olan kanallar bulunur ve program listesinin sonuna kaydedilir.

- 1. TV moduna geçmek için **d**üğmesine basın.
- 2. düğmesine basıp, **Kaynak** seçeneğini seçip düğmesine basın.
- 3. **Uydu**'yu seçip düğmesine basın.
- 4.  $\odot$  düğmesine basıp **Avarlar**'ı seçip düğmesine basın.
- 5. **Kanallar ve Girişler**'i seçip düğmesine basın
- 6. **Kanallar**'ı seçip düğmesiyle onaylayın.
- ð **Kanal** menüsü görüntülenir.
- 7. **Uydu**'yu seçip düğmesine basın.
- 8. **Kanal Kurulum Modu'nu secip @ düğ**mesine basın.
- 9. **Uydu (Standart)** veya bir operatör kullanıyorsanız **Uydu (Operatör Modu)**'nu seçip düğmesine basın.
- 10.Önceki menüye dönmek için  $\bigodot$  düğmesine basın.
- 11.**Uydu Güncellemesi**'ni seçip düğmesine basın.
- 12.**Sonraki**'ni seçip düğmesine basın.
	- ð **Otomatik Arama** menüsü görüntülenir ve TV kanallarının aranmasına başlanır.
- $\Rightarrow$  Arama islemi, alınan televizyon kanallarının sayısına bağlı olarak birkaç dakika sürebilir.
- 13.Önceki menüye dönmek için  $\bigodot$ , TV yayınına dönmek için  $\bigcirc$  veya Home menüsüne dönmek için  $\Omega$  düğmesine basın.

#### **20.7 Kablo Bağlantılı Dijital Televizyon Kanallarının Otomatik Olarak Aranması**

- 1. TV moduna geçmek için @ düğmesine basın.
- 2. düğmesine basıp **Kaynak** seçeneğini seçip düğmesine basın.
- 3. **Kablolu**'yu seçip düğmesine basın.
- 4.  $\odot$  düğmesine basıp **Ayarlar'**ı seçin  $\bullet$ düğmesine basın.
- 5. **Kanallar ve Girişler'i seçin düğme**sine basın.
- 6. **Kanallar**'ı seçip düğmesine basın.
- ð **Kanal** menüsü görüntülenir.
- 7. **Kablolu'**ı seçip **d**üğmesine basın.
- 8. **LCN**'i seçip düğmesine basın. **Açık** veya **Kapalı**'yı seçin.
- 9. Önceki menüye dönmek için düğmesine basın.
- 10.**Kanal Tarama Türü**'nü seçip düğmesine basın.
	- ð Sadece şifresiz kanallar için **Yanlızca Ücretsiz Kanallar**
- ð Sadece şifreli kanallar için **Yanlızca Şifrelenmiş Kanallar**
- ð Tüm uydu kanalları için **Tümü** seçimini yapın.
- 11.Önceki menüye dönmek için  $\bigodot$  düğmesine basın.
- 12.**Kanal Hafızaya Alma Türü**'nü seçin.
	- ð Sadece Televizyon kanalları için **Yanlızca Dijital Kanallar**
- ð Sadece radyo kanalları için **Yanlızca Radyo Kanalları**
- ð Her ikisini aratmak için **Tümü** seçimini yapın.
- 13.Önceki menüye dönmek için $\bigodot$  düğmesine basın.
- 14.**Kanal Taraması**'nı seçip düğmesine basın.

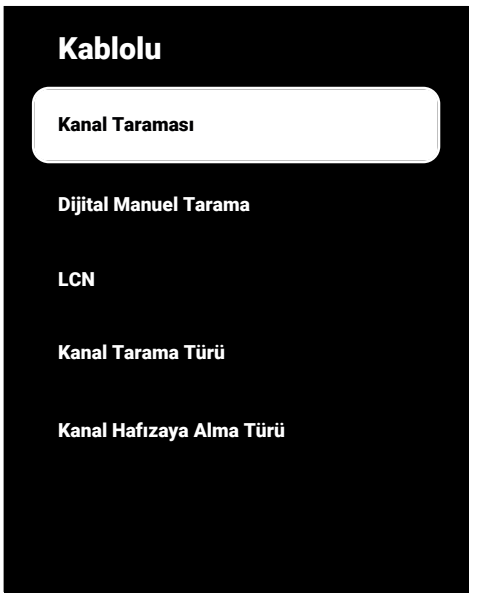

- 15.**Tarama Modu**'nu seçip **Gelişmiş**, **Hızlı** veya **Tam** seçimini yapın.
- 16.**Frekans (KHz)**'yi seçip düğmesine basın,  $\bullet$ ... $\bullet$  düğmeleriyle frekansı girin.
- 17.**Ağ Kimliği**'ni seçip düğmesine basın,

0... O düğmeleriyle frekansı girin.

## **Not:**

- Tarama modu **Tam** seçildiğinde **Frekans (KHz)** ve **Ağ Kimliği** menüde görüntülenmez.
- 18.**Tara**'yı seçip düğmesine basın.
- 19.**Otomatik Arama** menüsü görüntülenir ve TV kanallarının aranmasına başlanır.
	- $\Rightarrow$  Arama işlemi, alınan televizyon kanallarının sayısına bağlı olarak birkaç dakika sürebilir.
- 20. Önceki menüye dönmek için  $\bigodot$ , TV yayınına dönmek için $\bigcirc$  veya Home menüsüne dönmek için  $\Omega$  düğmesine basın.

## **20.8 Kablo Bağlantılı Dijital Televizyon Kanallarının Manuel Aranması**

- 1. TV moduna geçmek için  $\bigcirc$  düğmesine basın.
- 2. düğmesine basın **Kaynak** seçeneğini seçip düğmesine basın.
- 3. **Kablolu**'yu seçip düğmesine basın.
- 4.  $\odot$  düğmesine basıp, Ayarlar'ı seçip düğmesine basın.
- 5. **Kanallar ve Girişler**'i seçip düğmesine basın.
- 6. **Kanallar**'ı seçip düğmesine basın.
- ð **Kanal** menüsü görüntülenir.
- 7. **Kablolu'yu seçip düğmesine basın.**
- 8. LCN'i secip düğmesine basın.
- ð **Açık** veya **Kapalı** seçimini yapın.
- 9. Önceki menüye dönmek için $\bigodot$  düğmesine basın.
- 10.**Kanal Tarama Türü**'nü seçin.
- ð Sadece şifresiz kanallar için **Yanlızca Ücretsiz Kanallar**
- ð Sadece şifreli kanallar için **Yanlızca Şifrelenmiş Kanallar**
- ð Tüm uydu kanalları için **Tümü** seçimini yapın.
- 11. Önceki menüye dönmek için $\bigodot$  düğmesine basın.
- 12.**Kanal Hafızaya Alma Türü**'nü seçin.
	- ð Sadece Televizyon kanalları için **Yanlızca Dijital Kanallar**
- ð Sadece radyo kanalları için **Yanlızca Radyo Kanalları**
- ð Her ikisini aratmak için **Tümü** seçimini yapın.
- 13.Önceki menüye dönmek için @ düğmesine basın.
- 14.**Dijital Manuel Arama**'yı seçip düğmesine basın.

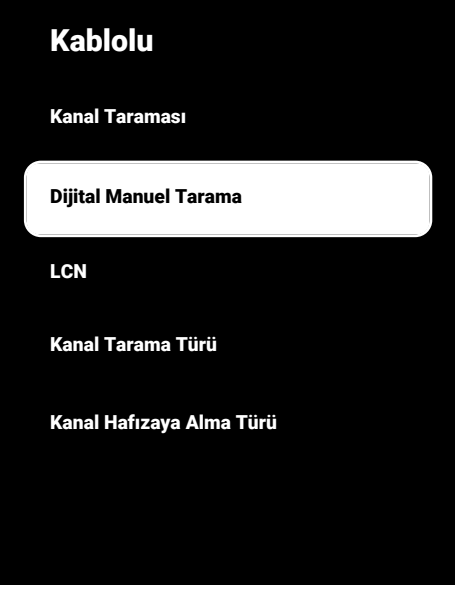

- 15.**Frekans**'ı seçip düğmesine basın.
- $\Rightarrow$  Kanal frekansını  $\bullet$ ... $\bullet$  düğmeleriyle girin.
- 16.**Tara**'yı seçip düğmesine basın.
- 17.**Otomatik Arama** menüsü görüntülenir ve TV kanallarının aranmasına başlanır.
	- $\Rightarrow$  Arama islemi, alınan televizyon kanallarının sayısına bağlı olarak birkaç dakika sürebilir.

18.Önceki menüve dönmek için  $\bigodot$ . TV yayınına dönmek için veya Home menüsüne dönmek için  $\Omega$  düğmesine basın.

#### **20.9 Anten Bağlantılı Dijital Televizyon Kanallarının Otomatik Olarak Ayarlanması**

- 1. TV moduna geçmek için **d**üğmesine basın.
- 2. düğmesine basıp, **Kaynak** seçeneğini düğmesine basın.
- 3. **Anten**'i seçip düğmesine basın.
- 4.  $\odot$  düğmesine basıp **Ayarlar'**ı seçin  $\bullet$ düğmesine basın.
- 5. **Kanallar ve Girişler**'i seçip düğmesine basın.
- 6. **Kanallar**'ı seçip düğmesine basın.
- ð **Kanal** menüsü görüntülenir.
- 7. **Anten**'i seçip düğmesine basın.
- 8. LCN'i secip **düğmesine basın.** 
	- ð **Açık** veya **Kapalı**'yı seçip düğmesine basın.
- 9. Önceki menüye dönmek için  $\bigodot$  düğmesine basın.
- 10.**Kanal Tarama Türü**'nü seçip düğmesine basın.
	- ð Sadece şifresiz kanallar için **Yanlızca Ücretsiz Kanallar**
	- ð Sadece şifresiz kanallar için **Yanlızca Şifrelenmiş Kanallar**
	- ð Tüm kanallar için **Tümü** seçimini yapın.
- 11. Önceki menüve dönmek için  $\bigodot$  düğmesine basın.
- 12.**Kanal Hafızaya Alma Türü**'nü seçip düğmesine basın.
	- ð Sadece Televizyon kanalları için **Yanlızca Dijital Kanallar**
- ð Sadece radyo kanalları için **Yanlızca Radyo Kanalları**
- ð Her ikisini aratmak için **Tümü** seçimini yapın.
- 13.Önceki menüve dönmek için $\bigodot$  düğmesine basın.
- 14.**Kanal Taraması**'nı seçip düğmesine basın.

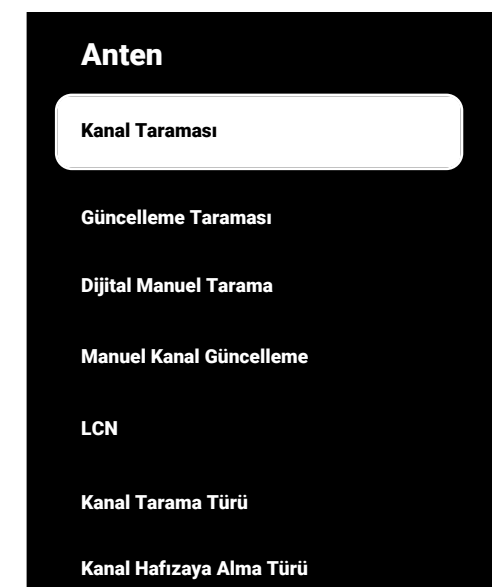

- 15.**Otomatik Arama** menüsü görüntülenir ve TV kanallarının aranmasına başlanır.
- $\Rightarrow$  Arama işlemi, alınan televizyon kanallarının sayısına bağlı olarak birkaç dakika sürebilir.
- 16. Önceki menüye dönmek için  $\bigodot$ , TV yayınına dönmek için $\bigcirc$  veya Home menüsüne dönmek için  $\Omega$  düğmesine basın.

## **20.10 Anten Bağlantılı Dijital Televizyon Kanallarının Otomatik Olarak Güncellenmesi**

Güncelleme taraması ile sadece yeni ilave olan kanallar bulunur ve program listesinin sonuna kaydedilir.

- 1. TV moduna geçmek için **d**üğmesine basın.
- 2. düğmesine basıp, **Kaynak** seçeneğini seçip düğmesine basın.
- 3. **Anten**'i seçip düğmesine basın.
- 4.  $\odot$  düğmesine basıp **Ayarlar** seçip  $\bullet$ düğmesine basın.
- 5. **Kanallar ve Girişler**'i seçip düğmesine basın.
- 6. **Kanallar**'ı seçip düğmesine basın.
- ð **Kanal** menüsü görüntülenir.
- 7. **Anten**'i seçip düğmesine basın.
- 8. Güncelleme Taraması'nı seçip düğmesine basın.

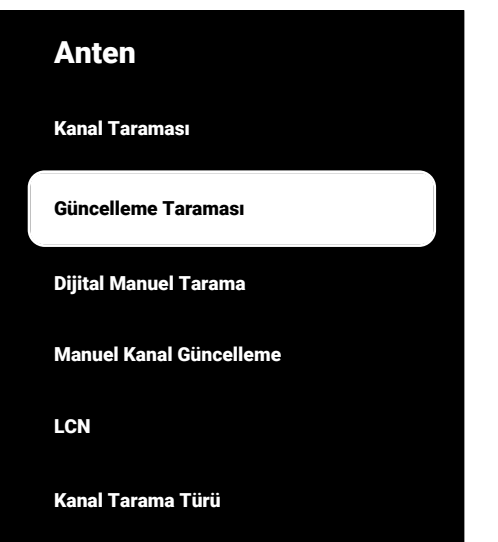

Kanal Hafızaya Alma Türü

- 9. **Otomatik Arama** menüsü görüntülenir ve TV kanallarının aranmasına başlanır.
	- $\Rightarrow$  Arama işlemi, alınan televizyon kanallarının sayısına bağlı olarak birkaç dakika sürebilir.
- 10. Önceki menüye dönmek için $\bigodot$ , TV yayınına dönmek için $\bigcirc$  veya Home menüsüne dönmek için  $\Omega$  düğmesine basın.

## **20.11 Anten Bağlantılı Dijital Televizyon Kanallarının Manuel Olarak Ayarlanması**

- 1. TV moduna geçmek için  $\bigcirc$  düğmesine basın.
- 2. düğmesine basıp, **Kaynak** seçeneğini seçip düğmesine basın.
- 3. **Anten**'i seçip düğmesine basın.
- 4.  $\odot$  düğmesine basıp Ayarlar'ı seçip düğmesine basın.
- 5. **Kanallar ve Girişler**'i seçip düğmesine basın.
- 6. **Kanallar**'ı seçip düğmesine basın.
- ð **Kanal** menüsü görüntülenir.
- 7. **Anten**'i seçip düğmesine basın.
- 8. **Dijital Manuel Tarama'yı** seçip düğmesine basın.
	- ð **Dijital Manuel Tarama** menüsü görüntülenir.

## Anten

Kanal Taraması

Güncelleme Taraması

Dijital Manuel Tarama

Manuel Kanal Güncelleme

**LCN** 

Kanal Tarama Türü

Kanal Hafızaya Alma Türü

- 9. **RF Kanalı** seçeneğinden tarama yapmak istediğiniz frekansı $\blacktriangleleft/\blacktriangleright$  düğmesiyle seçin.
- 10. Manuel taramayı başlatmak için düğmesine basın.
- $\Rightarrow$  Arama islemi baslar, bulunan dijital kanal sayısı menüde görüntülenir.
- $\Rightarrow$  Arama islemi, alınan televizyon kanallarının sayısına bağlı olarak birkaç dakika sürebilir.
- 11. Önceki menüye dönmek için  $\bigodot$ , TV yayınına dönmek için  $\bullet$  veya Home menüsüne dönmek için  $\Omega$  düğmesine basın.

#### **20.12 Anten Bağlantılı Analog Televizyon Kanallarının Otomatik Olarak Ayarlanması**

- 1. TV moduna geçmek için  $\bigcirc$  düğmesine basın.
- 2. düğmesine basıp, **Kaynak** seçeneğini seçip düğmesine basın.
- 3. **ATV**'yi seçip düğmesine basın.
- 4.  $\odot$  düğmesine basıp **Ayarlar'**ı seçip düğmesine basın.
- 5. **Kanallar ve Girişler**'i seçip düğmesine basın.
- 6. **Kanallar**'ı seçip düğmesine basın.
- 7. **Analog'u seçip düğmesine basın.**
- 8. **Kanal Taraması**'nı seçip düğmesine basın.

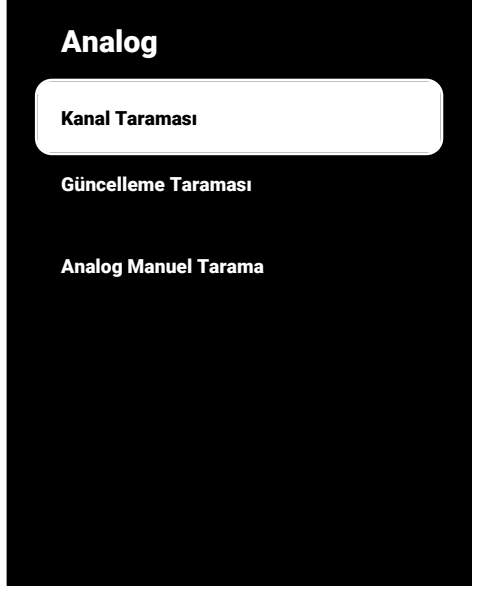

- 9. Arama işlemi başlar bulunan analog kanal sayısı menüde görüntülenir.
- $\Rightarrow$  Arama islemi, alınan televizyon kanallarının sayısına bağlı olarak birkaç dakika sürebilir.
- 10.Önceki menüve dönmek için  $\bigodot$ . TV yayınına dönmek için $\bigcirc$  veya Home menüsüne dönmek için  $\Omega$  düğmesine basın.

## **20.13 Anten Bağlantılı Analog Televizyon Kanallarının Otomatik Olarak Güncellenmesi**

- 1. TV moduna geçmek için **d**üğmesine basın.
- 2. düğmesine basıp, **Kaynak** seçeneğini seçip düğmesine basın.
- 3. **ATV**'yi seçip düğmesine basın.
- 4.  $\odot$  düğmesine basıp **Avarlar**'ı seçip düğmesine basın.
- 5. **Kanallar ve Girişler**'i seçip düğmesine basın.
- 6. **Kanallar**'ı seçip düğmesine basın.
- ð **Kanal** menüsü görüntülenir.
- 7. **Analog'u seçip düğmesine basın.**
- 8. Güncelleme Taraması'nı secip düğmesine basın.

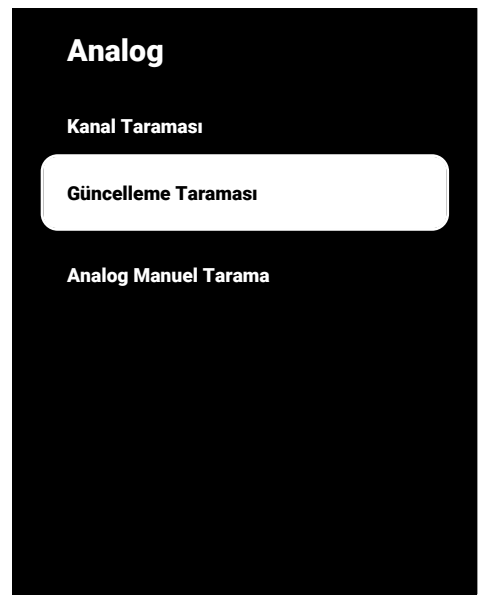

- 9. Arama işlemi başlar bulunan analog kanal sayısı menüde görüntülenir.
	- $\Rightarrow$  Arama işlemi, alınan televizyon kanallarının sayısına bağlı olarak birkaç dakika sürebilir.
- 10. Önceki menüye dönmek için $\bigodot$ , TV yayınına dönmek için $\bigcirc$  veya Home menüsüne dönmek için  $\bigcirc$  düğmesine basın.

### **20.14 Anten Bağlantılı Analog Televizyon Kanallarının Manuel Olarak Ayarlanması**

1. TV moduna geçmek için  $\bigcirc$  düğmesine basın.

- 2. düğmesine basıp, **Kaynak** seçeneğini seçip düğmesine basın.
- 3. **ATV**'yi seçip düğmesine basın.
- 4.  $\odot$  düğmesine basıp **Ayarlar**'ı seçip düğmesine basın.
- 5. **Kanallar ve Girişler**'i seçip düğmesine basın.
- 6. **Kanallar**'ı seçip düğmesine basın.
- ð **Kanal** menüsü görüntülenir.
- 7. **Analog'u seçip düğmesine basın.**
- 8. **Analog Manuel Tarama**'yı seçip düğmesine basın.

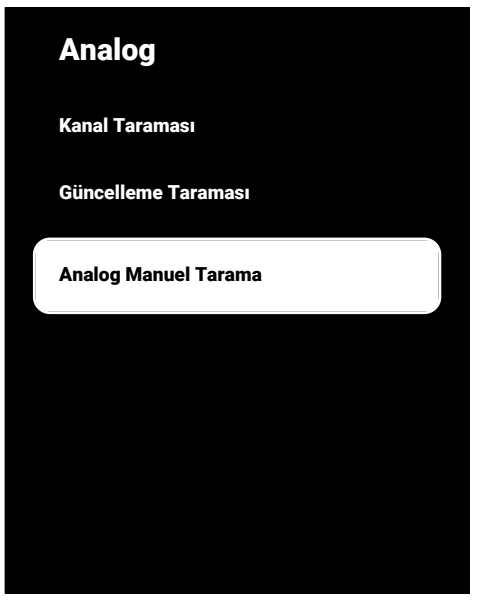

- 9. **Başlangıç Frekansı (MHz)**'i seçip düğmesine basın. Tarama yapmak istediğiniz frekansı **0...** düğmeleriyle girin.
- 10.Girdiğiniz Frekanstan yukarı doğru arama yapmak için **Yukarı Doğru Tara**'yı aşağı doğru arama yapmak için **Aşağı Doğru Tara**'yı seçip düğmesine basın.
- 11.Arama işlemi başlar bulunan analog kanal sayısı menüde görüntülenir.
- $\Rightarrow$  Arama işlemi, alınan televizyon kanallarının sayısına bağlı olarak birkaç dakika sürebilir.
- 12. Önceki menüye dönmek için $\bigodot$ , TV yayınına dönmek için  $\bigcirc$  veya Home menüsüne dönmek için  $\Omega$  düğmesine basın.

# **21 Ek Bilgiler**

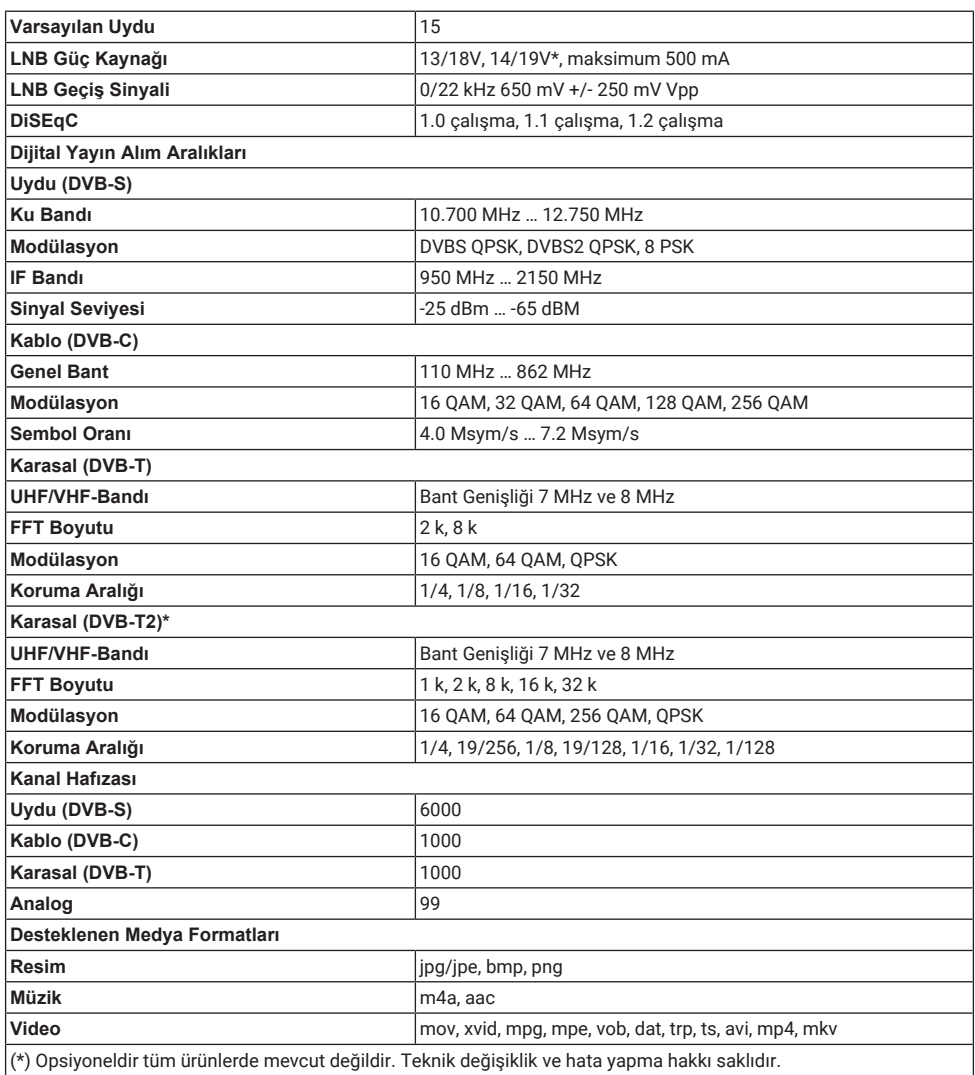

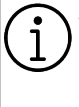

#### **Anlatılan özellikler sadece bilgilendirme amaçlıdır. Tüm özellikler, tüm televizyon modellerinde bulunmaz.**

## **ARC**

ARC (Ses Dönüş Kanalı) ile televizyon programının ses sinyali HDMI kablosu veya çok kanallı yükselticiye sahip optik kablo ile çalınabilir.

## **Ağ Adı (SSID)**

Ağ adı (SSID - servis seti tanımlayıcısı) IEEE 802,11 tabanlı bir kablosuz ağın tanımlanması için kullanılan bir terimdir. Her bir kablosuz LAN'da kablosuz ağı benzersiz olarak tanımlayan bir yapılandırılabilir SSID bulunur. Ağ adının karakter sırası 64 karakter uzunluğa kadar çıkabilir. Bir kablosuz LAN'ın taban istasyonunda (erişim noktası) yapılandırılır ve erişen tüm istemcilere ayarlanır.

#### **Ağ Geçidi**

Ağ geçidi tamamen farklı protokollere bağlı olabilecek ağların birbirleri ile iletişim kurmasına olanak sağlar. Ev ortamında router ve DSL modem kombinasyonu bir İnternet Ağ Geçidi olarak kullanılır.

#### **Ağ Maskesi**

Ağ maskesi veya alt ağ maskesi olarak bilinen maske bir IP Adresini ağ bölümüne ve cihaz/host bölümüne ayıran bir bit maskesidir. Yönlendirme kararları almak için IP ağlarında kullanılır.

#### **Alan Adı Sistemi**

Alan adı sistemi (DNS) İnternet'teki en önemli hizmetlerden biridir. Ana fonksiyonu İnternet adresini, karşılık gelen IP Adresine dönüştürmektir.

#### **Arka Işık**

Arka aydınlatma için manuel ayar (sadece dinamik arka aydınlatma "KAPALI" olarak seçiliyse aktiftir). Bu ayar ayrıca güç tüketimini doğrudan etkiler.

#### **Blok Parazit Azaltma**

Bu fonksiyon yalnızca dijital alım kaynaklarıyla ve AV ön ayarlarıyla seçilebilmektedir. MPEG sıkıştırmasından kaynaklanan dijital programlardan gelen (DVB-T alıcılarından ve düşük aktarım oranlarından ya da DVD oynatıcılardan gelenler gibi) kusurlardan (piksel blokları) kaynaklı paraziti azaltır.

## **Canlı Renk**

Renk kontrastını ve kontrast ayarını arttırır. Bu ayar çoğunlukla normal görüntülerle kullanım için çok güçlüdür ve sadece gerekli olursa kullanılmalıdır (düşük veya kapalı) aksi halde görüntüdeki ince ayrıntılar baskılanabilir.

#### **Dinamik Arka Işık**

Cihaz burada ortalama görüntü parlaklığına bağlı olarak arka ışıklandırmayı düzenleyerek resim içeriğinin arka ışıklandırmasını en uygun şekilde ayarlar. Bir görüntüde çoğunlukla karanlık bölgeler varsa gösterilen siyah seviyesi, arka ışıklandırmanın aşağı doğru ayarlanmasıyla (bu durumda karanlık bölgelerin görüntüsü geliştirilir) ve bu bölgeleri daha parlak görüntüleyebilmek için aynı zamanda çoğunlukla parlak olan resim malzemesiyle arka ışıklandırma arttırılır.

#### **Dinamik Kontrast**

Bu fonksiyon, görüntüleri analiz ederek ve ardından kontrasttaki değişime bağlı olarak bunu değiştirerek ilgili resim içeriğinin kontrastını dinamik ve optimal olarak ayarlar. Kontrasttaki bu artış aynı zamanda resimdeki görünebilir parlaklık düzeylerini de düşürebilir.

#### **DiSEqC**

DiSEqC (Dijital Uydu Cihazı Kumandası) motorlu veya çoklu LNB'li kompleks uydu sistemlerinin kontrolünü sağlayan bir dijital sistemdir.

DiSEqC'e iki veya daha fazla uydu konumunun kontrol edilmesi gerektiğinde ihtiyaç duyulur.
# **DiSEqC 1.0**

Bir anten üzerinde birden fazla LNB kullanılması ve/veya birden fazla anten kullanılıp farklı uydu sinyalleri alınması durumunda kullanılır. DiSEqC1.0 maksimum 4 LNB ya da 4 Anten destekleyebilir.

# **DiSEqC 1.1**

Çoklu LNB ya da anten kullanılan sistemlerde (çaprazlama, cascading) kullanım içindir. DiSEqC 1.1 maksimum 16 LNB ya da 16 Anten destekleyebilir.

# **DiSEqC 1.2**

Motorlu anten sistemlerini destekler. Anten motorları televizyon üzerinden manual kontrol edilebilir.

### **Donanım Versiyonu**

Bu bağlamda donanım, cihazı ifade eder. Buna işlemci, ekran, vs. tüm parçalar dahildir.

# **Donanım Yazılım Versiyonu**

Donanım yazılımı (Firmware), programlanan bir çipe (mikro kumanda) gömülü yazılıma verilen addır. EPROM veya EEPROM olmak üzere genellikle bir flaş bellekte depolanır. Donanım yazılımında cihazı kontrol etmek için fonksiyonlar bulunur.

# **DVB-C**

DVB-C (Dijital Video Yayını – Kablo) kablo bağlantısı ile dijital radyo ve televizyon sinyallerinin iletimi için kullanılan bir DVB türüdür.

# **DVB-S/S2**

DVB-S/S2 (Dijital Video Yayını – Uydu) DVB sinyallerinin uydu üzerinden yayınlanması içindir.

# **DVB-T/T2**

DVB-T/T2 (Dijital Video Yayını – Karasal) karasal kanallarla dijital radyo ve televizyon sinyallerinin iletimi için kullanılan bir DVB türüdür.

### **Film Modu**

Tüm kanal kaynaklarındaki uzun metrajlı filmleri tespit eder ve işler. Yani daima en uygun görüntüyü alırsınız.

Bu, TV oynatımında 480i, 576i ve 1080i modlarında ve diğer kanal kaynakları için çalışır.

"Film modu", uzun metrajlı film sinyali olmayan programlar için açılırsa donuk görüntü, hatalı altyazılar veya resimdeki ince çizgiler gibi önemsiz sorunlar oluşabilir.

#### **Gama**

Bu ayar, hangi dijital aktarım değeri için hangi parlaklık değerinin gösterileceğini belirler. Çoğu kayıtlar 2,2'lik gama değeriyle aktarılır (tüm Windows bilgisayarları ve MAC islem sistemli daha veni bilgisayarlar bununla çalışır, daha eski MAC sistemleri ve renk profili bulunmayan aktarımlar çoğunlukla 1,8'lik bir gama değeriyle çalışır).

# **Güvenlik (WEP/WPA)**

WEP (kablolu eşdeğer gizlilik), WLAN için standart şifreleme algoritmasıdır. Hem ağa erişimi kontrol eder hem de verilerin gizliliği ve bütünlüğünü sağlar. Bu işlem bu günlerde güvensiz olarak görülmektedir. Bu nedenle, yeni WLAN sistemlerinde daha güvenli olan WPA şifreleme kullanılmalıdır.

# **HbbTV**

HbbTV video tekstin interaktif ardılı olup modern tasarımlı içeriğe, yüksek çözünürlükte görüntüye ve video dizini ile medya kütüphanelerine sahiptir.

HbbTV'nin tam işlevsel olabilmesi için, televizyon İnternete bağlı olmalıdır.

# **HD / Full HD / UHD (4K)**

Yüksek Çözünürlüklü (HD) Televizyon Arttırılmış dikey, yatay ve zamansal çözünürlüğe sahip bir televizyon standardına verilen genel addır.

Full HD, 1920x1080 piksel HD çözünürlük verebilen veya kaydedebilen HDTV özellikli cihazların bir özelliğidir.

UHD (4K) için çözünürlük 3840 x 2160'tır.

### **HDMI CEC**

Bu özellik CEC (Tüketici Elektronik Kontrolü) protokolünü kullanır.

CEC, HDMI kablosu ile HDMI soketine bağlı harici cihazların uzaktan kumanda ile kontrol edilmesini sağlar.

# **IP Adresi**

IP Adresi (İnternet Protokolü Adresi) bir IP ağındaki bilgisayarlar ve diğer cihazların adreslerini benzersiz olarak belirlemek için kullanılır. IP adreslerinin kullanıldığı en bilindik ağ İnternettir. Burada örneğin web sunucuları IP Adresi kullanılarak adreslenir. IP Adresi router tarafından otomatik olarak verilebilir (otomatik adres) veya routerdan manüel olarak girilebilir (sabit adres). Manuel olarak girildiğinde bu adres TV'ye girilmelidir.

### **JPEG**

JPEG, Joint Picture Experts Group'un kısaltmasıdır. Görüntü verilerinin sıkıştırılması işlemidir.

### **LNB**

Alçak Parazit Bloğu parabolik antenin merkezinde bulunur.

Örn. 10.7–11.75 veya 11.8–12.75 GHz arası uydu frekanslarını 950–2150 MHz aralığında uygular ve koaksiyel kablo (ayrıca son zamanlarda fiberoptik kablolarla) kablo iletimini ve uydu alıcı ile alımını sağlar.

# **MP3**

Sıkıştırılmış ses dosyası formatı.

### **Mükemmel Netlik**

Hafif bir mavi renk tonuyla genel görüntüyü geliştirir (daha iyi bir keskinlik sağlayarak) ve bunu tamamen özel bir siyah tonundan tamamen siyah renge ayarlayarak siyah seviyesini arttırır. Bu sayede resmin karanlık bölgelerindeki görünen gri değerleri düşürülür.

### **NAS (Ağa Bağlı Depolama)**

NAS kısaltması bir sabit sürücüden ağa veri gönderen cihazlar için kullanılır.

### **Ortak Arayüz**

DVB alıcılarında kullanılan bir arayüzdür. Şifreli kanallar, yalnızca şifreleme sistemine ve ilgili akıllı karta uygun bir CA modülüyle izlenebilir.

# **Özel IP Adresi**

Özel IP Adresleri İnternete bağlı olmayan özel IP adreslerine aittir. LAN gibi özel ağlar için herkes tarafından kullanılabilir. Çoğu bilgisayar ağı, IP seviyesinde tam bağlantı ancak İnternete sınırlı bağlantı gerektirir. Bu tür bir bilgisayar ağında özel IP Adresi dizisi varsa, İnternet routerları özel adres dizilerini yok saydığı için İnternetten erişilemeyen bir intranet ağı oluşturur. Bu özel ağa bağlanan ve özel IP Adresi ile birlikte İnternette açık adresleri bulunan bir Ağ geçidi veya router İnternete bağlantıyı sağlar. Bu bir vekil sunucu veya NAT/PAT/gizlenme kullanılarak yapılabilir. Adres dizisi sadece özel ağdan görüntülenebildiği için aynı dizi diğer özel ağlarda da kullanılabilir. İnternet protokolünün gerektirdiği IP Adreslerinin benzersiz özelliği bu kısıtlı görünürlük ile sağlanır.

#### **Parazit Azaltma**

Resmi bir miktar daha keskin göstererek ve hafif bulandırma oluşturarak görünen "karlı" bölgeleri azaltır. Dolayısıyla iyi resim malzemesi olduğunda en az düzeyde kullanılmalıdır.

#### **Router**

Router birçok bilgisayar ağını birbirine bağlayan bir ağ bileşenidir. Router (3. Katman bilgilerine dayanarak) aldığı bir protokolün ağ paketlerini analiz eder ve bunu amaçlanan bir hedef ağına iletir. Normal routerlar uygulama katmanının 3. katmanında çalışır. Bir routerda bağı olan her ağ için bir arayüz bulunur. Veri alındığında, router, hedefe giden doğru yolu ve bu sayede verinin aktarılabileceği uygun arayüzü belirler. Bunun için belli bir ağa hangi router ile erişilebileceğini belirleyen lokal olarak mevcut yönlendirme tablosunu kullanır.

### **SCR (Tek Kanallı Router)**

Tek Kablo Sistemi EN 50494.

Anten sisteminizde çok anahtarlı tek kablo sistemi bulunuyorsa, bu anten sistemine bağlı televizyonlar programları birbirinden bağımsız olarak alabilir.

### **Sembol Oranı**

Dijital iletim teknolojisinde birim zamanda iletilen sembollerin miktarıdır.

#### **Transponder**

Bir frekansta çeşitli vericilerin toplanması.

### **Vekil Sunucu**

Vekil veya Vekil sunucu, bilgisayar ağları için veri transferini yöneten bir servis programıdır. Veri transferini daha hızlı hale getirir ve ayrıca erişim kontrolü mekanizmalarını uygulayarak güvenliği de artırabilir. Aktarım, bir bilgisayar ağındaki bilgisayarlar veya programlar arasında gerçekleşir. Sunucu tarafında, vekil bir istemci görevi görür, istemci tarafında ise sunucu görevi görür.

# **Wi-Fi**

Internet ve Intranet paketlerinin kablosuz iletimi.

# **WMA**

Bu formatlar CD kalitesinde olmasına rağmen çok küçük bir alan kaplayan ses dosyalarının kaydedilmesine ve oynatılmasına olanak sağlar.

# **23 Sorun Giderme**

Aşağıdaki belirtilen çözümler işe yaramazsa, lütfen yetkili servis / satıcısı ile iletişim kurun. Arızalara video kayıt cihazları veya uydu alıcıları gibi harici cihazların da neden olabileceğini unutmayın.

### **Not:**

Bu, Sınıf A kapsamında bir üründür. Çalışma sırasında, cihaz radyo parazitine neden olabilir. Bu durumda, kullanıcının bunu düzeltmesi gerekebilir. Lütfen uzman yetkili satıcınızla iletişim kurun.

#### **Ekran açık Sinyal Yok mesajı.**

• Anten kablosu takılı değil >>> Anten kablosunu takın.

# **Ekran açık Kanal Yok mesajı.**

• Kanal araması yapılmamış >>> Kanal Araması yapın.

# **Düşük görüntü kontrastı.**

- Görüntü ayarları yanlış ayarlanmış >>> Parlaklık, kontrast, renk ve gelişmiş resim ayarını yapın.
- Yayında sorun var >>> Farklı bir kanala geçip test edin.

### **Görüntü ve / veya seste parazit.**

• TV'nin yakınındaki diğer cihazlardan kaynaklı parazit >>> Cihazın pozisyonunu değiştirin.

#### **Görüntüde gölge, yansıma ve / veya donma.**

- Kanal ayarı >>> Otomatik veya manuel kanal ayarı yapın.
- Anten ayarı >>> Anten kablosunu veya sistemini kontrol ettirin.

### **Renk yok.**

- Renk yoğunluğu minimumda >>> Renk ayarını arttırın.
- TV standart ayarı (ayar seçeneği varsa) >>> Doğru renk standardını seçin.
- Yayında sorun var >>> Başka bir kanalda test edin.

### **Görüntü var ses yok.**

- Ses seviyesi minimumda >>> Sesi açın.
- Mute yapılmış >>> mute düğmesine veya Ses arttırma düğmesine basın.

• Yayında sorun var >>> Başka bir kanalda test edin.

### **Uzaktan kumanda çalışmıyor.**

- Optik bağlantı yok >>> Uzaktan kumandayı televizyona doğru dik tutun.
- Uzaktan kumanda pilleri azalmış veya bitmiş >>> Pilleri kontrol edin gerekliyse değiştirin.
- Çalışma koşulu tanımsız >>> Varsa ana güç düğmesini basarak yada fişi prizden çekerek televizyonu yaklaşık 2 dk kapatın.

#### **Görüntü bilgisayar modunda koyu renkte.**

• Bilgisayardaki görüntü çözünürlüğü ve görüntü frekansı yanlış >>> Bilgisayardaki ayarı değiştirin (örneğin görüntü çözünürlüğü 1280 x 768, görüntü frekansı 60Hz).

#### **Ekranda bağlantı sorunları ile ilgili uyarılar.**

- Ağ Kablosu takılı değil >>> Ağ kablosunu takın.
- Kablosuz ağ bağlantısı yok >>> Kablosuz ağ bağlantı ayarlarını kontrol edin.
- Modemin internet bağlantısı olmayabilir ya da sorunlu olabilir >>> Modeminiz internete çıktığında emin olun.

#### **Kablosuz bağlantıda video uygulamalarında videolar takılarak oynuyor.**

• Internet Bağlantı hızı düşük >>> İnternet Bağlantı hızı düşüklüğü abone olduğunuz paketteki hızınızla ya da internet altyapısındaki bir sorunla ilgilidir. İnternet servis sağlayıcınızla ile iletişime geçin.

#### **Kablolu bağlantıda video uygulamalarında videolar takılarak oynuyor.**

• Internet Bağlantı hızı düşük >>> İnternet Bağlantı hızı düşüklüğü abone olduğunuz paketteki hızınızla ya da internet altyapısındaki bir sorunla ilgilidir. İnternet servis sağlayıcınızla ile iletişime geçin.

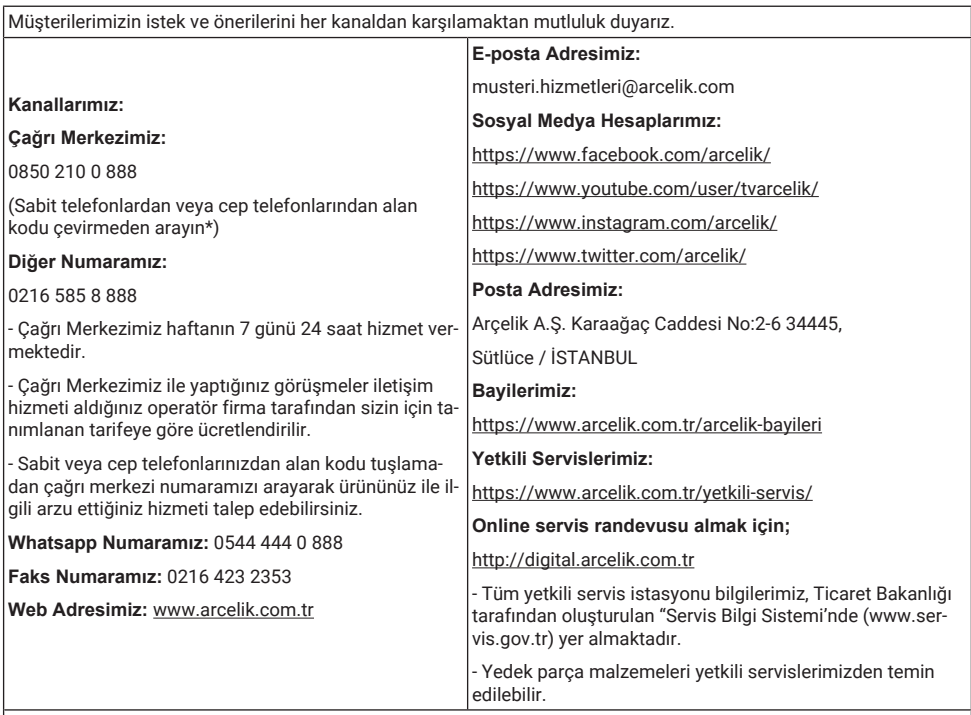

Müşterilerimizden iletilen istek ve önerilerin tarafımıza ulaştığı bilgisini, müşteri profili ayrımı yapılmaksızın kendilerine 24 saat içinde veririz.

#### **Müşteri Hizmetleri sürecimiz:**

Müşterilerimizin istek ve önerilerini;

- İzlenebilir, raporlanabilir, şeffaf ve güvenli tek bir bilgi havuzunda toplarız.

- Yasal düzenlemelere uygun, objektif, adil ve gizlilik içinde ele alır ve değerlendiririz.

- Bu geri bildirimleri süreçlerimizin daha mükemmel hale getirilmesinde kullanırız.

Arçelik olarak, mükemmel müşteri deneyimini yaşatmayı ana ilke olarak kabul eder, müşteri odaklı bir yaklaşım benimseriz.

Bütün süreçlerimizi yönetim sistemi ile entegre ederek birbirini kontrol eden bir yapı geliştirilmesini sağlarız. Yönetim hedeflerini de bu sistem üzerinden besleriz.

**Aşağıdaki önerilere uymanızı rica ederiz.**

Ürününüzü aldığınızda Garanti belgesini Yetkili Satıcınıza onaylattırınız.

Ürününüzü kullanma kılavuzu esaslarına göre kullanınız.

Ürününüz ile ilgili hizmet talebiniz olduğunda yukarıdaki telefon numaralarından Çağrı Merkezimize başvurunuz.

Hizmet için gelen teknisyene "teknisyen kimlik kartı'nı sorunuz.

İşiniz bittiğinde Yetkili servis teknisyeninden "Hizmet Fişi" istemeyi unutmayınız. alacağınız "Hizmet Fişi", ilerde ürününüzde meydana gelebilecek herhangi bir sorunda size yarar sağlayacaktır.

Ürünün kullanım ömrü: 10 yıldır. (Ürünün fonksiyonunu yerine getirebilmesi için gerekli yedek parça bulundurma süresi)

#### **Hizmet Talebinin Değerlendirilmesi**

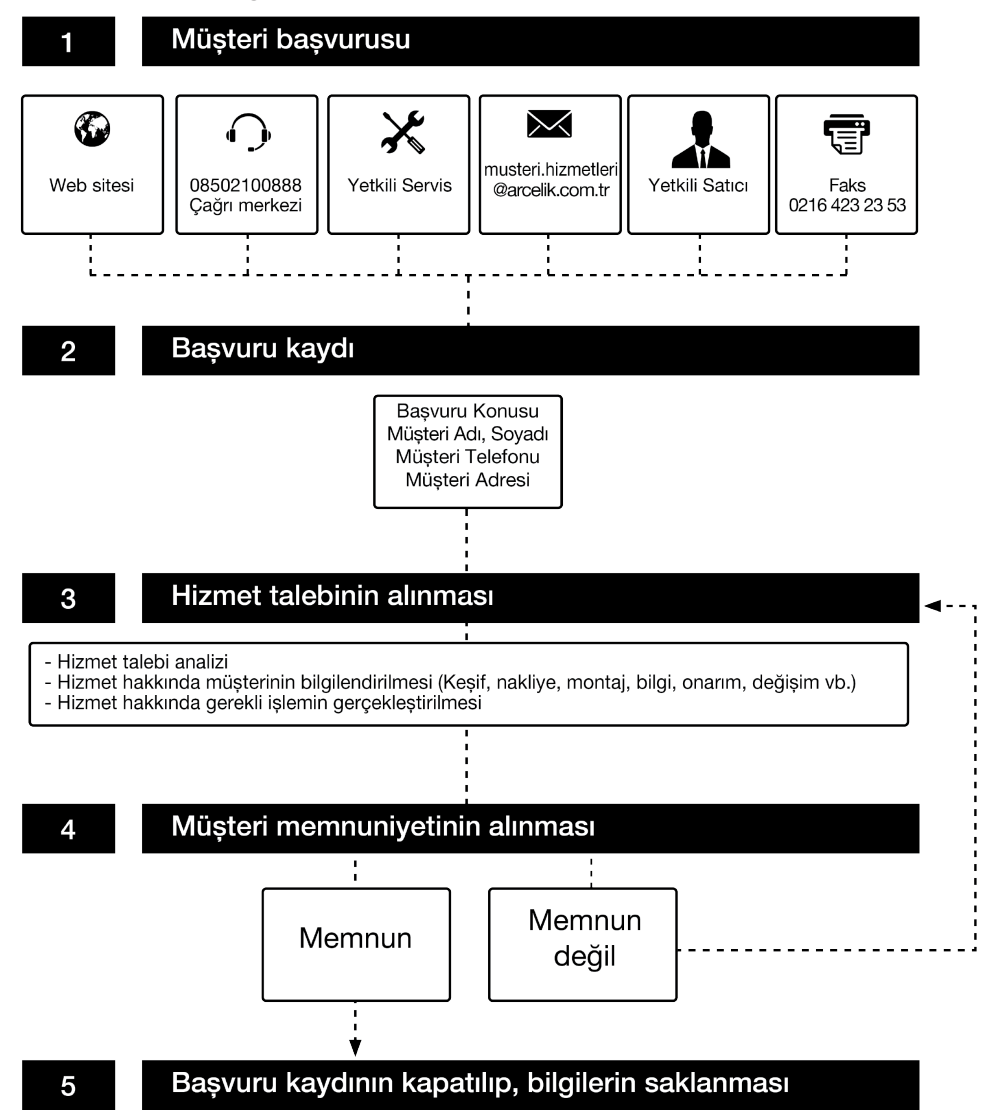

# **Kullanım Hataları ve Garanti ile İlgili Dikkat Edilmesi Gereken Hususlar**

Aşağıda belirtilen sorunların giderilmesi ücret karşılığında yapılır. Bu durumlar için garanti şartları uygulanmaz;

- 1. Kullanım hatalarından kaynaklanan hasar ve arızalar,
- 2. Malın tüketiciye tesliminden sonraki yükleme, boşaltma, taşıma vb. sırasında oluşan hasar ve arızalar,
- 3. Malın kullanıldığı yerin elektrik (priz, gerilim, topraklama vb.), su (su basıncı, musluk vb.), doğalgaz, telefon, internet vb. şebekesi ve/veya altyapısı (gider, zemin, ortam vb.) kaynaklı meydana gelen hasar ve arızalar,
- 4. Doğa olayları ve yangın, su baskını vb. kaynaklı meydana gelen hasar ve arızalar,
- 5. Malın tanıtma ve kullanma kılavuzlarında yer alan hususlara aykırı kullanılmasından kaynaklanan hasar ve arızalar,
- 6. Malın, 6502 sayılı Tüketicinin Korunması Hakkındaki Kanununda tarif edilen şekli ile ticari veya mesleki amaçlarla kullanımı durumunda ortaya çıkan hasar ve arızalar,
- 7. Mala yetkisiz kişiler tarafından bakım, onarım veya başka bir nedenle müdahale edilmesi durumlarında mala verilmiş garanti sona erecektir.

Garanti uygulaması sırasında değiştirilen malın garanti süresi, satın alınan malın kalan garanti süresi ile sınırlıdır.

Arçelik A.Ș. tarafından üretilmiştir. Menşei: Türkiye

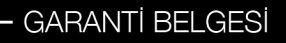

#### **GARANTI SARTLARI**

- 1- Garanti süresi, malın teslim tarihinden itibaren baslar ve 3 yıldır.
- 2- Mala iliskin tanıtma ve kullanma kılavuzunda gösterildiği sekilde kullanılması ve Arcelik A.S.'nin yetkili kıldığı servis calısanları dısındaki sahıslar tarafından bakım, onarım veva baska bir nedenle müdahale edilmemis olması sartıvla, malin bütün parçaları dahil olmak üzere tamamını; malzeme, işçilik ve üretim hatalarına karşı malın teslim tarihinden itibaren yukarıda belirtilen süre kadar garanti eder.
- 3- Malın ayıplı olduğunun anlaşılması durumunda tüketici, 6502 sayılı Tüketicinin Korunması Hakkında Kanunun 11 inci maddesinde ver alan:
	- a. Sözleşmeden dönme,

**Sarcelik** 

- b. Satis bedelinden indirim isteme.
- c. Ücretsiz onarılmasını isteme,
- c. Satılanın avıpsız bir misli ile değistirilmesini isteme, haklarından birini kullanabilir.
- 4- Tüketicinin bu haklardan ücretsiz onarım hakkını seçmesi durumunda satıcı; işçilik masrafı, değiştirilen parça bedeli ya da baska herhangi bir ad altında hicbir ücret talep etmeksizin malın onarımını yapmak veya yaptırmakla yükümlüdür. Tüketici ücretsiz onarım hakkını üretici veya ithalatçıya karşı da kullanabilir. Satıcı, üretici ve ithalatçı tüketicinin bu hakkını kullanmasından müteselsilen sorumludur.
- 5-Tüketicinin, ücretsiz onarım hakkını kullanması halinde malın;
	- · Garanti süresi içinde tekrar arızalanması,
	- · Tamiri için gereken azami sürenin aşılması,
	- Tamirinin mümkün olmadığının, yetkili servis istasyonu, satıcı, üretici veva ithalatcı tarafından bir raporla belirlenmesi durumlarında;

tüketici malın bedel iadesini, ayıp oranında bedel indirimini veya imkân varsa malın ayıpsız misli ile değiştirilmesin satıcıdan talep edebilir. Satıcı, tüketicinin talebini reddedemez. Bu talebin yerine getirilmemesi durumunda satıcı, üretici ve ithalatcı müteselsilen sorumludur.

- 6- İlgili mevzuatlarda belirlenen kullanım ömrü süresince malın azami tamir süresi 20 iş gününü, geçemez. Bu süre, garanti süresi içerisinde mala ilişkin arızanın yetkili servis istasyonuna veya satıcıya bildirimi tarihinde, garanti süresi dışında ise malın yetkili servis istasyonuna teslim tarihinden itibaren başlar. Garanti kapsamı icerisindeki malın arizasının 10 iş günü içerisinde giderilememesi halinde, üretici veya ithalatçı; malın tamiri tamamlanıncaya kadar, benzer özelliklere sahip baska bir malı tüketicinin kullanımına tahsis etmek zorundadır. Benzer özelliklere sahip baska bir malın tüketici tarafından istenmemesi halinde üretici veya ithalatçılar bu yükümlülükten kurtulur. Malın garanti süresi icerisinde arızalanması durumunda, tamirde gecen süre garanti süresine eklenir.
- 7- Malın kullanma kılavuzunda yer alan hususlara aykırı kullanılmasından kaynaklanan hasar ve arızalar garanti kapsamı disindadir
- 8- Tüketici, garantiden doğan haklarının kullanılması ile ilgili olarak çıkabilecek uyuşmazlıklarda yerleşim yerinin bulunduğu veya tüketici isleminin yapıldığı yerdeki Tüketici Hakem Heyetine veya Tüketici Mahkemesine basvurabilir.
- 9- Satıcı tarafından bu Garanti Belgesinin verilmemesi durumunda tüketici, Ticaret Bakanlığı Tüketicinin Korunması ve Piyasa Gözetimi Genel Müdürlüğüne başvurabilir.

#### Üretici veya İthalatçı Firmanın;

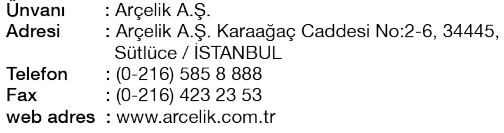

#### Malin

Markası : Arcelik Cinsi Modeli Bandrol ve Seri No: Garanti Süresi : 3 vil Azami Tamir Süresi: 20 iş günü

GENEL MÜDÜR Halen Block

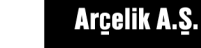

Satici Firmanin:

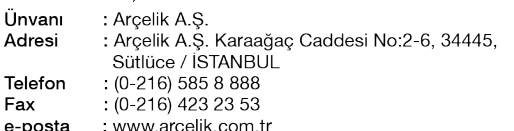

GENEL MÜDÜR YRD.

Fatura Tarih ve Savısı Teslim Tarihi ve Yeri ÷ Yetkilinin İmzası Firmanın Kasesi ÷

Bu bölümü, ürünü aldığınız Yetkili Satıcı imzalayacak ve kaşeleyecektir.